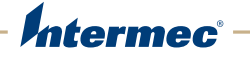

# 6820 80-Column Printer 6822

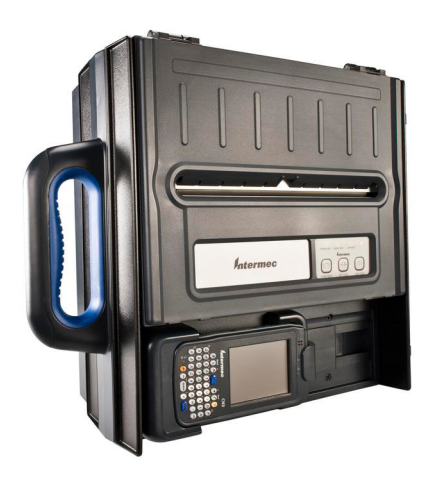

# User Manual

Intermec Technologies Corporation

Worldwide Headquarters 6001 36th Ave.W. Everett, WA 98203 U.S.A.

www.intermec.com

The information contained herein is provided solely for the purpose of allowing customers to operate and service Intermec-manufactured equipment and is not to be released, reproduced, or used for any other purpose without written permission of Intermec Technologies Corporation.

Information and specifications contained in this document are subject to change without prior notice and do not represent a commitment on the part of Intermec Technologies Corporation.

© 2008–2012 by Intermec Technologies Corporation. All rights reserved.

The word Intermec, the Intermec logo, Norand, ArciTech, Beverage Routebook, CrossBar, dcBrowser, Duratherm, EasyADC, EasyCoder, EasySet, Fingerprint, i-gistics, INCA (under license), Intellitag, Intellitag Gen2, JANUS, LabelShop, MobileLAN, Picolink, Ready-to-Work, RoutePower, Sabre, ScanPlus, ShopScan, Smart Mobile Computing, SmartSystems, TE 2000, Trakker Antares, and Vista Powered are either trademarks or registered trademarks of Intermec Technologies Corporation.

There are U.S. and foreign patents as well as U.S. and foreign patents pending.

Wi-Fi is a registered certification mark of the Wi-Fi Alliance.

Microsoft, Windows, and the Windows logo are registered trademarks of Microsoft Corporation in the United States and/or other countries.

Bluetooth is a trademark of Bluetooth SIG, Inc., U.S.A.

### **Document Change Record**

This page records changes to this document. The document was originally released as Revision 001.

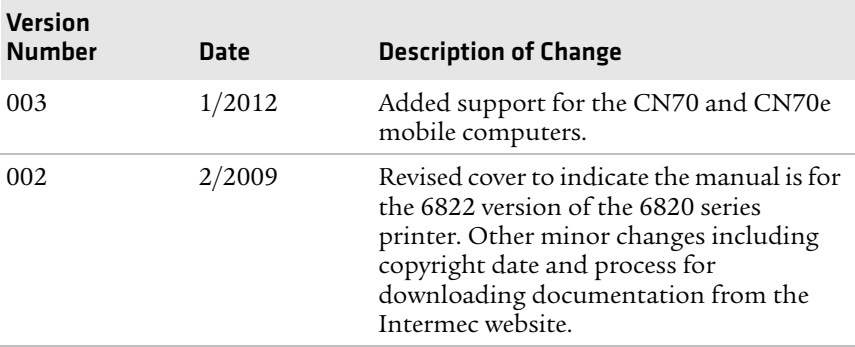

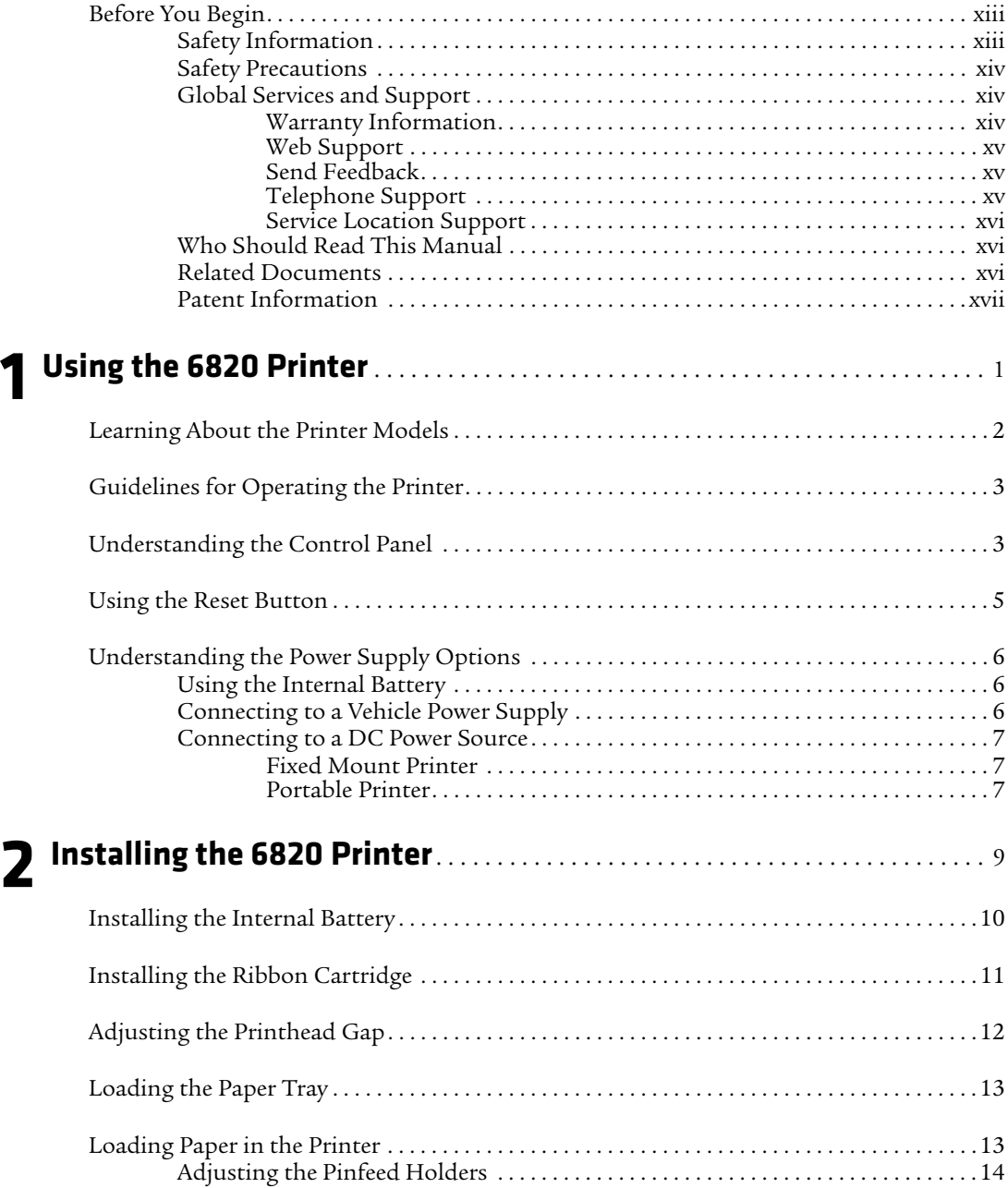

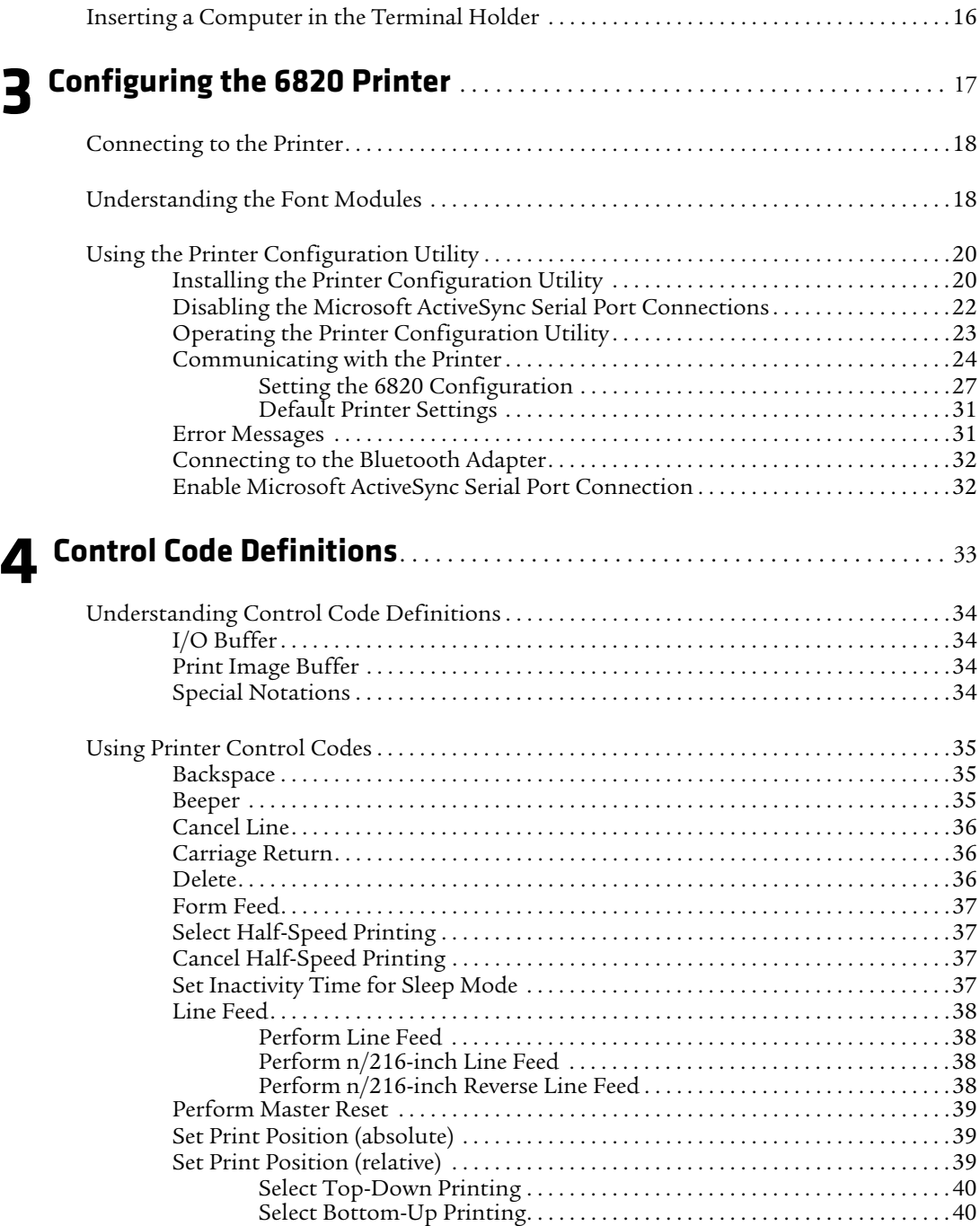

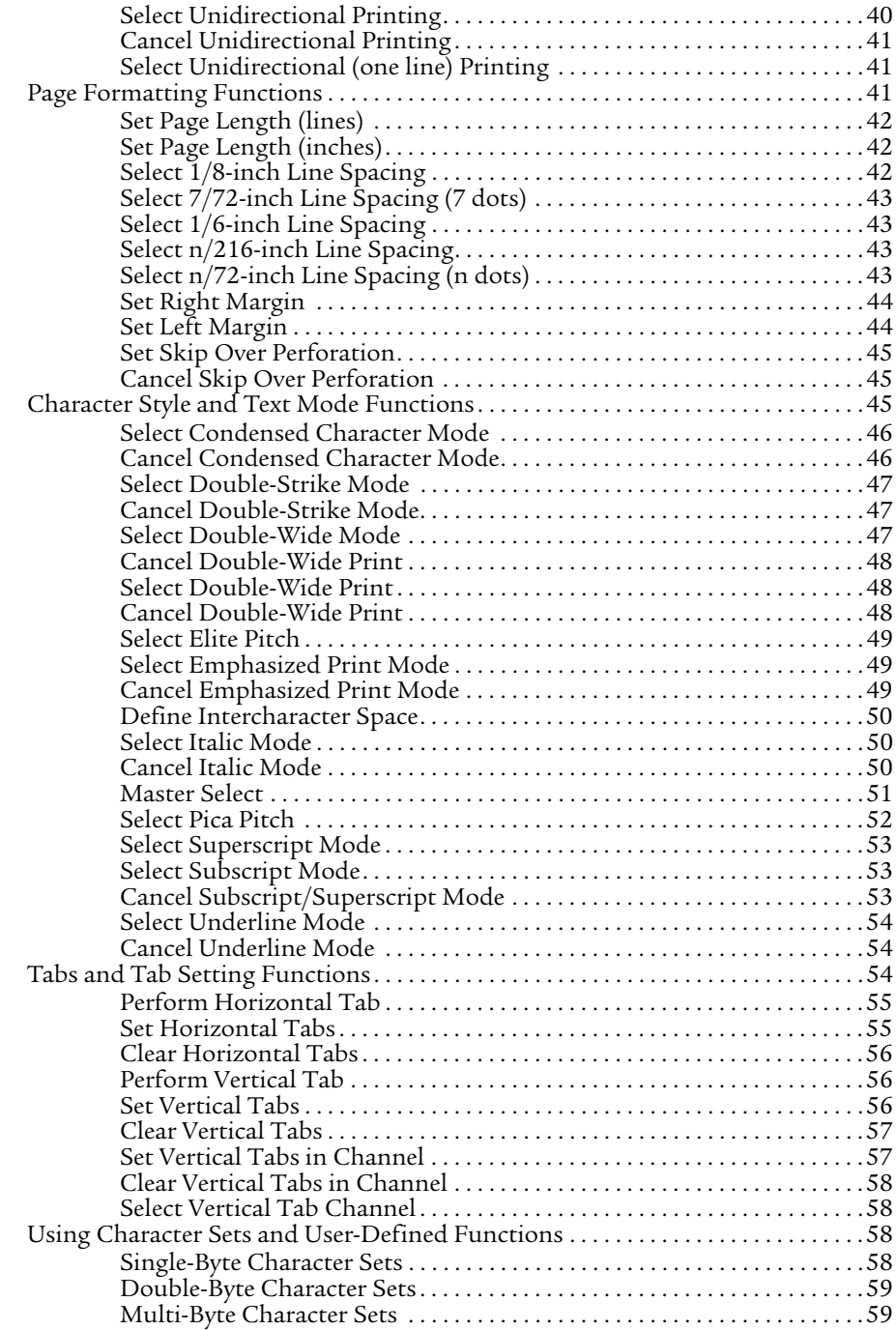

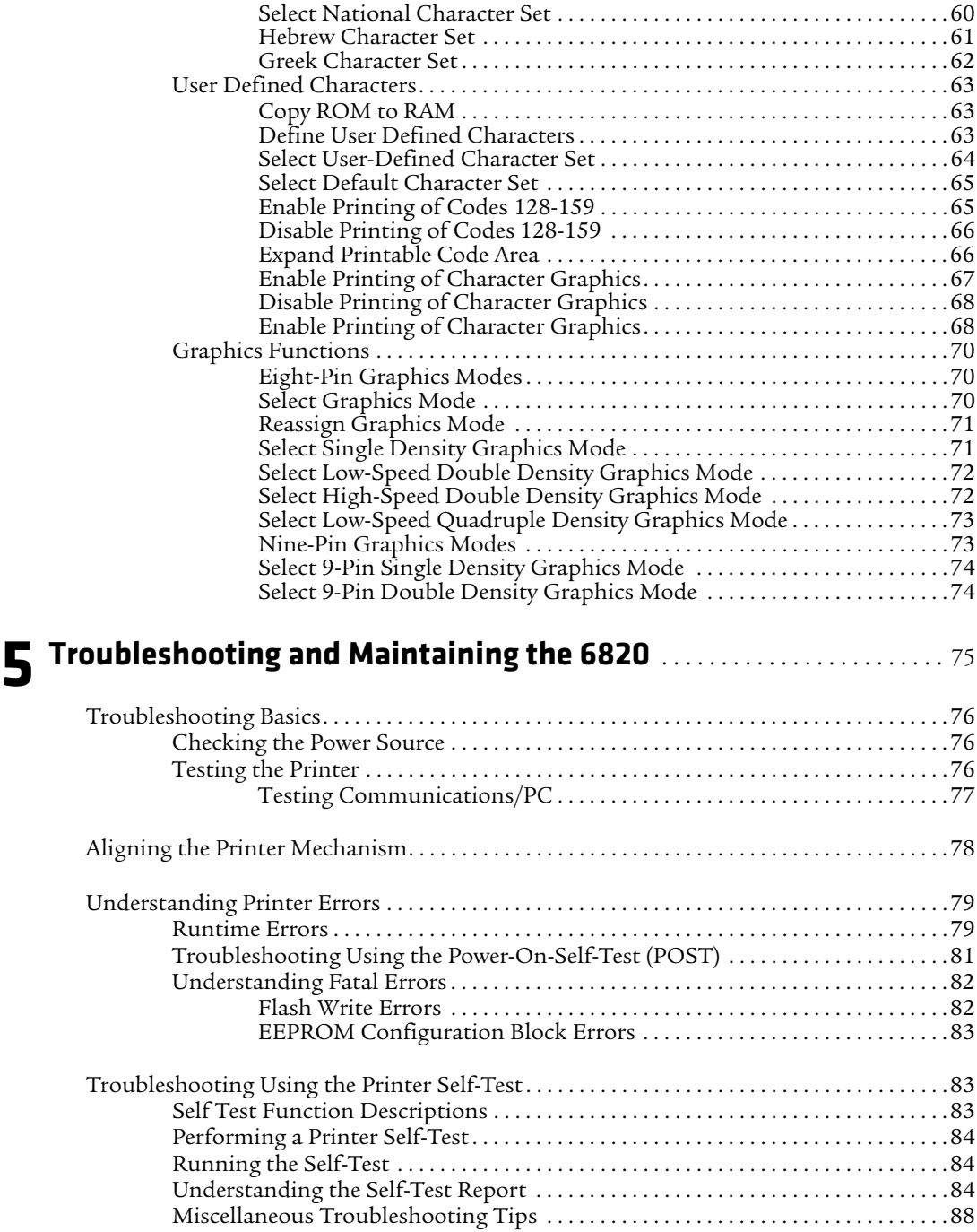

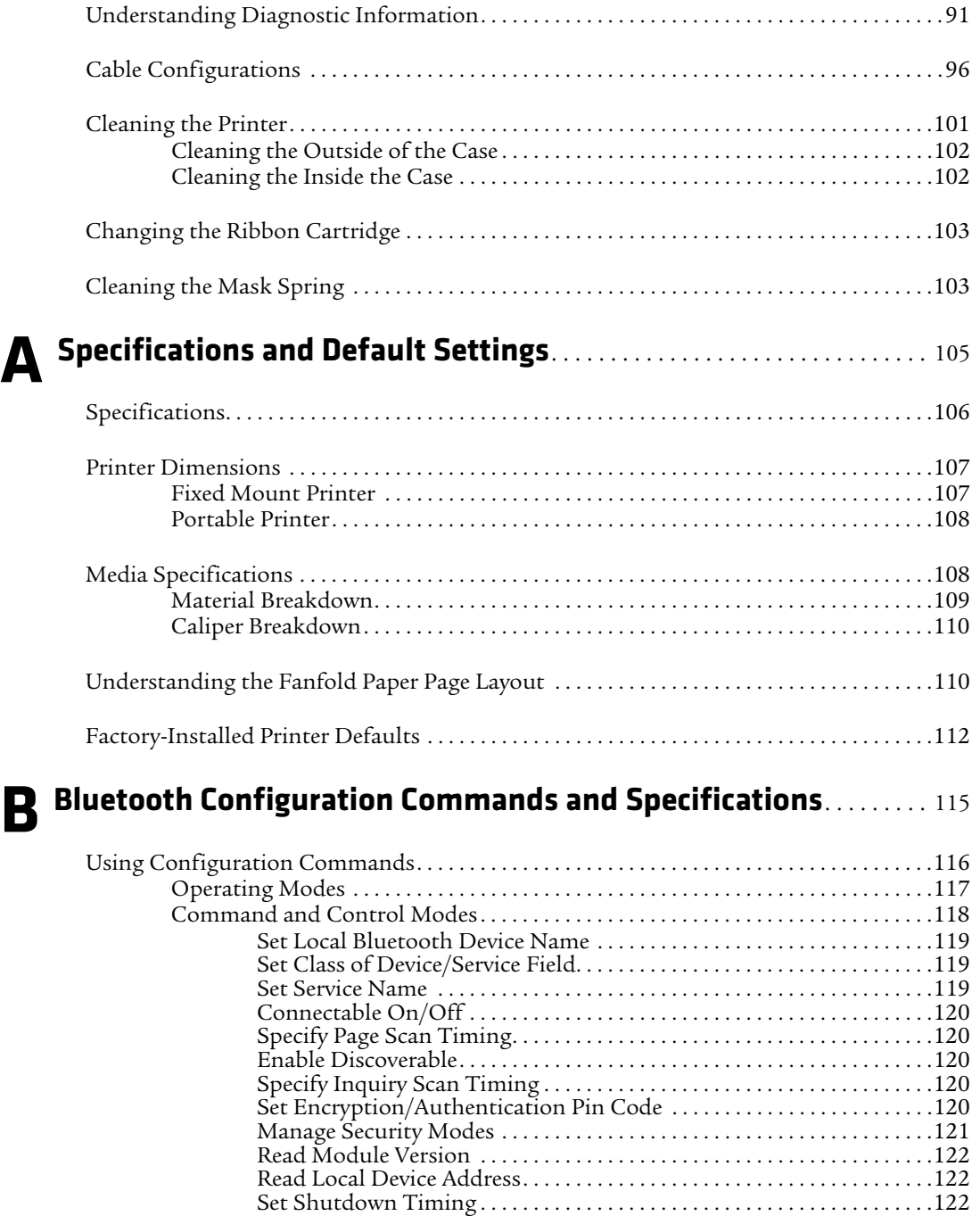

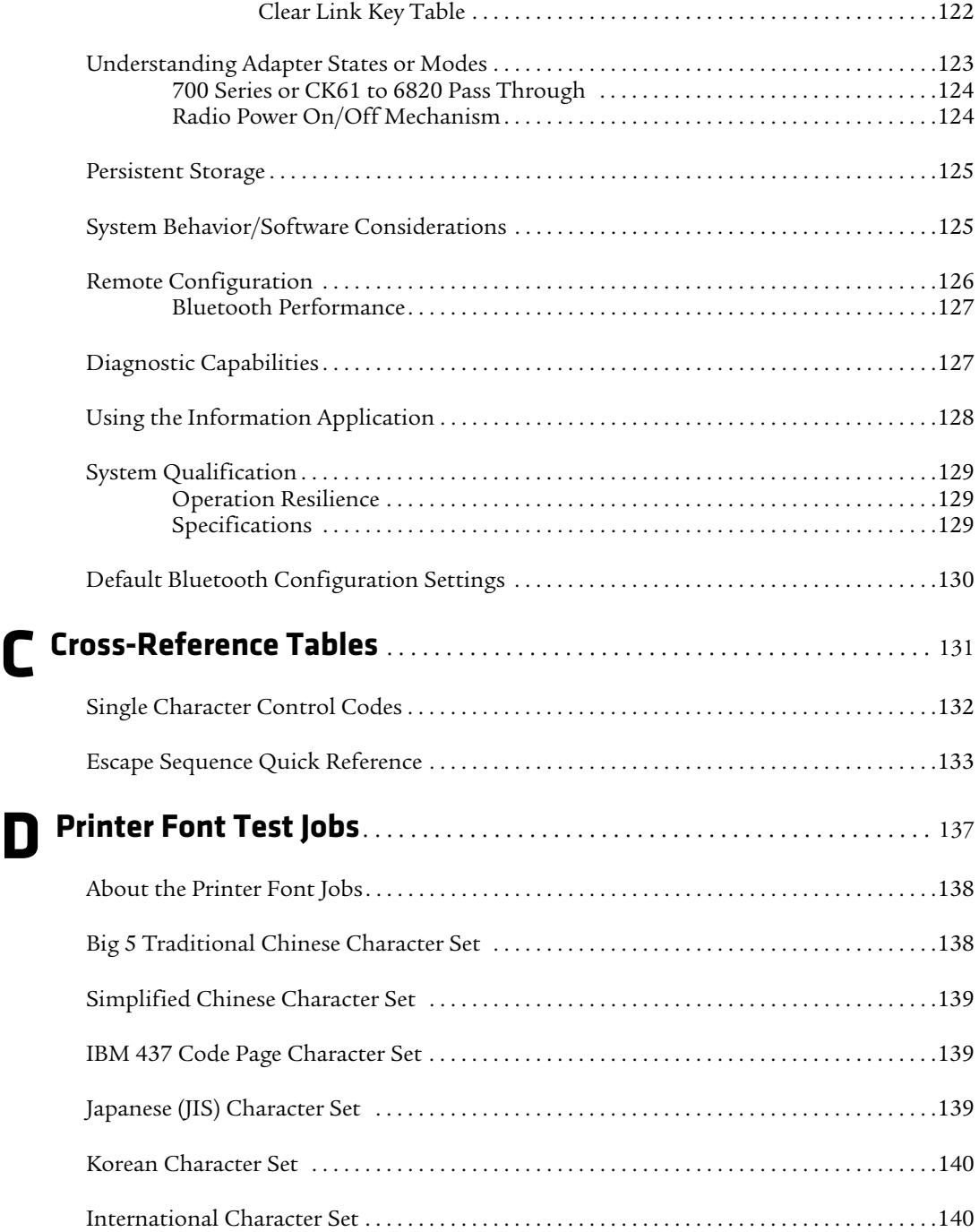

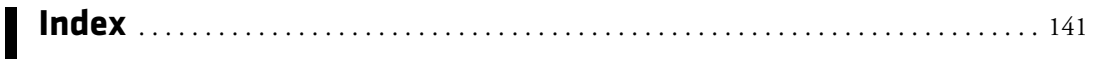

# <span id="page-12-0"></span>**Before You Begin**

This section provides you with safety information, technical support information, and sources for additional product information.

### <span id="page-12-1"></span>**Safety Information**

Your safety is extremely important. Read and follow all warnings and cautions in this document before handling and operating Intermec equipment. You can be seriously injured, and equipment and data can be damaged if you do not follow the safety warnings and cautions.

This section explains how to identify and understand dangers, warnings, cautions, and notes that are in this document. You may also see icons which tell you when to follow ESD procedures.

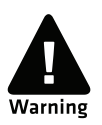

**A warning alerts you of an operating procedure, practice, condition, or statement that must be strictly observed to avoid death or serious injury to the persons working on the equipment.**

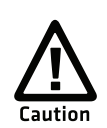

**A caution alerts you to an operating procedure, practice, condition, or statement that must be strictly observed to prevent equipment damage or destruction, or corruption or loss of data.**

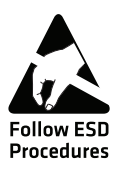

**This icon appears at the beginning of any procedure in this manual that could cause you to touch components (such as printed circuit boards) that are susceptible to damage from electrostatic discharge (ESD). When you see this icon, you must follow standard ESD guidelines to avoid damaging the equipment you are servicing.**

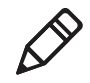

**Note:** Notes either provide extra information about a topic or contain special instructions for handling a particular condition or set of circumstances.

### <span id="page-13-0"></span>**Safety Precautions**

Read and review all warnings and cautions in this manual before connecting the printer.

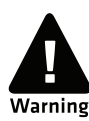

**Moving parts are exposed when the cover is open. Make sure the cover is closed before you operate the printer.**

**Do not put your fingers inside the print mechanism when the power is on.**

**Ensure that dangerous conditions cannot occur under any circumstances, even for a brief period of time.**

**Observe all safety and accident prevention regulations applicable to your specific region and application.**

**Carefully read the warning text on the envelope before using a cleaning card.**

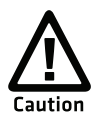

**Do not spray the printer with water. If you are using a hose to clean the premises in an industrial environment, remove the printer or protect it carefully from spray and moisture.**

**You must implement both hardware and software safety precautions to prevent the possibility of undefined system states.**

**Risk of explosion if battery is replaced by an incorrect type. Use of another battery may present a risk of fire or explosion.**

**The battery may present a fire or chemical burn hazard if mistreated. Do not disassemble the battery, heat above 100 °C (212 °F), or incinerate.** 

**Dispose of any used batteries according to the instructions.**

### <span id="page-13-1"></span>**Global Services and Support**

### <span id="page-13-2"></span>**Warranty Information**

[To understand the warranty for your Intermec product, visit the](http://www.intermec.com)  [Intermec website at](http://www.intermec.com) **www.intermec.com** and click **Support** > **Returns and Repairs** > **Warranty**.

Disclaimer of warranties: The sample code included in this document is presented for reference only. The code does not necessarily represent complete, tested programs. The code is provided "as is with all faults." All warranties are expressly disclaimed, including the implied warranties of merchantability and fitness for a particular purpose.

### <span id="page-14-0"></span>**Web Support**

Visit the Intermec website at **[www.intermec.com](http://www.intermec.com)** to download our current manuals (in PDF).

Visit the Intermec technical knowledge base (Knowledge Central) at **www.intermec.com** and click **Support** > **Knowledge Central** to review technical information or to request technical support for your Intermec product.

### <span id="page-14-1"></span>**Send Feedback**

Your feedback is crucial to the continual improvement of our documentation. To provide feedback about this manual, please contact the Intermec Technical Communications department directly at **[TechnicalCommunications@intermec.com](mailto:TechnicalCommunications@intermec.com)**.

### <span id="page-14-2"></span>**Telephone Support**

In the U.S.A. and Canada, call **1-800-755-5505**.

Outside the U.S.A. and Canada, contact your local Intermec representative. To search for your local representative, from the Intermec website, click **About Us** > **Contact Us**.

#### *Before You Begin*

#### <span id="page-15-0"></span>**Service Location Support**

For the most current listing of service locations, go to **www.intermec.com** and click **Support** >**Returns and Repairs** > **Repair Locations.**

For technical support in South Korea, use the after service locations listed below:

#### **AWOO Systems**

102-1304 SK Ventium 522 Dangjung-dong Gunpo-si, Gyeonggi-do Korea, South 435-776 Contact: Mr. Sinbum Kang Telephone: +82-31-436-1191 Email: **mjyun@awoo.co.kr**

#### **IN Information System PTD LTD**

6th Floor Daegu Venture Center Bldg 95 Shinchun 3 Dong Donggu, Daegu City, Korea Email: **jmyou@idif.co.kr** or **korlim@gw.idif.co.kr**

### <span id="page-15-1"></span>**Who Should Read This Manual**

This user manual provides information about the features of the 6820 Series printers, and how to install, configure, operate, maintain, and troubleshoot them.

### <span id="page-15-2"></span>**Related Documents**

The Intermec website at **[www.intermec.com](http://www.intermec.com)** contains our documents (as .pdf files) that you can download for free.

#### **To download documents**

- **1** Visit the Intermec website at **[www.intermec.com](http://www.intermec.com)**.
- **2** Click the **Products** tab.
- **3** Using the **Products** menu, navigate to your product page. For example, to find the 6822 mobile printers product page, click **Products** > **Printers and Media** > **Mobile Printers** > **6822**.
- **4** Click the **Manuals** tab.

If your product does not have its own product page, click **Support** > **Manuals**. Use the **Product Category**, the **Product Family**, and **Product** to find your documentation.

### <span id="page-16-0"></span>**Patent Information**

This product is protected by one or more of the following United States patents:

5,581,293; 5,613,790; 5,927,876; 6,088,049; 6,345,920

There may be U.S. and Foreign Patents Pending.

*Before You Begin*

# <span id="page-18-1"></span><span id="page-18-0"></span>1 Using the 6820 Printer

Use this chapter to familiarize yourself with the 6820 printer. In this chapter you will find these sections:

- **• [Learning About the Printer Models](#page-19-0)**
- **• [Guidelines for Operating the Printer](#page-20-0)**
- **• [Understanding the Control Panel](#page-20-1)**
- **• [Using the Reset Button](#page-22-0)**
- **• [Understanding the Power Supply Options](#page-23-0)**

## <span id="page-19-0"></span>**Learning About the Printer Models**

Use the 6820 printer to produce high-quality customer invoices, receipts, load reports, transfers, and other documents in the route accounting industry. A unique "sleep" feature saves energy when the printer is not printing, eliminating the need for an On/Off switch. Data input is normally provided by mobile computers.

The 6820 printer is available in the following models:

#### **• Fixed Mount Printer**

The fixed mount printer is mounted in motor vehicles or used in a work location. The terminal holder may be mounted on the printer or a remote dock can connect to the side of the printer. A deep paper tray, which holds up to 200 3-ply forms (up to 5 cm or 2 in of paper) is located under the printer mechanism.

#### **• Portable Printer**

The portable printer has a handle so that you can carry it. An optional internal battery permits operation without the use of an external power source. The terminal holder is an integral part of this printer. A shallow paper tray, which holds up to 50 3-ply forms (up to 2.5 cm or 1.0 in of paper) is located under the printer mechanism.

For illustrations of the printer models, see **["6820 Printer Models"](#page-24-3)  [on page](#page-24-3) 7.**

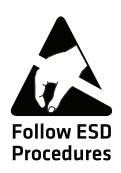

**The discharge of electrostatic energy accumulated on the human body, clothing, or other surfaces can damage or destroy the printhead or electronic components used in this printer. Avoid touching the electrical connectors while unpacking or setting up**  Procedures vour printer.

# <span id="page-20-0"></span>**Guidelines for Operating the Printer**

- **•** Make sure that your mobile computer remains connected to the printer when printing or operating.
- **•** Keep the printer cover closed except during maintenance or when loading paper.
- **•** Make sure the paper is properly installed in the paper tray or dashboard mount.
- **•** Disconnect the printer power cable when jump-starting the vehicle.
- **•** Make sure your printer is loaded with paper before communicating with your mobile computer.
- **•** Do not spill liquids or food crumbs into the printer.
- **•** Do not use solvents or abrasive cleaners on the printer.
- **•** Do not rest objects on, under, or against the printer.
- **•** If the printer is attached to a vehicle electrical system, do not start or stop the vehicle engine while you are printing.
- **•** Do not overload the paper tray or paper jams will occur.

## <span id="page-20-1"></span>**Understanding the Control Panel**

The printer control panel has four status indicators in the top row and three buttons in the bottom row. Three status indicators blink when there is a problem with the printer.

#### *Understanding the Status Indicators*

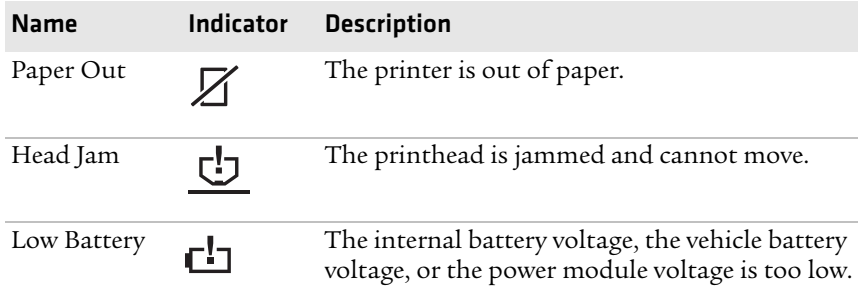

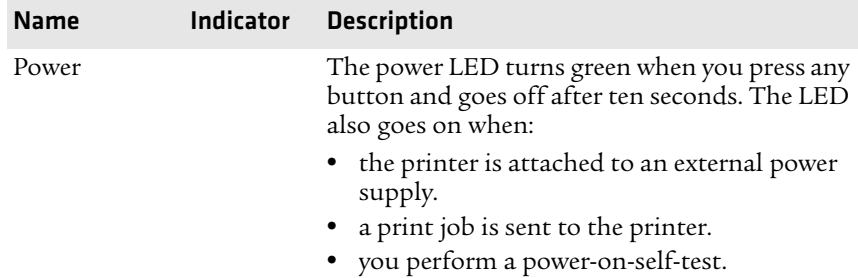

#### *Understanding the Status Indicators (continued)*

#### *Understanding the Buttons*

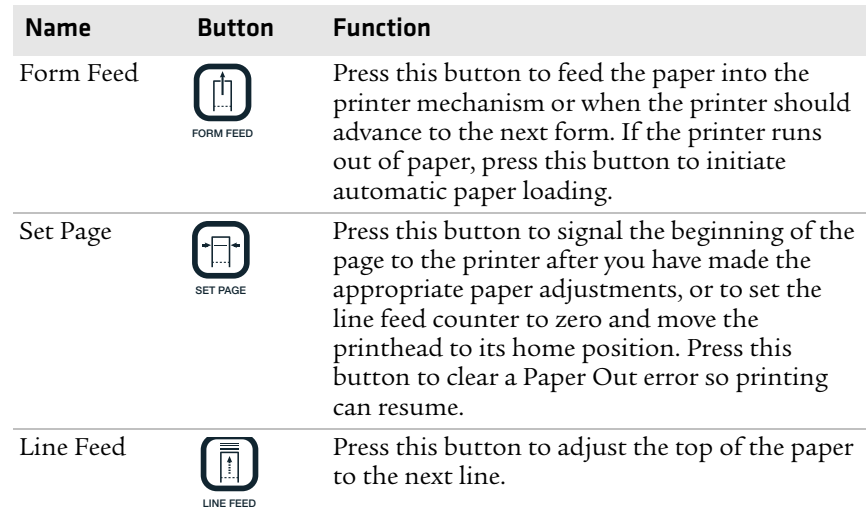

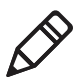

**Note:** All printer covers are hinged to the printer. These hinges have a tension screw (turn clockwise to tighten, turn counterclockwise to loosen), if you need to adjust them.

# <span id="page-22-0"></span>**Using the Reset Button**

Use the printer reset button to:

- **•** force a synchronization between the printer and a connected PC when sending control codes.
- **•** restart the printer for any reason.

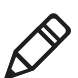

**Note:** The reset button does not reset a connected Bluetooth module as it is powered from a different power source.

Both the fixed mount printer and the portable printer have a reset button on the left-hand side of the raised printer mechanism.

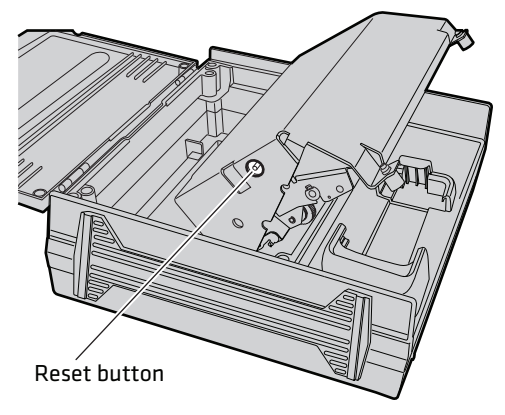

*Location of the Reset Button*

# <span id="page-23-0"></span>**Understanding the Power Supply Options**

The following power supply options are available for the 6820.

### <span id="page-23-1"></span>**Using the Internal Battery**

The internal battery (P/N 317-075-xxx) allows the portable printer and some fixed mount printers to operate independently of other power sources.

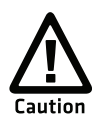

**The 6820 discharges the internal battery even when the printer is not is use. Over time, the internal battery can discharge to the point where the battery is not recoverable.**

**Plug the printer into an external charge source or disconnect the battery when you store the printer for any length of time.**

A total discharge of the battery is most likely to occur when the battery is new and the battery chemical reactions are not fully formed, or the battery has had only one charge cycle.

## <span id="page-23-2"></span>**Connecting to a Vehicle Power Supply**

You will need to order a printer installation kit to install the 6820 printer in a vehicle. The following kits are available:

- **•** P/N 203-242-101 (fixed mount printers)
- **•** P/N 203-242-102 (portable printers)

The installation kits contain all of the hardware (nuts, bolts, washers, a terminal ring, and a fuse link) for connecting the battery cable directly to the vehicle battery. These kits also contain adjustable wire clamps to secure the cable in place.

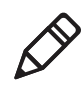

**Note:** The 6820 printer and associated electrical wiring should be installed under the supervision of properly trained and qualified personnel.

See the *[6820 Printer Installation Instructions](http://epsfiles.intermec.com/eps_files/eps_man/931-052.pdf)* to learn how to connect the printer to a vehicle power supply.

### <span id="page-24-0"></span>**Connecting to a DC Power Source**

Each printer has a DC power jack that connects the printer to a power source, such as the vehicle battery or an external power supply.

Each printer communicates with a mobile computer through the mobile computer socket (in a terminal holder, remote terminal holder, or vehicle dock).

### <span id="page-24-1"></span>**Fixed Mount Printer**

The DC power connector is on the bottom rear of the printer behind the printer terminal holder. The data communications socket is in either the printer terminal holder or a separate vehicle dock.

### <span id="page-24-2"></span>**Portable Printer**

The DC power connector is on the side of the printer beneath the printer terminal holder. The data communications socket is either in the printer terminal holder or a separate vehicle dock.

<span id="page-24-3"></span>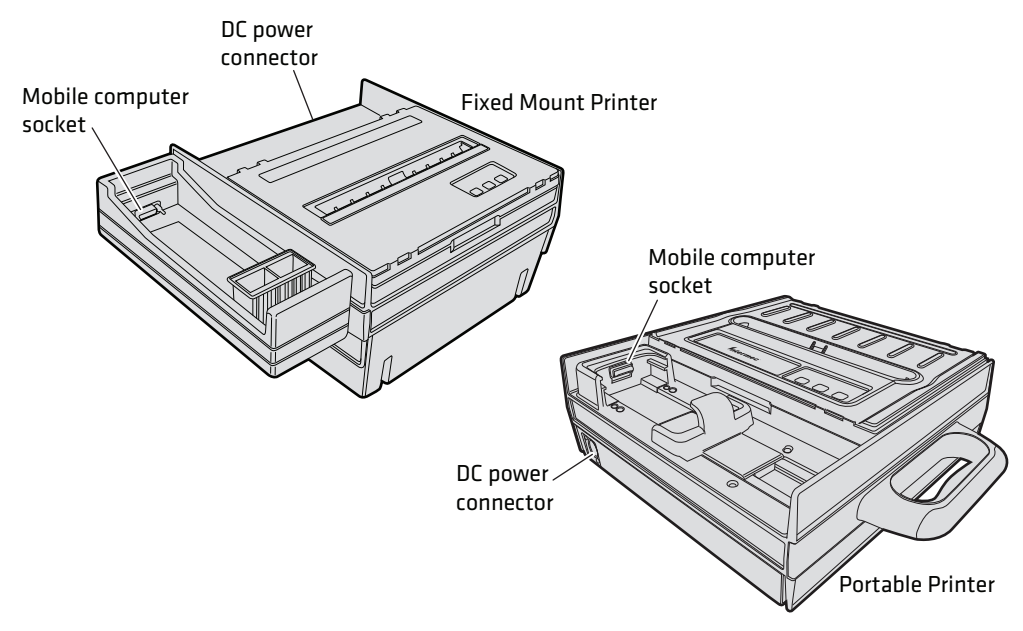

*6820 Printer Models*

#### *Chapter 1 — Using the 6820 Printer*

# <span id="page-26-1"></span><span id="page-26-0"></span>2 Installing the 6820 Printer

This chapter provides instructions how to set up the 6820 printer for the first time. In this chapter you will find these sections:

- **• [Installing the Internal Battery](#page-27-0)**
- **• [Installing the Ribbon Cartridge](#page-28-0)**
- **• [Adjusting the Printhead Gap](#page-29-0)**
- **• [Loading the Paper Tray](#page-30-0)**
- **• [Loading Paper in the Printer](#page-30-1)**
- **• [Inserting a Computer in the Terminal Holder](#page-33-0)**

# <span id="page-27-0"></span>**Installing the Internal Battery**

The optional internal battery is primarily for portable printers. The battery can go in some fixed mount printers using a cable and a factory-installed adapter.

The printer battery recharges automatically when the printer is connected to an external power source. For most installations, the external power source is passed through the printer to the mobile computer. The printer battery does not provide charge to the computer.

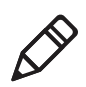

**Note**: Remove the printer battery when storing a printer for more than 2 or 3 days. After storage, reinstall the battery and connect the printer to an external power source for at least 14 hours to recharge the battery.

#### **To install the internal battery**

**1** Unlatch and open the printer mechanism.

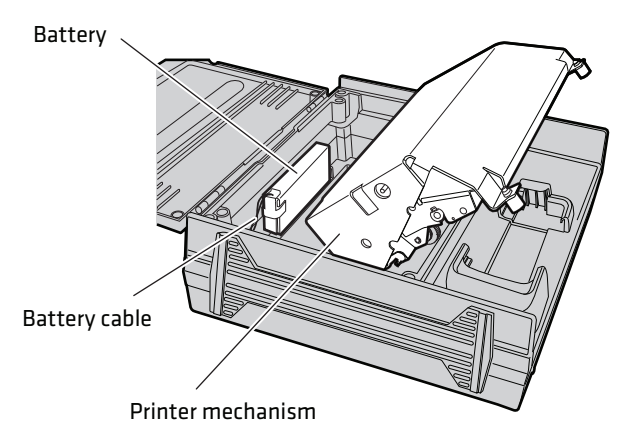

- **2** Lower the battery into the rear of the printer case. Do not fully seat the battery at this time.
- **3** Attach the battery cable to the battery.
- **4** Push the battery down and back under the back edge of the case. The battery should snap into place.
- **5** Close and latch the printer mechanism.

# <span id="page-28-0"></span>**Installing the Ribbon Cartridge**

Make sure there is a ribbon cartridge in the printer before you print and that the ribbon is fully seated (the cartridge makes a distinct "snap" or "click" when properly seated) with the visible portion of the ribbon straight and even.

#### **To install the ribbon cartridge**

- **1** Turn the ribbon advance knob (in the direction of the raised arrows) to remove any slack in the ribbon.
- **2** Squeeze the ribbon cartridge locking tab into the cartridge, then lower the cartridge over the printhead.
- **3** Lower the tab side of the cartridge until it clicks.
- **4** Release the tab and press down on the arrow to fully seat the ribbon cartridge (tab clicks outward).
- **5** Turn the ribbon advance knob (follow raised arrows) to align the ribbon in the front of the printhead.

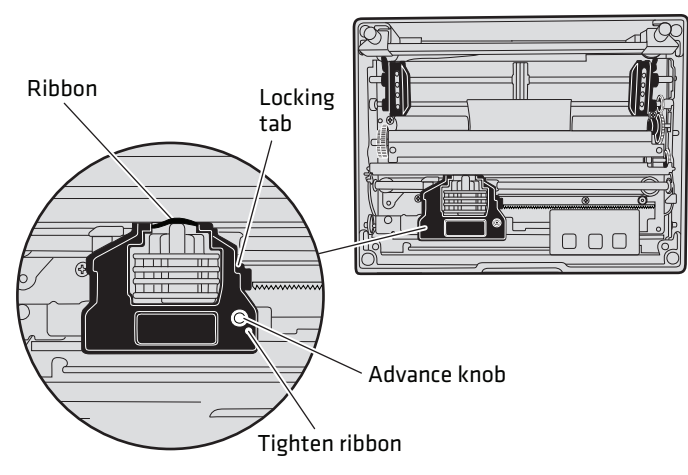

*Installing the Ribbon Cartridge*

# <span id="page-29-0"></span>**Adjusting the Printhead Gap**

The printhead gap adjuster is part of the printer mechanism on the side opposite the green thumbwheel. The printhead adjuster has five notches between the printhead and the platen roller, for different paper thicknesses.

#### **To adjust the printhead gap**

- **1** Verify the thickness of the paper loaded into the printer.
- **2** If you are using single-sheet forms, set the head gap adjuster to the third notch away from the paper*.*
- **3** If you are using multiple-sheet forms (2-ply or 3-ply), set the head gap adjuster to the fourth notch away from the paper.
- **4** If you experience frequent head jams, set the head gap adjuster to the fifth notch away from the paper. This may stop the head jams.
- **5** If the 2-ply and 3-ply paper have light printing, set the gap adjuster to a closer setting to darken the print.

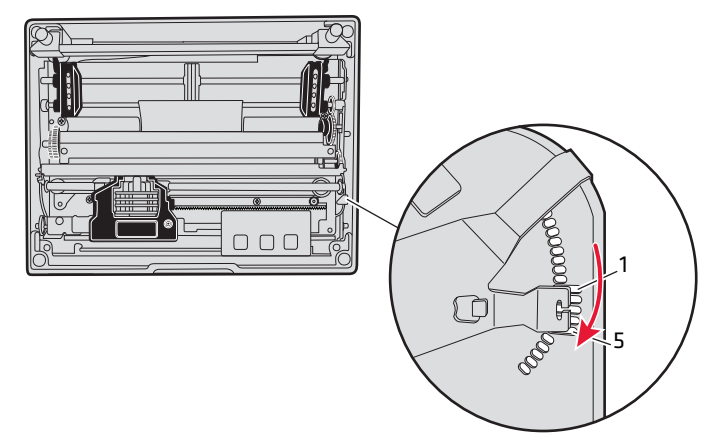

*Adjusting the Printhead*

# <span id="page-30-0"></span>**Loading the Paper Tray**

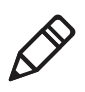

**Note**: Do not exceed the recommended paper quantity or thickness. When loading multiple-sheet paper, be sure to have the original facing up, with the leading edge towards the rear of the printer.

#### **To load the paper tray in fixed mount and portable printers**

- **1** Unlatch and raise the printer mechanism.
- **2** Lower a stack of paper, with the original faced up, into the paper tray under the printer mechanism.
	- **•** The fixed mount printer holds up to 200 3-ply forms about 5 cm (2 in) thick.
	- **•** The portable printer holds up to 50 3-ply forms about 2.5 cm (1 in) thick.
- **3** Pull the top form out and over the rear of the printer mechanism.
- **4** Lower the printer mechanism back into the operating position.

#### **To load paper from the flat paper tray**

- **1** Hold a stack of paper, up to 6 cm (2.5 in) thick, with the original facing you*,* and lay the stack flat into the tray.
- **2** Pull the top form out to load into the printer.

## <span id="page-30-1"></span>**Loading Paper in the Printer**

Paper for the 6820 has perforated strips that fit onto the pinfeed holder pins, guiding the paper into the printer. This paper is sold separately in 1, 2, or 3-ply forms.

#### **To position the paper**

**1** Open the pinfeed holders outward.

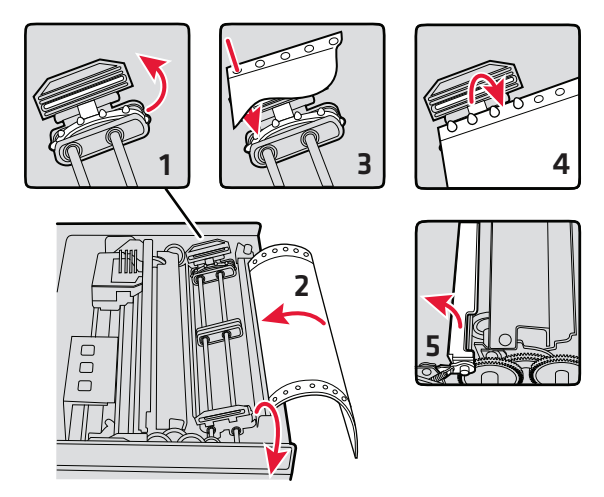

- **2** Take the top edge of the sheet of paper and position it, original side facing down, over the pinfeed holder pins.
- **3** Align the first few holes of the paper evenly on each side.
- **4** Close the pinfeed holders.
- **5** Raise the paper bail.

### <span id="page-31-0"></span>**Adjusting the Pinfeed Holders**

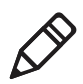

**Note**: There are two pinfeed holders, one next to the green thumbwheel and one opposite the green thumbwheel. Always loosen the pinfeed holder opposite the green thumbwheel.

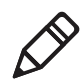

**Note**: Adjusting the pinfeed holder next to the green thumbwheel may cause information to print in the wrong place. If this pinfeed holder is moved, correct its location by releasing the pinfeed holder tab, moving the pinfeed holder as close to the green thumbwheel as possible, then locking the pinfeed holder tab, before adjusting the opposite pinfeed holder.

#### **To adjust the pinfeed holders**

**1** With the pinfeed holders open, release the locking tab on the pinfeed holder opposite the green thumbwheel.

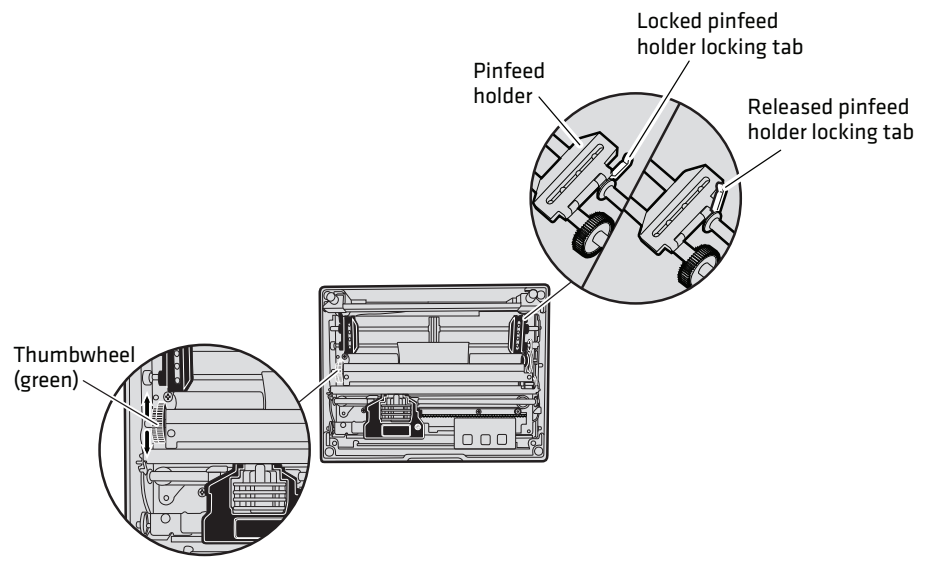

- **2** Move the pinfeed holder to align the pins with the paper.
- **3** Close the pinfeed holder.
- **4** Make sure that the paper is smooth (no folds, bulges, bows, etc.) between the pinfeed holders. If so, push the locking tab down on the pinfeed holder that you adjusted.

#### **To feed paper into the printer**

- **1** Press the **Form Feed** button to feed the paper into the printer.
- **2** Lower the paper bail. An empty printer auto feeds new paper approximately 0.25 cm (0.1 in) beyond the top of the paper bail.

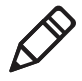

**Note**: The ideal distance to feed paper beyond the paper bail may vary due to environmental conditions (such as humidity) and specific aspects of certain paper. Use the green thumbwheel to position the paper to a desired distance according to your conditions.

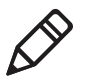

**Note**: If your paper has a preprinted logo on every page, make sure the printhead is below the preprinted logo. If not, you can adjust the position of the paper, either by pressing the **Line Feed** button, or by using the green thumbwheel.

- **3** Once the paper is properly positioned, press the **Set Page** button to clear the **Paper Out** light and indicate where the top of the page is located.
- **4** Close the printer lid. Make sure the paper passes through the paper slot when the printer begins to print.

# <span id="page-33-0"></span>**Inserting a Computer in the Terminal Holder**

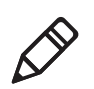

**Note**: When removing the computer, do not press the computer keys against the terminal slide retainer. Always store the computer in the terminal holder.

The fixed mount or portable printers have terminal holder options for the 700 Series, CK61, CN3 Series, CN4 Series, CN70, and CN70e mobile computers.

#### **To insert a mobile computer in the terminal holder**

**1** Insert the top of the computer into the terminal slide retainer.

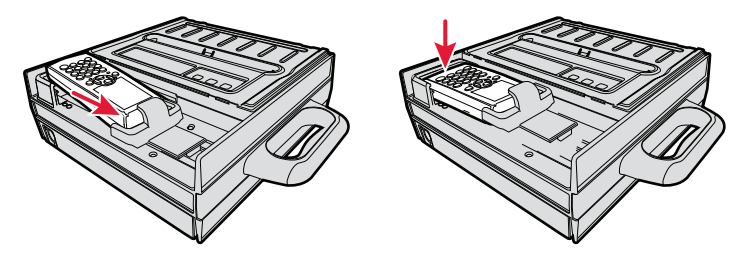

- **2** Use the computer to push the terminal slide all the way in the direction shown.
- **3** Lower the connector end of the computer into the terminal holder.
- **4** Slide the computer to fully seat it in the docking connector.

# <span id="page-34-1"></span><span id="page-34-0"></span>3 Configuring the 6820 Printer

Use the Printer Configuration Utility to load fonts on the printer and to change the printer settings. In this chapter you will find these sections:

- **• [Connecting to the Printer](#page-35-0)**
- **• [Understanding the Font Modules](#page-35-1)**
- **• [Using the Printer Configuration Utility](#page-37-0)**

Disconnect this terminal holder ribbon cable from the floor of

the printer cavity

# <span id="page-35-0"></span>**Connecting to the Printer**

Connect your printer to your desktop PC using a serial cable (P/N 226-270-xxx). The serial COM port connector on either the fixed mount printer or portable printer is on your printer mechanism, the same side as the green thumbwheel and next to the reset switch.

Before connecting to your PC, locate and disconnect the gray terminal holder ribbon cable connector from the floor of the printer cavity. The cable is located behind the printer mechanism on the same side as the green thumbwheel and is the one that is not attached to the printer mechanism.

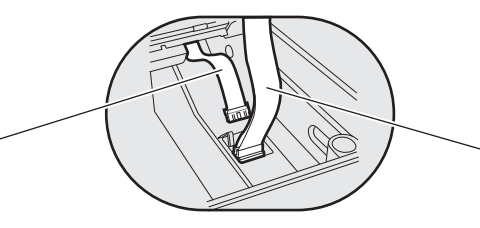

Ignore this cable attached to the printer mechanism

For more information on using your printer with your desktop PC, see **["Using the Printer Configuration Utility" on page](#page-37-0) 20**.

# <span id="page-35-1"></span>**Understanding the Font Modules**

Intermec provides the following font modules for your 6820:

- **•** nft00000.mod Default International
- **•** nft00437.mod IBM/Microsoft compatible Code Page 437
- **•** nft00932.mod JIS Japanese
- **•** nft00936.mod GB2312 Chinese Simplified
- **•** nft00949.mod KSC5601 Korean
- **•** nft00950.mod Big 5 Traditional Chinese
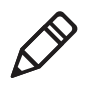

**Note**: There are three versions of the default font module (nft0000.mod): Arabic, Turkish, and International. Any one version of the default module, but not more than one, can appear in the 6820 Printer Configuration Utility FONTS directory and install on the printer. The International version of this font module is automatically placed in the FONTS directory when the Printer Configuration Utility is installed on the PC.

All three versions are included on the printer toolkit CD:

- **•** The Arabic version is included in the Default Fonts\Arabic directory.
- **•** The Turkish version is in the Default Fonts\Turkish directory.
- **•** The International version is in the Default Fonts\International directory.

Use the Printer Configuration Utility to replace the existing default font module (nft00000.mod) with any of the of the other provided fonts. The Printer Configuration Utility is provided in the 6820 Tool Kit. Instructions for installing fonts are provided later in this chapter.

If you followed the default installation process, the Printer Configuration Utility FONTS directory is located at Program Files\Intermec\6820 Printer Configuration Utility\FONTS.

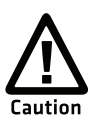

**Do not rename the font files in the FONTS directory or they will not work correctly.**

# **Using the Printer Configuration Utility**

These instructions apply to desktop computers running the Microsoft<sup>®</sup> Windows 2000<sup>®</sup> or Windows XP<sup>®</sup> operating systems.

### **Installing the Printer Configuration Utility**

The Printer Configuration Utility is provided on the 6820 Printer Toolkit CD (P/N 235-145-xxx).

#### **To set up your PC to use the Printer Configuration Utility**

- **1** Insert the toolkit CD in your PC.
- **2** Open the toolkit CD and double-click **setup.exe**. The Setup Wizard appears.
- **3** Click **Next**.

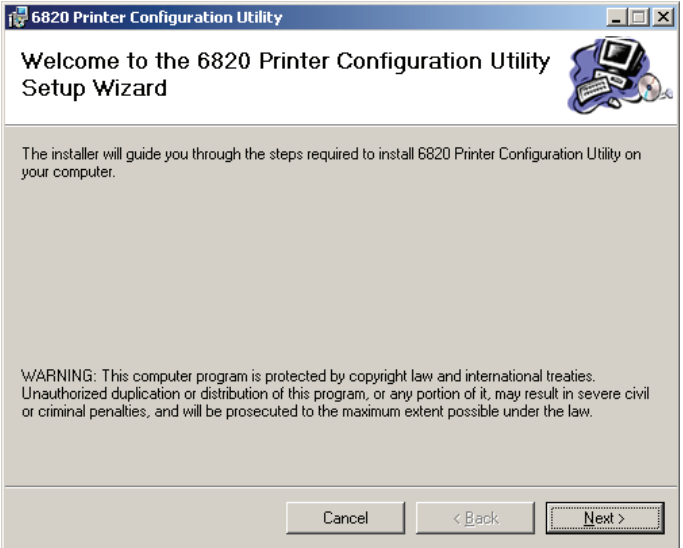

**4** Click **Next** to copy the printer configuration utility files to your computer. To install the files in a different folder, type a path and folder name. You can also give everyone who uses the computer access to the printer configuration files, or limit access to yourself.

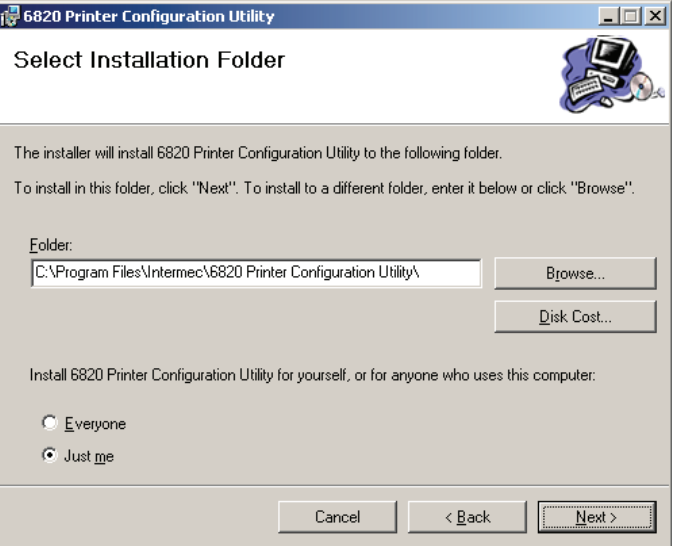

**5** Click **Disk Cost** to see the amount of disk space required to install the Printer Configuration Utility. Click **OK** to close and return to the installation screens.

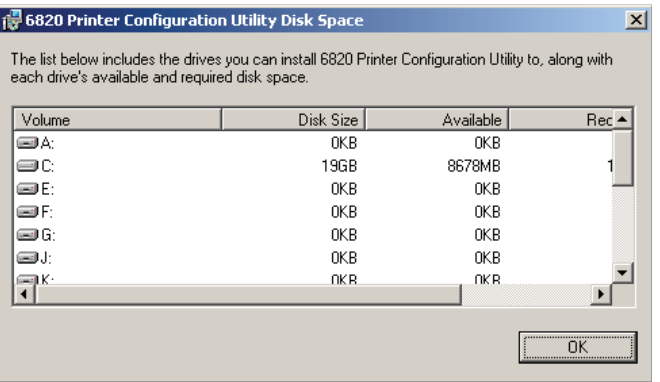

#### *Chapter 3 — Configuring the 6820 Printer*

**6** Click **Next** to verify installation, click **Back** to adjust the information on the previous screen, or click **Cancel** to exit the installation.

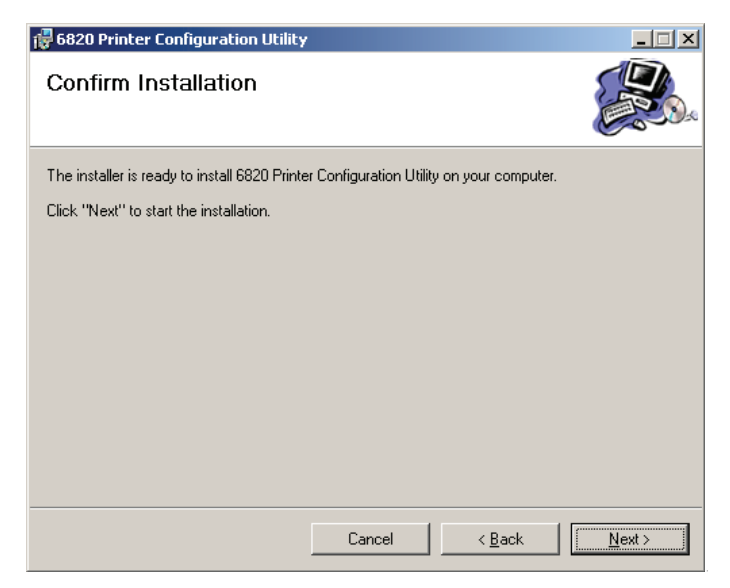

An Installation Complete message appears.

**7** Click **Close** to exit the installation program.

### **Disabling the Microsoft ActiveSync Serial Port Connections**

If you use Microsoft ActiveSync to connect to your computers, you must disable the serial port connections before using the Printer Configuration Utility.

#### **To disable ActiveSync**

**1** In the ActiveSync application on your desktop, select **File** > **Connection Settings**.

**2** Clear **Allow USB connections** and **Allow connections to one of the following:**.

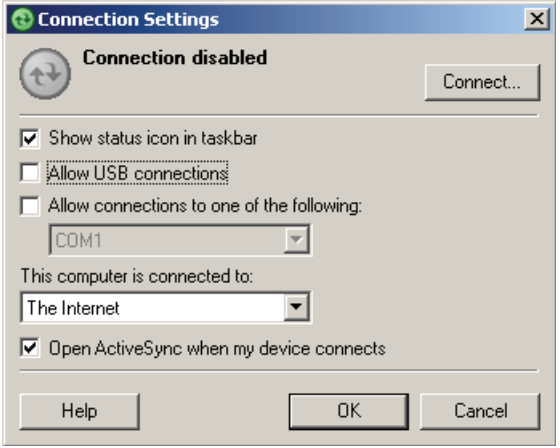

- **3** Click **OK**.
- **4** Close ActiveSync.

### **Operating the Printer Configuration Utility**

The Printer Configuration Utility consists of a list of fonts, some parameter settings, and a printer control program.

When the Printer Configuration Utility is active, it holds a "configuration clipboard" in memory. Initially, this configuration has parameters set to their default values. Consider the contents of the configuration clipboard as temporary and lost when you exit from the utility.

- **•** Click the **Get 6820 Configuration** button to view the current printer configuration.
- **•** Click the **Set 6820 Configuration** button to change printer setting and send those settings to the printer.
- **•** Click the **Reset to Defaults** button to reset the to the factory default printer configuration.

#### **To start the Printer Configuration Utility**

**•** Click the desktop icon or **Start** > **Programs** > **Intermec** > **6820 Printer Configuration Utility** > **PConfigApp.exe** to start the Printer Configuration Utility.

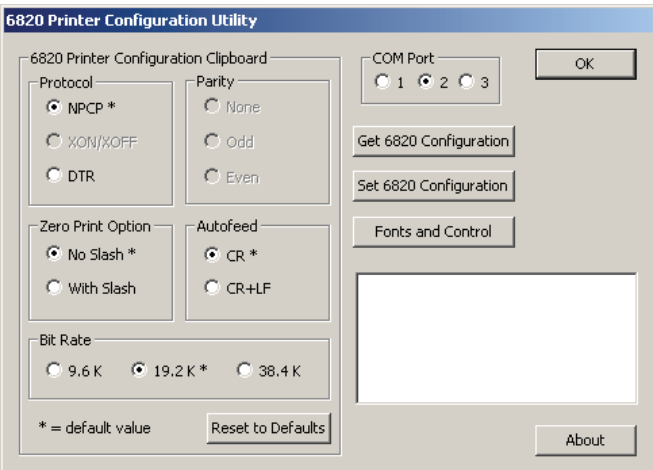

### **Communicating with the Printer**

You can use COM port 1, 2, or 3 to communicate with your printer. COM port 1 is the default selection, but if it is not available or is being used by another application, select another COM port.

### **To communicate with the printer**

**1** Connect the serial interface cable (P/N 226-270-xxx) from your PC to the port on the printer mechanism, next to the **Reset** button.

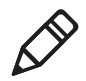

**Note:** You must also disconnect the terminal holder gray ribbon cable where it connects to the transition board next to the pivot frame flex cables.

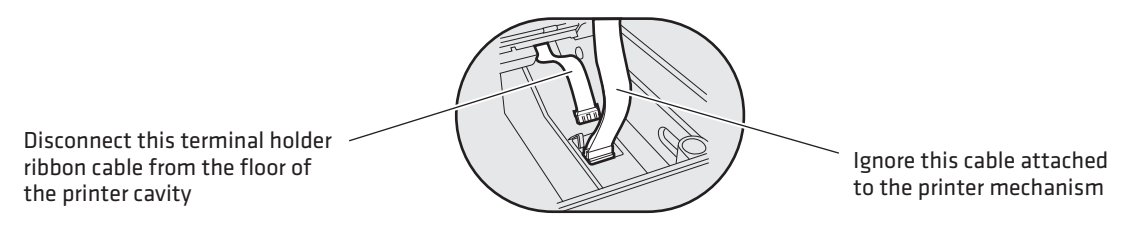

**2** Click either the **Get 6820 Configuration** or the **Set 6820 Configuration** button to open communications with the printer.

The "Opening COM Port x to printer . . . " message appears in the text box when you initiate communications with the printer. The "x" in the message indicates which COM port is being used.

**3** When the "Press Reset on the printer" message appears in the text box, press the **Reset** button on your printer. For the location of the **Reset** button on your printer, see **["Using the Reset Button" on](#page-22-0)  [page 5](#page-22-0)**.

The "Opening COM Port x to printer. . . Done." message indicates that communication between your PC and the printer is established.

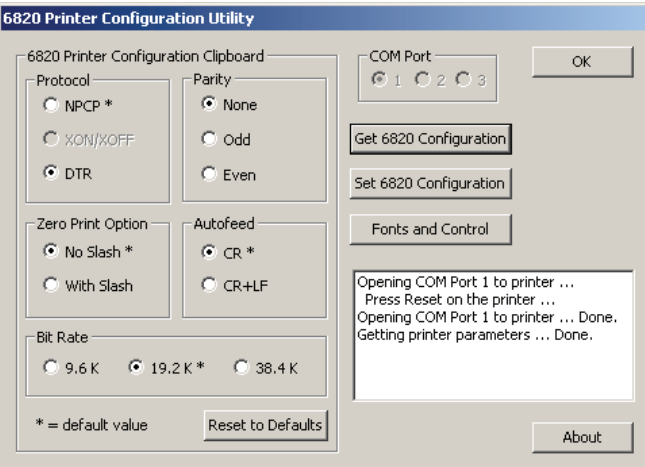

**4** If "Unable to open COM Port x to printer" appears in the text box, another software application may be using the selected COM port. Select another COM port or disable the software application using the COM port. Also, verify that the gray terminal holder ribbon is disconnected as indicated earlier. For more error messages, see **["Error Messages" on page 31](#page-48-0)**.

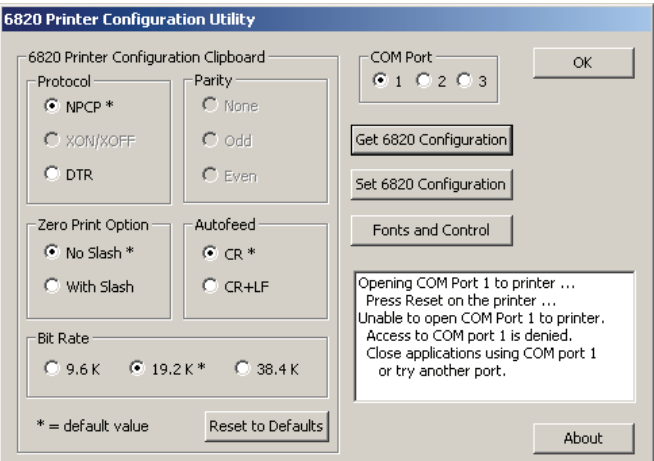

#### **To view the settings on your 6820**

**1** Click the **Get 6820 Configuration** button to initiate communication.

The "Getting printer parameters . . . " message appears when the Printer Configuration Utility retrieves configuration information from the printer.

The message "Getting printer parameters . . . Done" appears after configuration information is retrieved.

**2** Modify configuration settings or click **OK** to close the Printer Configuration Utility.

### **Setting the 6820 Configuration**

Use the Printer Configuration Utility to set or modify the 6820 configuration setting, install or remove fonts, or load an updated printer control program.

### **To modify configuration settings**

**1** Make changes to the Configuration Clipboard or click the **Reset to Defaults** button to undo your selections and return them to their defaults.

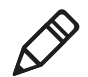

**Note:** When using a Bluetooth adapter you must select the DTR communications protocol and a bit rate of 19.2 K.

**2** Click the **Set 6820 Configuration** button to initiate communication with the printer. The "Setting printer parameters . . ." message appears when you initiate communication with the printer.

The "Setting printer parameters . . . Done" message appears when configuration parameters are set.

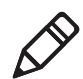

**Note:** The "Unable to set printer parameters" message indicates a dropped connection between your PC and your printer.

**3** If the configuration is complete, click **OK** to close the utility and detach the serial cable.

#### **To update 6820 fonts or the 6820 control program**

**•** Click the **Fonts and Control** button to update the fonts stored in your printer or to update the printer control program. The **Fonts Available for Update** list shows font files that are available. The **Fonts Selected for Update** list show fonts that are to be installed on the printer.

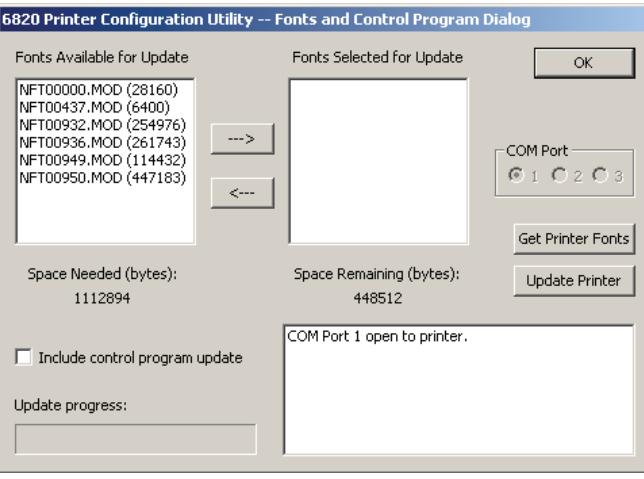

#### **To learn what fonts are currently installed on your printer**

**•** Click the **Get Printer Fonts** button. The installed fonts appear in the text box in the bottom right corner of the dialog box.

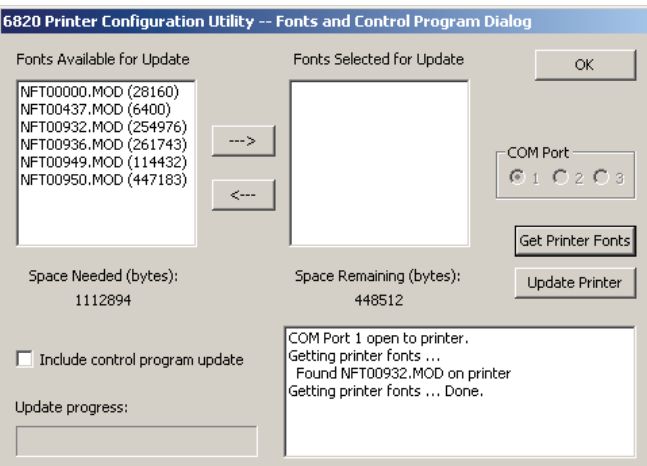

#### **To select a font file**

- **1** Highlight the font files you want to download in the **Fonts Available for Update** list.
- **2** Click the right arrow pointing to the **Fonts Selected for Update** list to copy the selected font files to this list. Below is a sample screen.

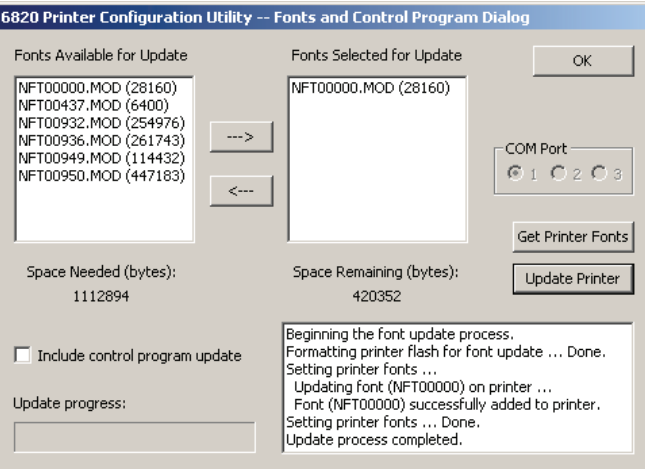

If the fonts you select exceed the space available in printer memory, an error message appears.

**3** Click **OK** to close the error message and not copy the font to the **Fonts Selected for Update** list.

If there are two or more fonts that exceed the space allowed, this message repeats until an error message is displayed for each of the font files that went over the space allowed.

The **Space Needed** information shown beneath the **Fonts Available for Update** list indicates the total space required (in bytes) for all of the fonts in the list. The **Space Remaining** information listed below the **Fonts Selected for Update** list displays the space remaining in the printer, given the fonts in the **Selected** list.

**4** Click **Update Printer** to update the printer fonts and the control program depending on the options selected on the dialog.

If the **Selected** list is empty and the Include control program update is not checked, a "Nothing selected for update" message appears in the text box.

Formats the printer flash for font updates and writes new font files to the printer for any fonts in the Selected list.

- **5** Move your fonts to and from the **Fonts Selected for Update** list.
	- **•** Click the right arrow to copy the selected font file from the **Fonts Available for Update** list to the **Fonts Selected for Update** list.
	- **•** Click the left arrow to remove the selected file from the **Fonts Selected for Update** list.
- **6** Click **Update Printer** to update the fonts in the printer with those in the **Fonts Selected for Update** list.

The **Update progress:** bar indicates the progress as the control program or fonts are written to the printer.

**7** Check the **Include program control update** check box to include the printer control program when updating the printer.

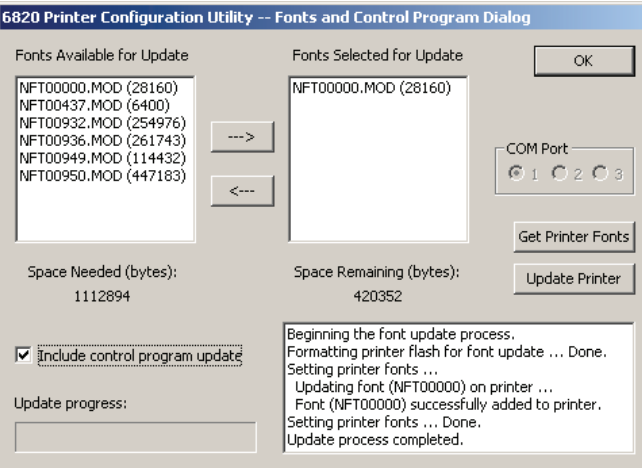

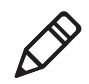

**Note:** You only need to update the control program when new versions of the control program are released.

### **Default Printer Settings**

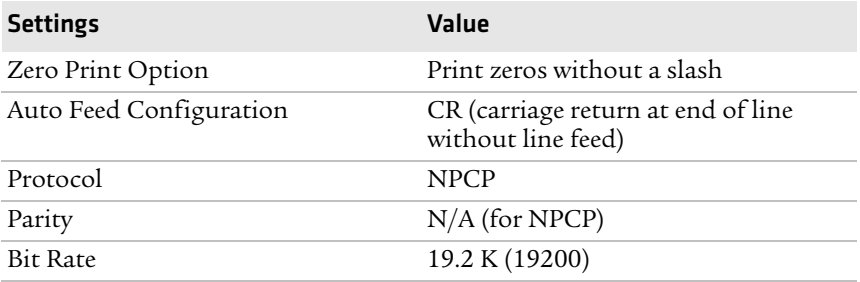

For other printer defaults, see **["Factory-Installed Printer Defaults"](#page-129-0)  [on page](#page-129-0) 112**.

### <span id="page-48-0"></span>**Error Messages**

There are three instances when the 6820 may not connect to your PC. In the example error messages, *x* indicates the assigned COM port number.

#### *Error Messages*

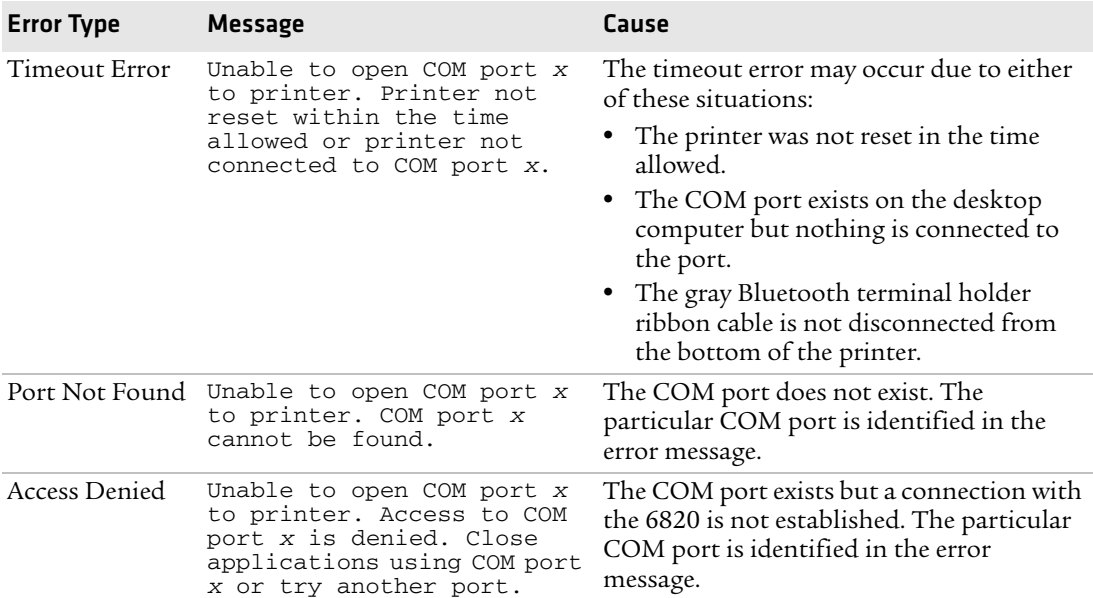

### **Connecting to the Bluetooth Adapter**

If your 6820 has a Bluetooth adapter, be sure to connect this adapter after you finish reconfiguring the 6820 fonts and exit the Printer Configuration Utility (flat gray ribbon cable under the printer mechanism).

### **Enable Microsoft ActiveSync Serial Port Connection**

If you use Microsoft ActiveSync to connect to your terminals, then you need to enable serial port based connections.

#### **To enable Microsoft ActiveSync serial port based connections**

- **1** Start ActiveSync and select **File** > **Connection Settings**.
- **2** Check **Allow USB connections** and **Allow connections to one of the following:**.
- **3** Click **OK**.

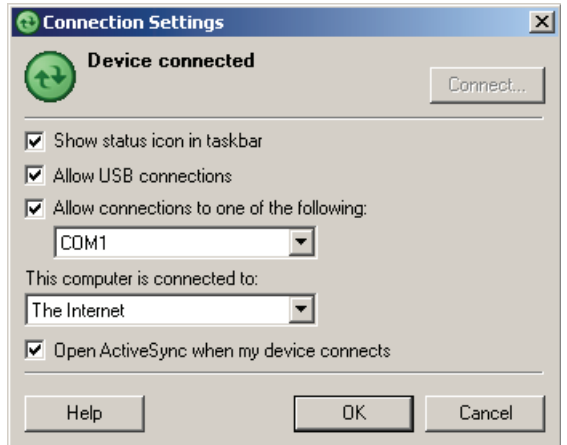

**4** Close ActiveSync.

# 4 Control Code Definitions

This chapter contains a set of control code definitions and specifications for page layout for the 6820 printer. In this chapter you will find these sections:

- **• [Understanding Control Code Definitions](#page-51-0)**
- **• [Using Printer Control Codes](#page-52-0)**

# <span id="page-51-0"></span>**Understanding Control Code Definitions**

### **I/O Buffer**

All characters and control codes received by the printer are stored in this buffer. Characters and controls codes are read from this buffer and acted upon to form the print buffer. Characters are removed from the I/O buffer as they are processed.

### **Print Image Buffer**

All characters go through this buffer on their way to the printed page. This buffer contains the graphic image of the dots to print, from which characters are rendered. It is cleared when its contents are printed.

### **Special Notations**

The following information defines notations included in the format definitions of the escape sequences, throughout this section.

### *Special Notations*

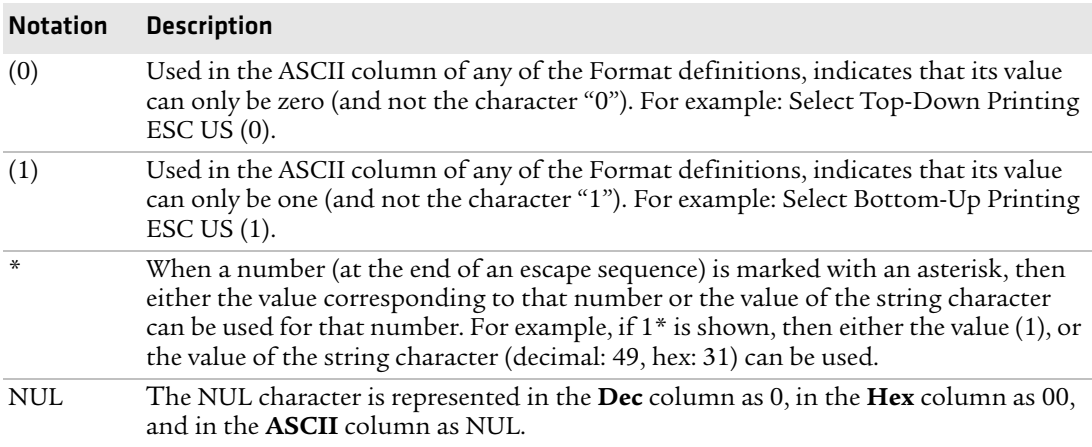

## <span id="page-52-0"></span>**Using Printer Control Codes**

These control code definitions are organized by categories of functions. Use the following methods to easily locate control codes.

- **•** Numeric order (single character codes only). Locate the index for the control code, and turn directly to that page. For more information, see **["Single Character Control Codes" on](#page-149-0)  [page 132](#page-149-0)**. Locate the index for the control code, and turn directly to that page.
- **•** Numeric order (complete list). Look up control codes by their actual code values. For more information, see **["Escape Sequence](#page-150-0)  [Quick Reference" on page 133](#page-150-0)**.

### **Backspace**

Empties the print buffer. Moves the printhead left one character space (using the current pitch). This can be performed to, but not beyond, the left margin setting. The backspace is ignored if justification of right, full, or centered is selected.

#### *Format*

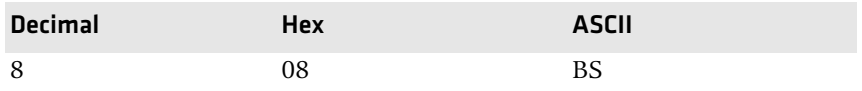

The backspace control code (BS) is not reliable when text contains different character pitches. For reliable backspacing, use the escape sequence (ESC "\"), Set Relative Print Position.

### **Beeper**

The printer produces a beep lasting approximately 1/10 of a second.

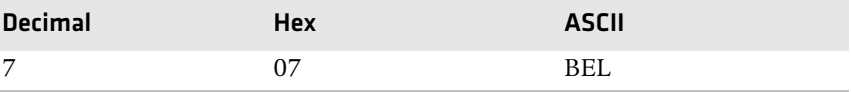

### **Cancel Line**

Discards all of the characters currently in the print buffer. Sets the current print position to left margin. Text already printed cannot be canceled.

#### *Format*

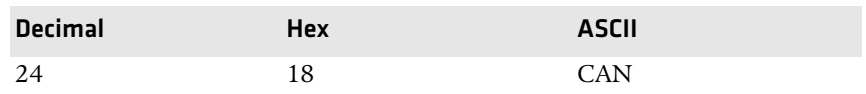

### **Carriage Return**

Repositions the printhead at the start of the print line (usually at the left margin), and repositions the pointer to the start of the print buffer, after printing all data in the buffer. Also, all of the "one line" functions are reset, such as bold, double-strike, double-wide, or unidirectional printing.

#### *Format*

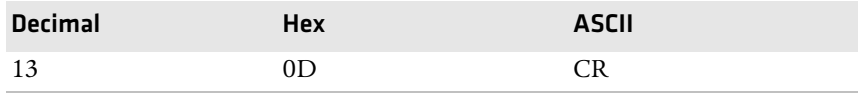

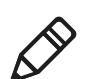

**Note**: You can add an automatic line feed with a configuration item.

### **Delete**

Deletes the last character in the print buffer. This functions only in left justification.

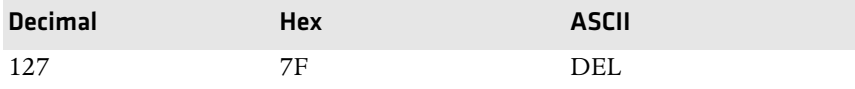

### **Form Feed**

Prints the contents of the print buffer, clears the print buffer, and advances the paper to the top of the next page (Top of Form), according to the current page length setting. The carriage position is moved to the start of the line.

#### *Format*

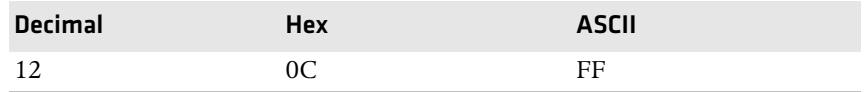

### **Select Half-Speed Printing**

Turns on half-speed mode to provide quiet printing, and more accurate print positioning during text mode printing.

#### *Format*

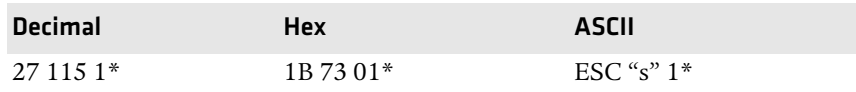

### **Cancel Half-Speed Printing**

Turns off half-speed mode (factory default), and continues with normal speed printing.

#### *Format*

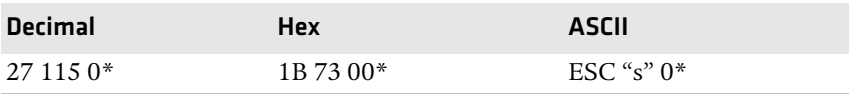

### **Set Inactivity Time for Sleep Mode**

Sets the amount of time the printer waits before it goes into low-power mode. The factory default is 10 seconds.

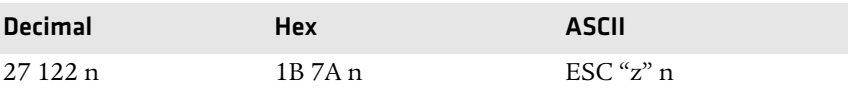

### **Line Feed**

### **Perform Line Feed**

Prints and then clears the contents of the print buffer, resets the character count to zero; and advances the printhead to the next print line, using the current spacing. The position of the carriage is not affected and a carriage return is not executed.

#### *Format*

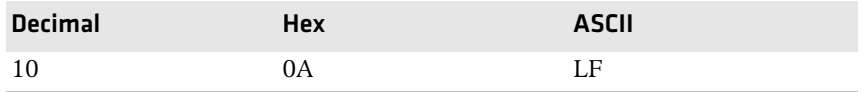

### **Perform n/216-inch Line Feed**

Advances the paper to n/216 of an inch. This does not affect subsequent line feeds. Range of *n* is 0 to 255.

#### *Format*

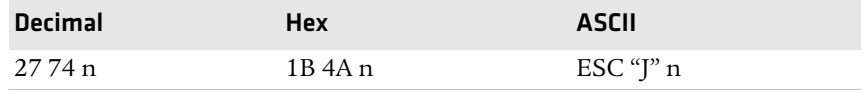

### **Perform n/216-inch Reverse Line Feed**

Reverses the line feed by n/216 of an inch. This does not affect subsequent line feeds. Range of *n* is 0 to 255.

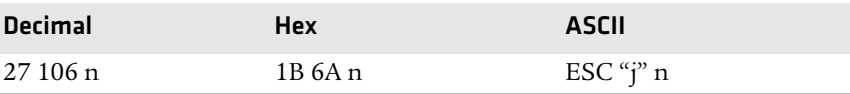

### **Perform Master Reset**

Initializes the printer and restores factory installed printer defaults. For a complete list of settings that are initialized with this command, see **["Factory-Installed Printer Defaults" on page](#page-129-0) 112**.

#### *Format*

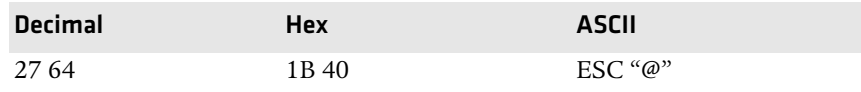

### **Set Print Position (absolute)**

Moves the printhead to an absolute horizontal position on the paper. The distance is specified in dots from the left margin to the new print position (at which subsequent characters are printed). Each dot represents 1/60 of an inch. The values for *n1* and *n2* determine the distance, as follows:

number of dots =  $n1 + (n2 * 256)$ 

Maximum position is 480. The previous contents of the current print buffer is printed.

If the position specified moves the printhead outside the current margins, the command is ignored and the previous setting remains in effect. This command is also ignored in right, center, and full justification modes.

#### *Format*

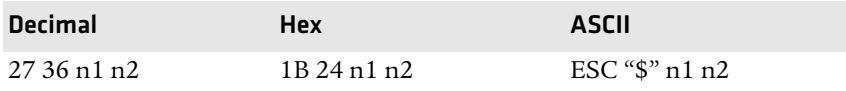

### **Set Print Position (relative)**

Moves the printhead to a horizontal position on the paper, relative to the current printhead position. The distance specified is in dots. To determine *n1* and *n2*, first calculate the displacement required in 1/120ths of an inch. If the displacement is to the left, subtract it from 65536. The values for *n1* and *n2* determine the distance, as follows:

number of dots =  $n1 + (n2 * 256)$ 

#### *Chapter 4 — Control Code Definitions*

Maximum displacement is ±960. If the position specified would place the printhead outside the current margins, this function is ignored and the previous setting remains in effect. This function is also ignored in right, center, and full justification modes.

#### *Format*

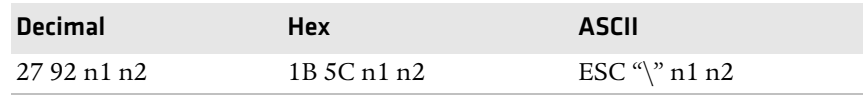

### **Select Top-Down Printing**

Enables top-down printing (factory default). The first page is printed first.

#### *Format*

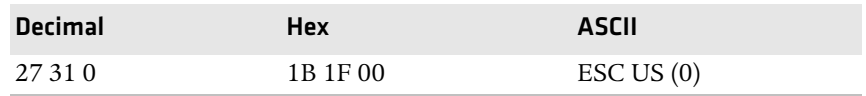

### **Select Bottom-Up Printing**

Enables bottom-up printing. The last page is printed first.

#### *Format*

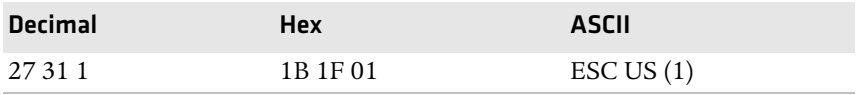

### **Select Unidirectional Printing**

Turns on unidirectional printing mode. Unidirectional printing moves the printhead from left-to-right only, allowing for more accurate print positioning during text mode printing.

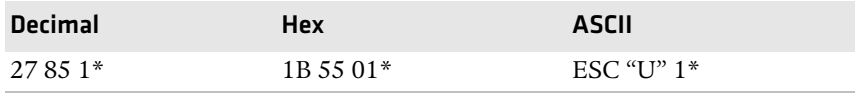

### **Cancel Unidirectional Printing**

Turns off unidirectional printing (factory default), allowing the printhead to print in both directions.

#### *Format*

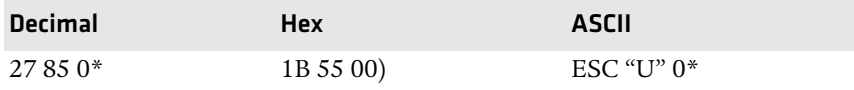

### **Select Unidirectional (one line) Printing**

Turns on unidirectional printing for the current line only. The contents of the print buffer is printed, and cleared before setting this mode. This allows more accurate print positioning during text mode printing, for the current line.

#### *Format*

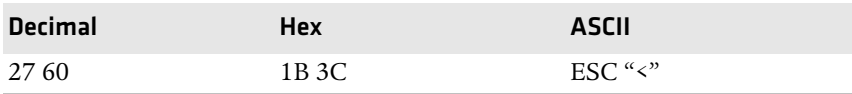

### **Page Formatting Functions**

This set of functions consists of control codes that change the formatting of the page. The page length (form length) and margin settings define the printable area on the page. These settings need to conform to the actual size of the paper used in the printer. The line spacing functions set the amount of space from one line to the next, for line feeds. The factory default is 1/6 inch (6 lines per inch). The page length, vertical tab, and skip over perforation functions are also dependent on the line spacing function.

#### *Chapter 4 — Control Code Definitions*

### **Set Page Length (lines)**

Sets the length of the paper in lines, where the range of *n* (number of lines) is 1 to 127 (default = 66). Keep in mind the line spacing and actual length of the paper when specifying this value, since this function is dependent on those parameters. Top-of-Form is reset to the current line and the Skip Over Perforation setting is canceled.

#### *Format*

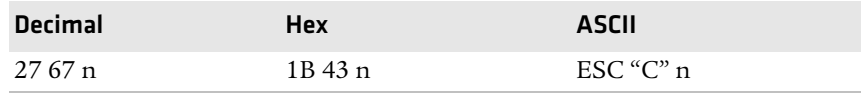

### **Set Page Length (inches)**

Sets the length of the paper in inches, where the range of *n* (number of inches) is 1 to 22 (default = 11). Keep in mind the line spacing and actual length of the paper when specifying this value, since this function is dependent on those parameters. Top-of-form is reset to the current line and the Skip Over Perforation setting is canceled.

#### *Format*

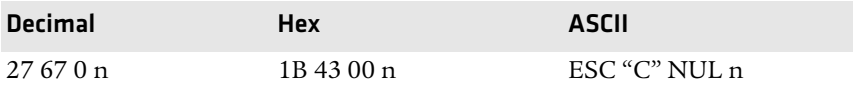

### **Select 1/8-inch Line Spacing**

Sets the line spacing is set to 1/8 of an inch (8 lines per inch), for subsequent lines.

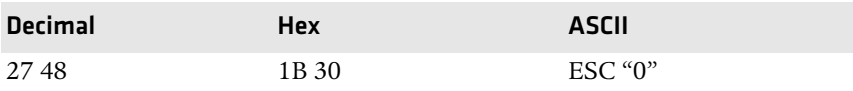

### **Select 7/72-inch Line Spacing (7 dots)**

Sets the line spacing to 7/72 of an inch (approximately 9.7 lines per inch), for subsequent lines.

#### *Format*

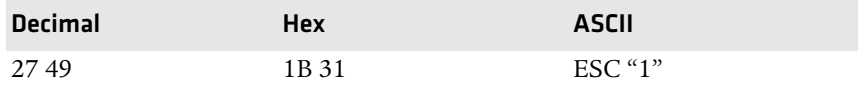

### **Select 1/6-inch Line Spacing**

Sets the line spacing to 1/6 of an inch (6 lines per inch), for subsequent lines (factory default). 1/6 inch is equal to 12 dot spacing.

#### *Format*

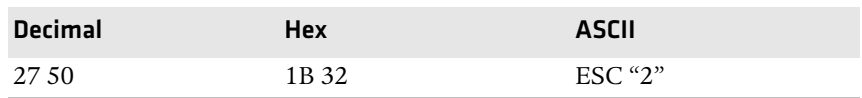

### **Select n/216-inch Line Spacing**

Sets the line spacing to n/216 of an inch, for subsequent lines. A spacing of 1/216 inch is 1/3 the distance between pins of the printhead (approximately 1/3 of a dot) and 27/216 is 8 lines per inch. Range of *n* is 0 to 255.

#### *Format*

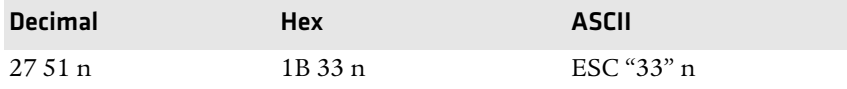

### **Select n/72-inch Line Spacing (n dots)**

Sets the line spacing to n/72 of an inch, for subsequent lines. A spacing of 1/72 inch (1 point in font size) is the distance between pins on the printhead (approximately 1 dot) and 9/72 is 8 lines per inch. Range of *n* is 0 to 85.

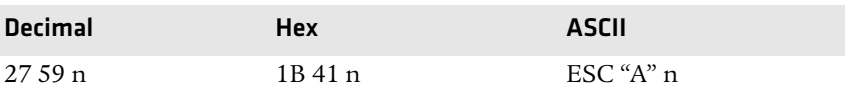

### **Set Right Margin**

Clears all text in the print buffer and sets the right margin to *n* columns, using the current character pitch. This is the number of the characters from column 1 (at the left edge of the paper) to the last column before the right margin (factory default = 80).

Minimum space between margins is the width of one double-width pica character. Maximum value for this is the maximum number of characters (based on the current pitch) that would fit between the left margin and the right edge of the default printable area of the page. Ranges shown below could vary, depending on values of other parameters that affect character width. If the value specified is not within the allowed range, it is ignored.

Range of *n* is 2 to 80 in Pica mode, 2 to 96 in Elite mode, and 2 to 136 in compressed mode.

#### *Format*

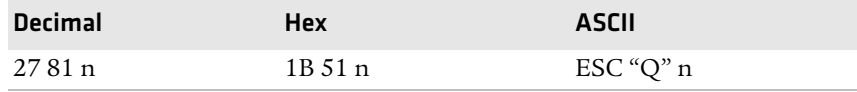

### **Set Left Margin**

Clears the print buffer text and sets the left margin, relative to the number of columns to the left of the first column to print (factory default =  $0$ ).

Minimum space between margins is the width of one double-width pica character. Maximum value must be less than the right margin. Ranges shown below could vary, pending on other parameter values that affect character width. If the specified value is not within the range, it is ignored.

Range of *n* is 0 to 78 in pica mode, 0 to 93 in elite mode, and 0 to 133 in compressed mode.

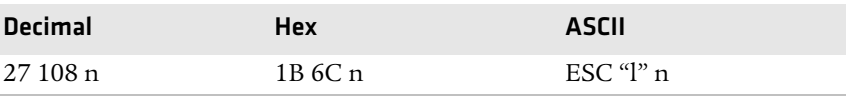

### **Set Skip Over Perforation**

Defines the number of lines to skip between the last printed line on the page and the first printed line on the next page is set. If the value specified for this function is greater than the page length, it is ignored. This function is canceled by using one of the Set Page Length functions (factory default = disabled). This function is valid for continuous paper only.

The amount of blank space at the bottom of the printed page depends on the Line Spacing.

#### *Format*

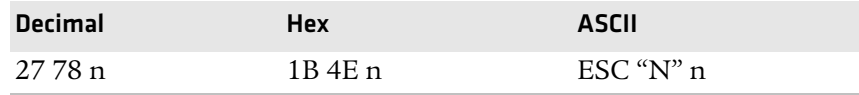

### **Cancel Skip Over Perforation**

Cancels the skip over perforation, which allows the maximum number of lines to print on each page.

#### *Format*

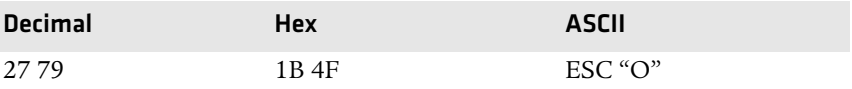

### **Character Style and Text Mode Functions**

The following set of functions affect the appearance of text on the printed page. This could involve size, typeface, or other characteristics of the text.

### **Select Condensed Character Mode**

Selects condensed mode which prints characters at approximately 60% of the normal width. This results in character pitches, as shown below. For more information on exact pitch values, see **["Master](#page-68-0)  [Select" on page](#page-68-0) 51**.

#### *Character Pitches*

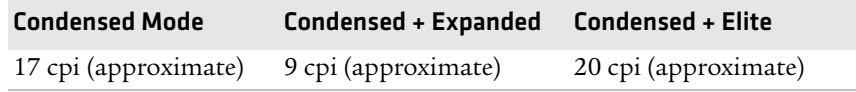

This function empties the print buffer and turns compressed mode on, and stays on until canceled by cancel compressed mode, ESC SI or DC2 (factory default = disabled).

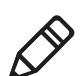

**Note**: This function is not supported in Double-Byte Character Sets (DBCS).

#### *Format*

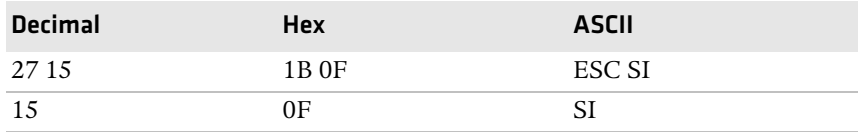

### **Cancel Condensed Character Mode**

Cancels the compressed mode, enabled by select compressed mode, SI or ESC SI (1).

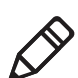

**Note**: This function is not supported in DBCS.

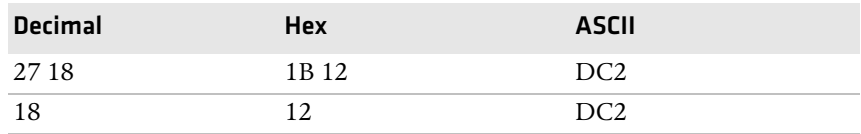

### **Select Double-Strike Mode**

Enables double-strike printing until it encounters cancel double-strike mode. Factory default disables double-strike. Text is bolded by printing each dot twice, with the second dot slightly below the first dot. This mode is not available in NLQ, but is not canceled when you select NLQ.

**Note**: This function is not supported in DBCS.

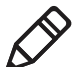

#### *Format*

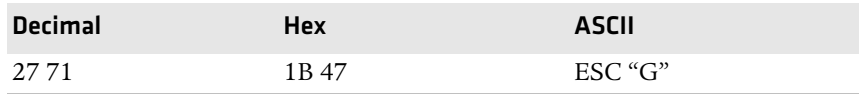

### **Cancel Double-Strike Mode**

Cancels double-strike mode.

**Note:** This function is not supported in DBCS.

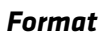

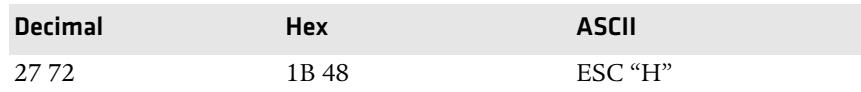

### **Select Double-Wide Mode**

Enables expanded print for the current line only. The mode set previously returns on subsequent lines. However, expanded print can be canceled with cancel expanded print, DC4 or ESC "W" (0), before end of current line, or wrapping of the print buffer. This works with all three pitches (Pica, Elite, Compressed).

This mode is also terminated by the execution of a Carriage Return, Line Feed, Form Feed, Vertical Tab or wrapping of the print buffer.

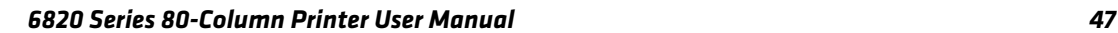

#### *Chapter 4 — Control Code Definitions*

#### *Format*

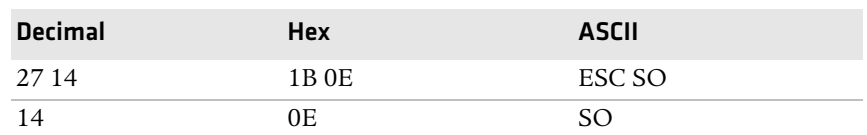

### **Cancel Double-Wide Print**

Cancels expanded print for the current line only. Modes set previously return on subsequent lines. However, it does not cancel expanded mode set by select double-wide (expanded) mode, ESC "W" (1) or Master Select, ESC "!".

**Note**: This function is not supported in DBCS.

### *Format*

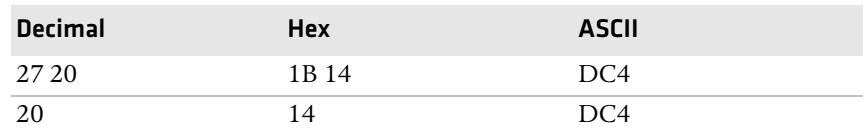

### **Select Double-Wide Print**

Enables expanded print until Cancel Expanded Print is encountered. Factory default disables double-wide mode.

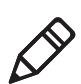

**Note:** This function is not supported in DBCS.

#### *Format*

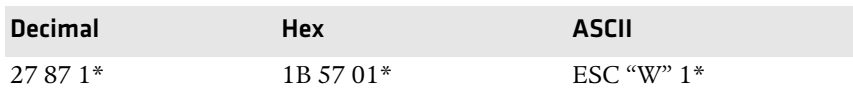

### **Cancel Double-Wide Print**

Cancels double-wide print mode.

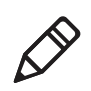

#### *Format*

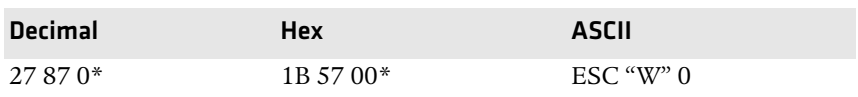

### **Select Elite Pitch**

Selects acharacter pitch of 12 cpi (characters per inch). Also cancels pica pitch (factory default = Pica).

**Note**: This function is not supported in DBCS.

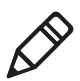

*Format*

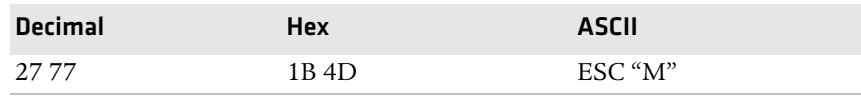

### **Select Emphasized Print Mode**

Enables emphasized print mode until cancel emphasized mode is encountered. The text is made bolder by printing each dot twice, with the second dot slightly to the right of the first dot. Factory default disables emphasized mode.

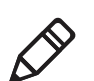

**Note:** This function is not supported in DBCS.

### *Format*

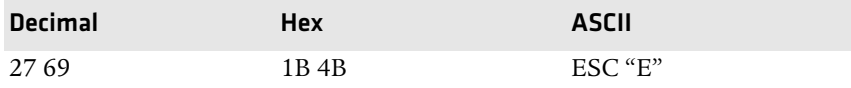

### **Cancel Emphasized Print Mode**

Cancels emphasized print mode.

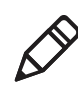

#### *Chapter 4 — Control Code Definitions*

#### *Format*

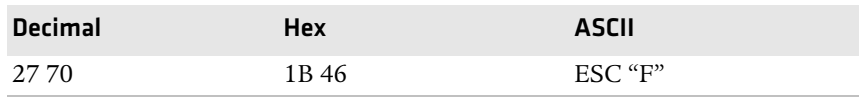

### **Define Intercharacter Space**

Defines the amount of space to the right of each character, in addition to the space allowed in the character design. The variable *n* represents the number of units of space, with each unit equal to 1/120 of an inch. Range of values for *n* is 0 to 63 with a factory default of 0.

#### *Format*

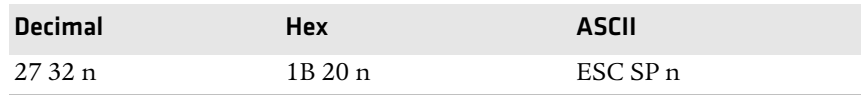

### **Select Italic Mode**

Italicized the text (nongraphic) characters. Factory default disables italic mode.

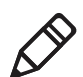

**Note:** This function does not work well with DBCS or alternate Single Byte Character Sets (SBCS).

#### *Format*

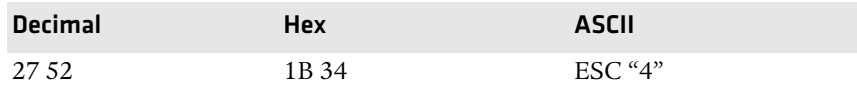

### **Cancel Italic Mode**

Cancels the italic mode.

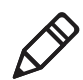

**Note:** This function does not work well with DBCS or alternate Single Byte Character Sets (SBCS).

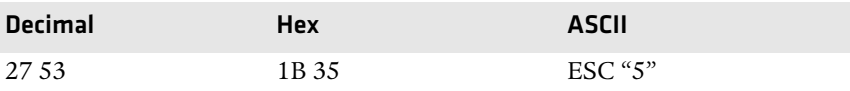

### <span id="page-68-0"></span>**Master Select**

Allows you to specify a combination of print modes. The variable *n* is determined by combining values for the desired modes, by adding them together.

**Note:** This function is not supported in DBCS.

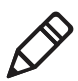

#### *Format*

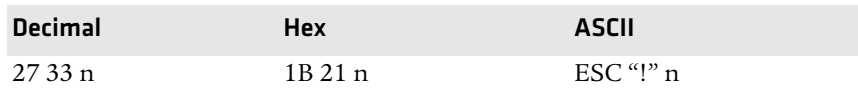

Valid combinations of the values in the following table include any combinations except that Pica cannot combine with Elite.

#### **Example**

Pica Compressed Italic Underlined, by adding values (00h + 04h + 40h + 80h), which results in C4h for the value of *n*.

#### *Master Select Values*

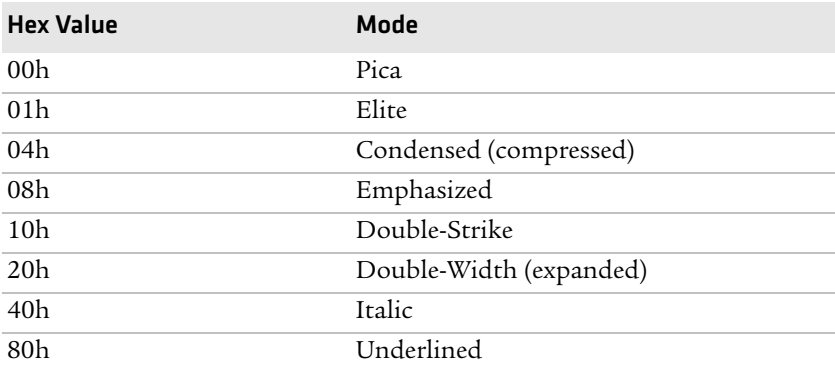

#### *Chapter 4 — Control Code Definitions*

The following print conflicts occur between modes. A mode in any column takes precedence over all modes in the columns to its right.

#### *Print Conflicts*

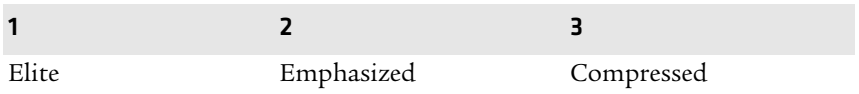

The following print modes can be combined producing different pitches:

#### *Print Modes*

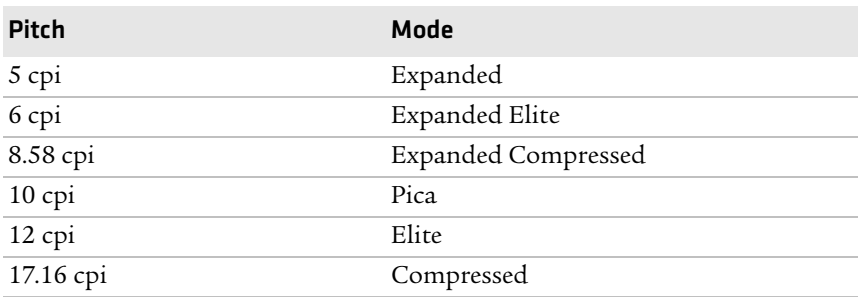

### **Select Pica Pitch**

Select a character pitch of 10 cpi (characters per inch) (factory default). This also cancels Elite pitch.

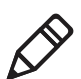

**Note:** This function is not supported in DBCS.

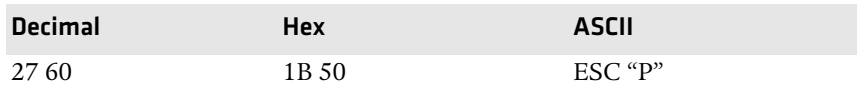

### **Select Superscript Mode**

Prints all subsequent characters in approximately 2/3 the normal height in the upper part of the character space, until is encounters Cancel Subscript/Superscript.

**Note:** This function is not supported in DBCS.

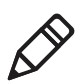

#### *Format*

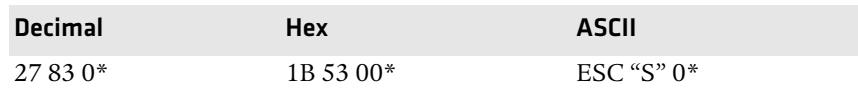

### **Select Subscript Mode**

Prints all subsequent characters in approximately 2/3 the normal height in the lower part of the character space, until it encounters Cancel Subscript/Superscript.

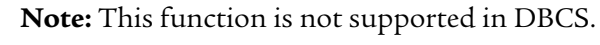

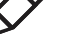

#### *Format*

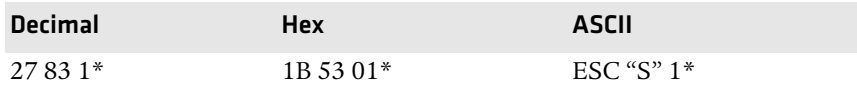

### **Cancel Subscript/Superscript Mode**

Cancels the effects produced by select superscript mode and select subscript mode. Factory default also disables both of these modes.

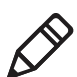

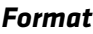

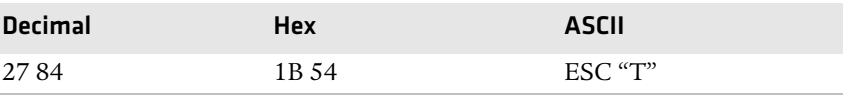

#### *Chapter 4 — Control Code Definitions*

### **Select Underline Mode**

Enables the underlining of all subsequent characters (including spaces) until it encounters the cancel underline mode function.

#### *Format*

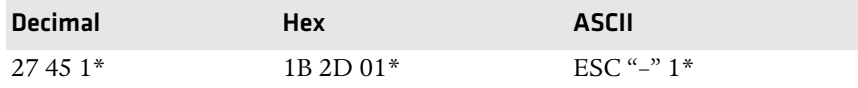

### **Cancel Underline Mode**

Cancels the effect of the select underline mode. Factory default also disables the underline mode.

#### *Format*

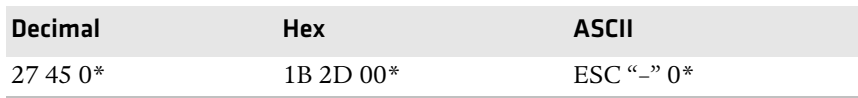

### **Tabs and Tab Setting Functions**

There are control codes for setting horizontal and vertical tabs.

Horizontal tabs:

- **•** Are not affected by subsequent changes in pitch.
- **•** May range up to maximum width for character and printer size.
- **•** All previous tab stops are cleared when new tab stops are set. If the left margin is changed after the horizontal tabs are set, tab stops are cleared.
- **•** Become absolute positions and are not affected by any subsequent change in character size.
- **•** Set outside of the printable area are ignored.

Vertical tabs:

- **•** Tab positions are line numbers, counting from the Top of Form.
- **•** All tabs set beyond the page length are stored, but are not used.
- **•** Any tab set within the SOP range (Skip Over Perforation), during the time SOP is active, are stored but not used until SOP is canceled.
- **•** If a vertical tab, and the next tab stop is outside the printable page area, a form feed is executed placing the printhead at the next Top of Form.
- **•** Previous tab stops are cleared when new tab stops are set.
- **•** Are not affected by subsequent changes in line spacing.

## **Perform Horizontal Tab**

Moves the print position to the next horizontal tab stop. The tab positions, set by ESC "D", the Set Horizontal Tabs function, are not affected by any changes in character pitch.

The factory default tab settings are at intervals of eight characters, in the currently selected pitch. For the default tabs, the actual distance to each tab position is affected by changes in character pitch.

#### *Format*

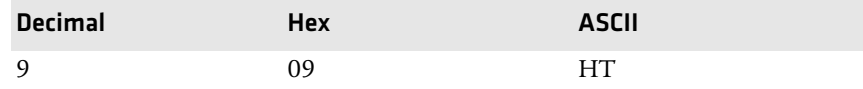

## **Set Horizontal Tabs**

Resets the current horizontal tabs, and new horizontal tabs are set up, based on the current character width (pitch).

#### *Format*

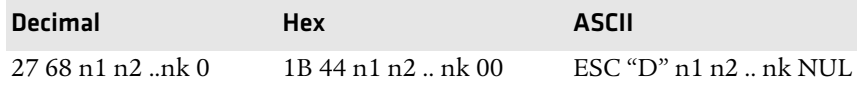

*n1* is the first tab (range for tab stops is 1 to 160), *n2* is the second tab (all tabs in ascending order), ... are subsequent tabs (maximum tabs: 32), *nk* is the last tab to set (any value less than the previous tab value acts as a terminating character), *NUL* is the terminating character.

## **Clear Horizontal Tabs**

Clears all horizontal tab stops. It is merely a variant behavior of the Set Horizontal Tabs function, where the *NUL* acts as an early terminating character, as existing tabs normally clear before setting any new tabs.

#### *Format*

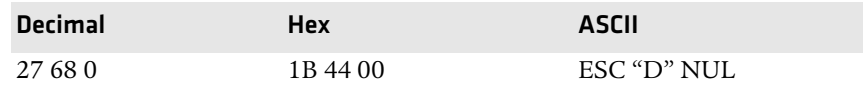

## **Perform Vertical Tab**

Prints the contents of the current print buffer, and then moves the print position to the next vertical tab stop. If no channel is selected, then channel 0 is used. The carriage position is changed to the start of the next print line. If the vertical tab is performed beyond the last tab position set or beyond the last line of a form, then a form feed is performed. If no vertical tabs are defined, then the paper advances one line, using the currently selected line spacing, without changing the carriage position.

#### *Format*

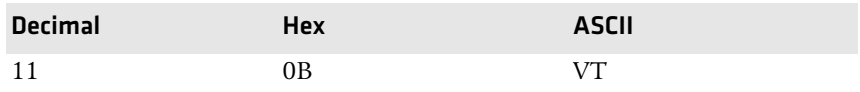

## **Set Vertical Tabs**

Resets the current tabs. Vertical tabs are set up based on the current line spacing. Tab settings are not affected by subsequent changes in line spacing.

#### *Format*

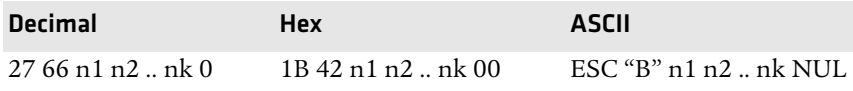

*n1* is the first tab (range of values for tab stops is 1 to 255), *n2* is the second tab (all tabs must be in ascending order), ... are subsequent tabs (maximum number of tabs: 16), *nk* is the last tab to set (any value less than the previous tab value acts as a terminating character), *NUL* is the terminating character. All tab settings with this function are stored in channel 0.

## **Clear Vertical Tabs**

Clears all vertical tab stops. This is a variant behavior of the Set Vertical Tabs function, where the *NUL* acts as an early terminating character.

#### *Format*

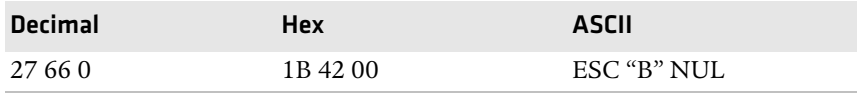

## **Set Vertical Tabs in Channel**

This function works the same as the Set Vertical Tabs function, except that it stores the tabs into a specified channel, as specified by the variable *c*. This channel is selected for use by the Select Vertical Tab Channel function.

#### *Format*

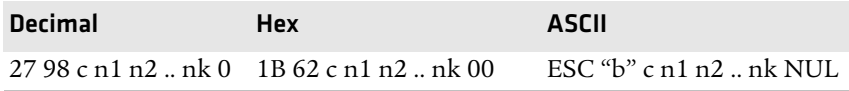

*c* is the channel number (range is 0 to 7), *n1* is the first tab (range of values for tab stops is 1 to 255), *n2* is the second tab (all tabs must be in ascending order)*, ...* are subsequent tabs (maximum number of tabs is 16), *nk* is the last tab to set (any value less than the previous tab value acts as a terminating character), and *NUL* is the terminating character.

## **Clear Vertical Tabs in Channel**

Clears all vertical tab stops in the specified channel. This is a variant behavior of the Set Vertical Tabs in Channel function, where the *NUL* acts as an early terminating character, since this function normally clears the existing tabs before setting any new tabs.

#### *Format*

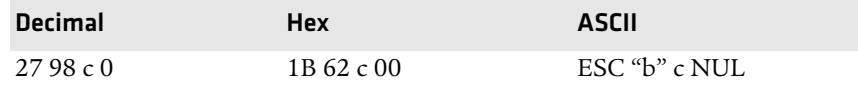

## **Select Vertical Tab Channel**

Selects a specified vertical tab channel. It sets up the current tabs from that channel. Once this function is performed, all subsequent Perform Vertical Tab commands use the tab stops from the list retrieved from the specified channel. At power on, the printer uses the tabs stored in channel 0.

#### *Format*

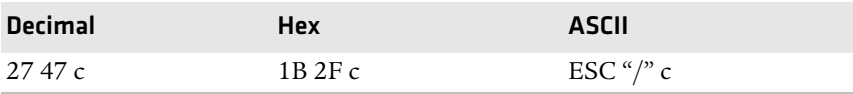

*c* is the channel number (range: 0 to 7).

## **Using Character Sets and User-Defined Functions**

You can install different character sets on the printer. In some cases more than one character set may be present at one time, depending on the amount of available font memory. The 6820 reserves 438 K of memory for installing fonts in flash memory. You can install fonts using NPCP or the Printer Configuration Utility.

## **Single-Byte Character Sets**

Single-byte character sets (SBCS) are supported for MS-DOS, PL/N, and Intermec application compatibility. Nft00000.mod is the default character set (font) for compatibility with the 6820 Nft00437.mod is the IBM/Microsoft compatible character set for Code Page 437.

## **Double-Byte Character Sets**

Double-byte character (DBCS) sets require two bytes to send to the printer to define the character to print. The first byte of the character code sent to the printer is known as a lead-in byte. The second byte of the character code is known as the trailing byte. Different character sets have different requirements for the values of both lead-in and trailing byte. When the lead-in byte does not fall in the range listed for the character set, a character from a SBCS may print. The following double-byte character sets are supported by the 6820.

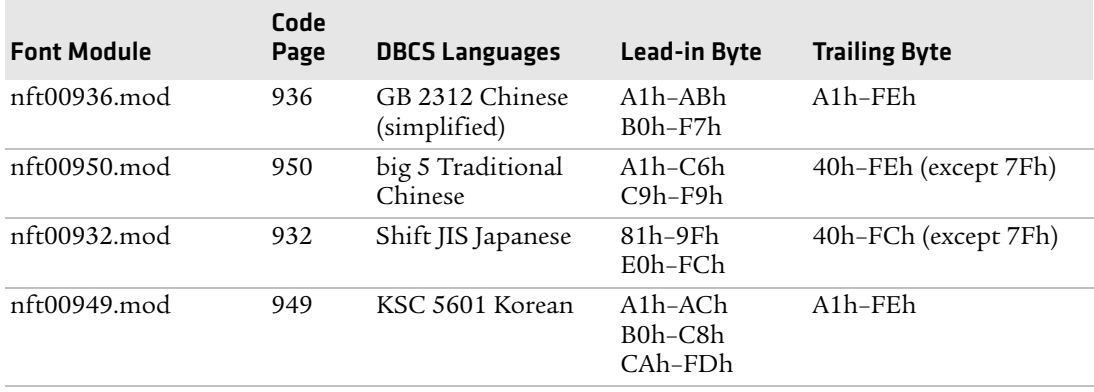

#### *Double-Byte Character Sets*

## **Multi-Byte Character Sets**

Double-byte character sets and single-byte character sets can mix when printing a report. This mixture is referred to as a Multi-Byte Character Set (MBCS). When a DBCS is selected, the characters from the SBCS code page currently selected are used for rendering character codes and control codes from 0 to 127. Codes above 127 (that fall within the range of lead-in bytes for the selected character set) treat the byte that follows as a trailing byte for that character set. Otherwise, for character codes above 128, the character code from the selected SBCS is printed. NFT00950.MOD (BIG 5 DBCS) does not allow the MBCS mode. For this character set, only control codes from 0 to 31 are treated as single byte characters when they are not proceeded by a lead-in byte. All escape sequence character strings are treated as SBCS.

## **Select National Character Set**

By default, code page 0 is selected by the printer at reset. Use the following escape sequence to select international character support. Escape sequence codes can only be used for code page 0. All other code pages use direct character code mapping to select the appropriate font for rendering.

*n* is 0 to 14 and is the country code, as shown in the International Character Sets table. The default value for *n* is zero (USA).

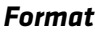

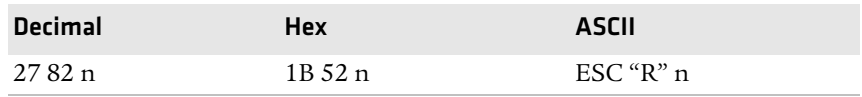

A full 256 character set is not provided for these sets. There are 64 international characters stored in ROM, 32 in Roman and 32 in Italic. They are stored as codes 0 to 31 and 128 to 255. These are normally not accessible. The ESC "R" command makes these codes available, but only 12 characters at a time. These 12 are available in these positions of the ASCII character table: 35, 36, 64, 91, 92, 93, 94, 96, 123, 124, 125, and 126, as shown in the International Character Sets table.

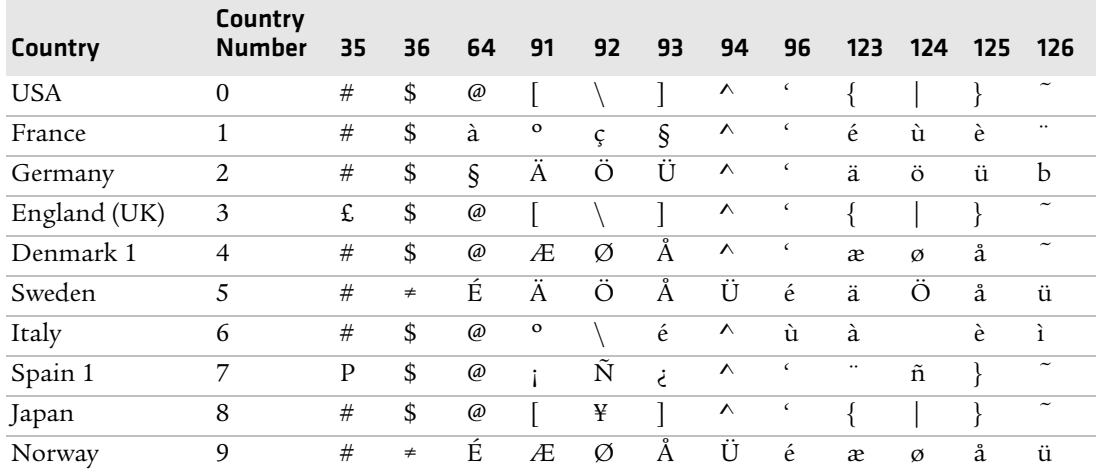

#### *International Character Sets*

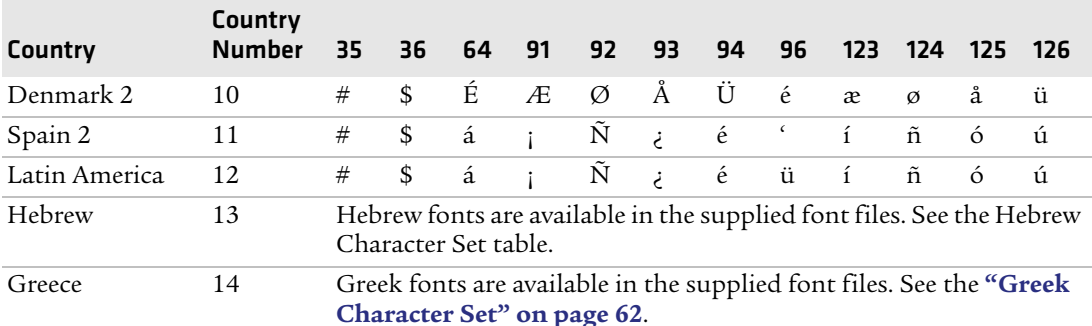

#### **International Character Sets (continued)**

## **Hebrew Character Set**

Hebrew characters represented by decimal values 38 and 65 through 90 are represented by the following 7×7 font descriptions.

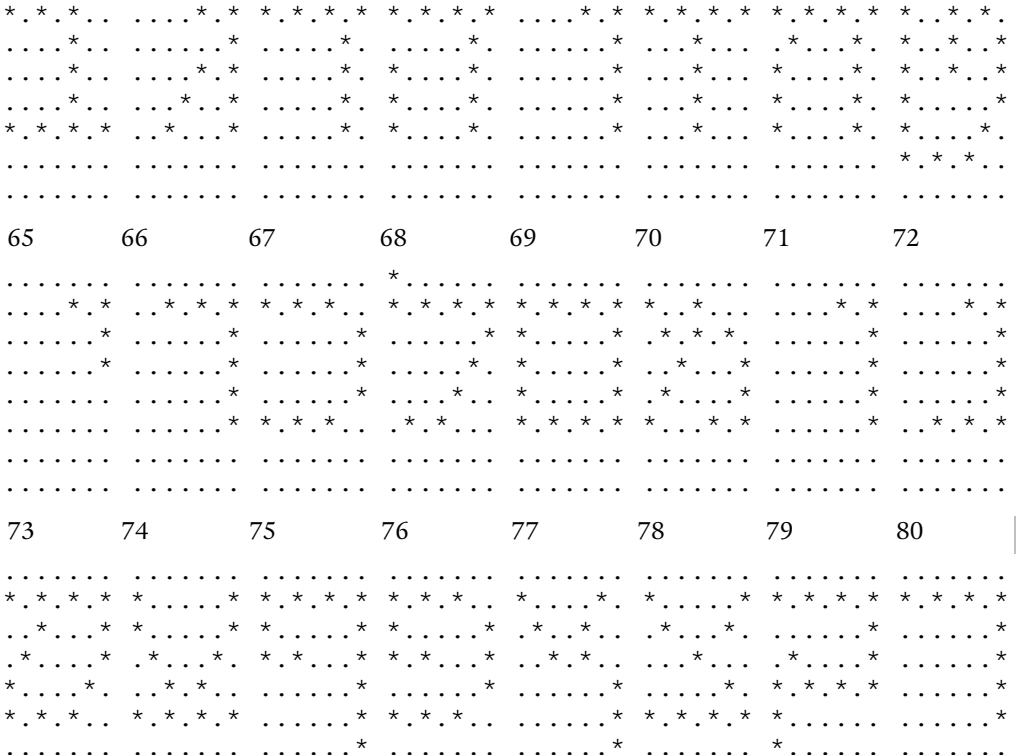

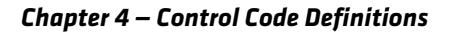

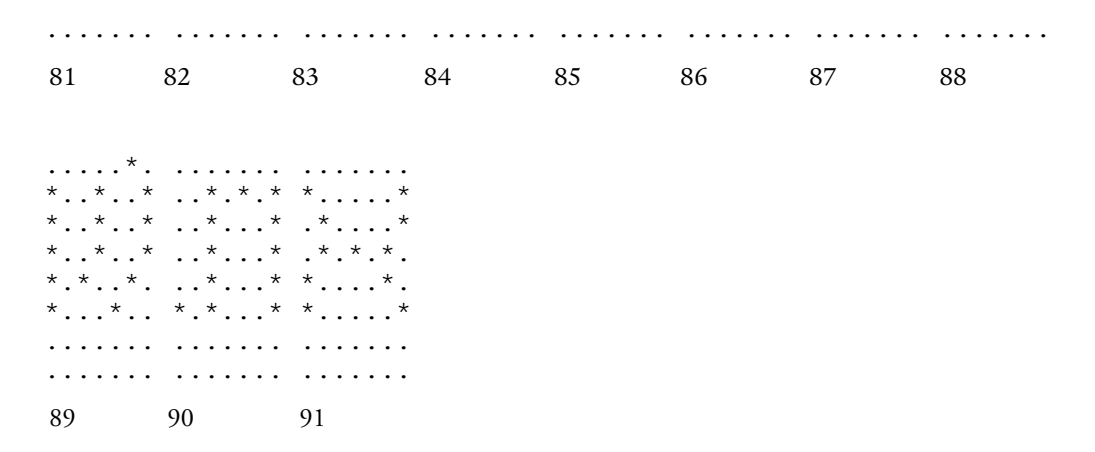

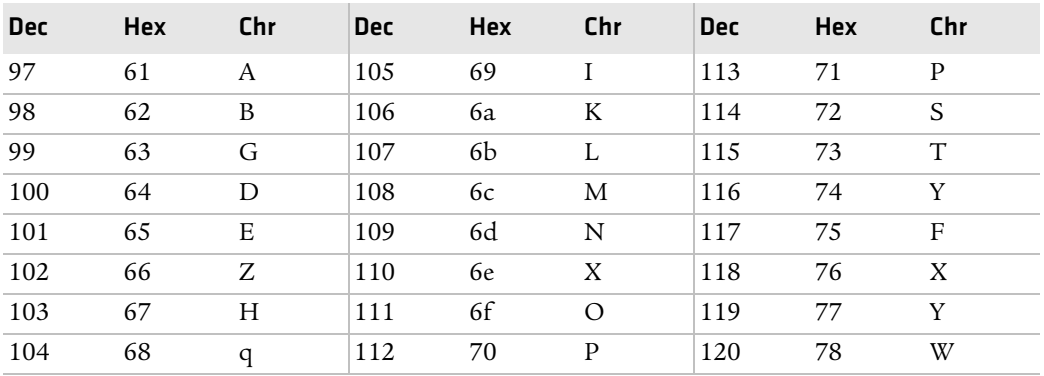

## <span id="page-79-0"></span>**Greek Character Set**

The selected set stays in effect until the printer is reset and receives a Master Reset command, or until you select a new international character set.

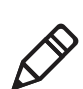

**Note:** This function is only used with the default character set.

## **User Defined Characters**

This section describes user-defined characters and how characters are copied into printer memory.

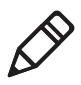

**Note:** RAM-based definition or redefinition of standard characters is only useful when the default SBCS code page is selected. There is no method to redefine characters in the other code pages since unique code pages can be created and loaded into the printer memory.

## **Copy ROM to RAM**

The characters in ROM are copied into RAM, so a complete user-defined character set is created by editing selected characters. This ensures that all characters are defined when a user-defined character set is selected. This eliminates the need to cancel the selection when printing defined characters.

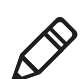

**Note:** This function is only useful with the default SBCS.

#### *Format*

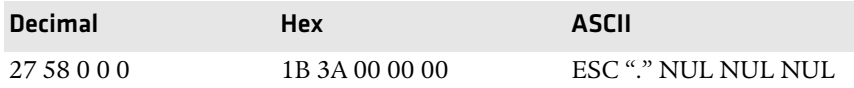

## **Define User Defined Characters**

Characters are redefined by the user in the currently selected mode. However, they can only be used in draft mode.

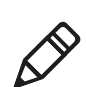

**Note:** This function is only useful with the default SBCS.

#### *Format*

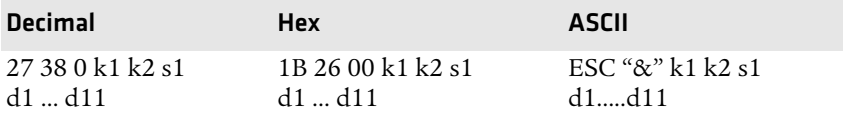

*k1* is the character code of the first character to redefine, *k2* is the character code of the last character to redefine (any character between 0-255 can be redefined), and (*k1* could equal *k2*, if only one character is defined).

For each character defined, you must supply 12 bytes of data.

- **•** *s1* is the first byte that describes the character format.
- **•** Bits 0 to 3 represent the end position in the grid.
- **•** Bits 4 to 6 represent the start position in the grid.
- **•** Bit 7 determines whether the character uses the top eight pins or the bottom eight pins of the printhead. If bit  $7 = 0$ , the top eight pins are used. If bit  $7 = 1$ , the bottom eight pins are used. The start and end positions are ignored during character imaging, but must be accurate to redefine the character code. d1...d11 is the data that comprises the dot image pattern of the defined character.

When printable code expansion is enabled with ESC I, the Printable Code Area Expansion function, and the user-defined character set is selected with ESC "%" (1), the Select User-Defined Set function, then the codes (less than 20h and greater than 7Fh) can be defined for use and are printable.

When printable code expansion is enabled with the Enable Printing of Codes 128-159 function, and the user-defined character set is selected with the Select User-Defined Set function, then codes (between 80h and 9Fh) can be defined for use and are printable.

For a list of these characters, see the **["Expand Printable Code Area"](#page-83-0)  [on page](#page-83-0) 66**.

## **Select User-Defined Character Set**

After you define a character set using the Define User-Defines Characters function, you can select a user-defined character set.

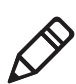

**Note:** This function is only useful with the default SBCS.

#### *Format*

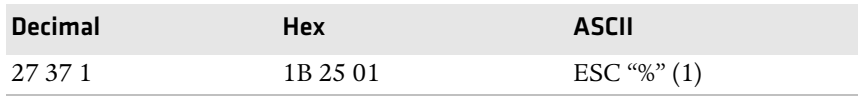

## **Select Default Character Set**

If the Select User-Defined Set function was previously set, this function switches back to the default character set.

**Note:** This function is only useful with the default SBCS.

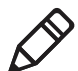

*Format*

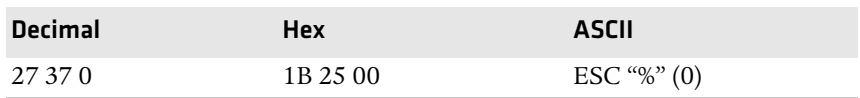

## **Enable Printing of Codes 128-159**

All codes (128-159) are treated as printable characters, rather than control codes, with this function. This allows the use of these characters for user-defined characters. A user-defined set must be selected, using the Select User-Defined Set function, before these characters can print. Factory default disables printing of these codes.

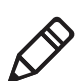

**Note:** This function is only useful with the default SBCS.

#### *Format*

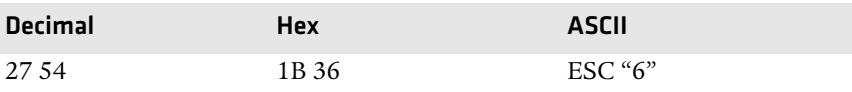

## **Disable Printing of Codes 128-159**

Disables the printing of codes 128-159. By default, these codes are disabled.

#### *Format*

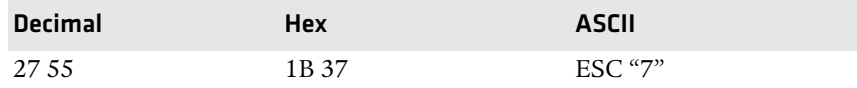

## <span id="page-83-0"></span>**Expand Printable Code Area**

This function allows certain ASCII codes (00h to 1Fh) and codes (80h to 9Fh) to print when the variable *n* is set to the value of 1. This allows the use of these codes for user-defined characters. If  $n = 0$ , the function returns these two ranges of characters to non-printable control codes. A user-defined character set must be selected by ESC "%" (1), the Enable Printing of Codes 128-159 function, before these codes can print.

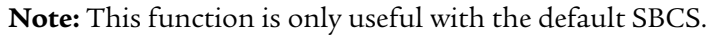

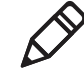

In both ranges, only the following codes can redefine as printable characters. Codes not listed, within the range (00h to 1Fh), print as standard control codes. Codes not listed, within the range (80h to 9Fh), are converted to a control code in the range of (00h to 1Fh), by subtraction of 80h.

#### *Format*

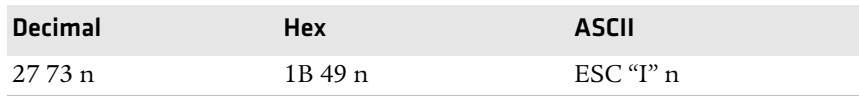

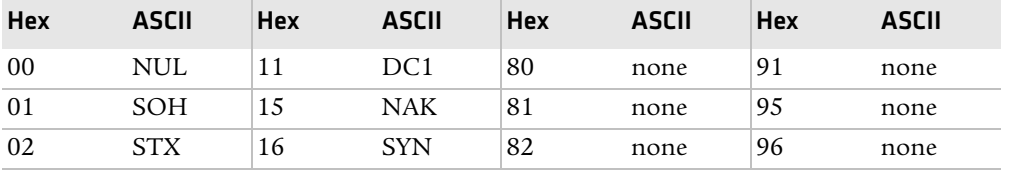

#### *Printable Code Expansion Characters*

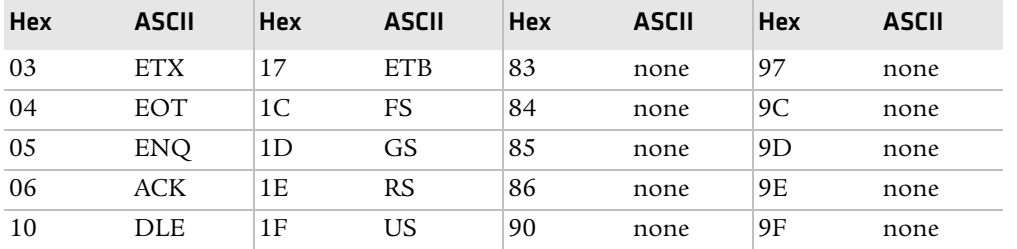

#### *Printable Code Expansion Characters (continued)*

## **Enable Printing of Character Graphics**

Enables the printing of character graphics, until disabled with the Disable Printing of Character Graphics function.

**Note:** This function is only useful with the default SBCS.

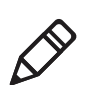

#### *Format*

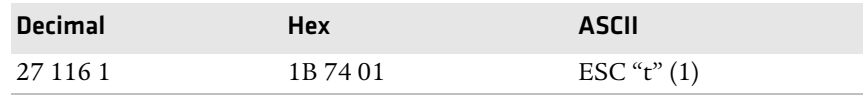

For character values from 0 to 31 (00h to 1Fh):

- **•** When the default SBCS code page is selected, the FX-86e IBM character graphics symbol set is printed.
- **•** When other SBCS code pages are selected, the codes (00h to 1Fh), listed above in the Printable Code Expansion Characters table are printed.

For character values from 32 to 126 (20h to Eh):

- **•** When the default SBCS code page is selected, the selected international character set is printed.
- **•** When other SBCS code pages are selected, the international character set selection is not in effect.

For the character value 127 (7Fh):

**•** When the default SBCS code page is selected, a space is printed

**•** When other SBCS code pages are selected, the character associated with the code page is printed.

For character values from 128 to 255 (80h to FFh), the FX-86e Epson Character Graphics set is printed.

## **Disable Printing of Character Graphics**

Disables the printing of character graphics. Factory default disables this function.

#### *Format*

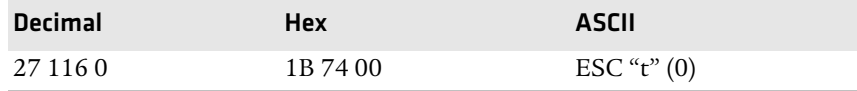

## **Enable Printing of Character Graphics**

This function allows printing of character graphics from the currently selected SBCS code page, by sending a graphics string to the printer. The values of the graphics data bytes can range from 0 to 255.

#### *Format*

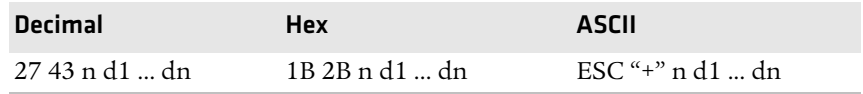

*n* is the length of the character graphic string and *d1* ... *dn* are the character graphics data stream.

The number of data bytes must be equal to the value of the variable n. The range of values (for the characters in each graphics data byte) is 0 to 255.

For character values from 0 to 31 (00h to 1Fh):

- **•** When the default SBCS code page is selected, the FX-86e IBM character graphics symbol set is printed.
- **•** When other SBCS code pages are selected, currently selected single byte code page character graphics are printed.

For character values from 32 to 126 (20h to 7Eh):

- **•** When the default SBCS code page is selected, the selected international character set is printed.
- **•** When other SBCS code pages are selected, the character from the currently selected code page are printed.

For the character value 127 (7Fh):

- **•** When the default SBCS code page is selected, a space is printed
- **•** When other SBCS code pages are selected, the character graphics symbol is printed.

For character values from 128 to 255 (80h to FFh):

- **•** When the default SBCS code page is selected, the FX-86e Epson Character Graphics set is printed.
- **•** When other SBCS code pages are selected, the corresponding character is printed.

## **Graphics Functions**

## **Eight-Pin Graphics Modes**

All 8-pin graphics functions require parameters, *n1* and *n2*, which represent the length of the graphics string that follows the select graphics mode command, and are calculated using a temporary variable, *n*.

- **•** *n* = total number of graphics dots needed for the graphic string
- $n2 =$  integer of (*n* divided by 256)
- **•** *n1* = remainder of the *n2* calculation

The simplest calculation, is to divide *n* (total number of dots needed for the graphics string) by 256. Then *n2* is the quotient (the whole number) and *n1* is the remainder. If you require less than 256 dots (columns), then *n1* indicates the number of dots and *n2* is set to zero.

## **Select Graphics Mode**

Enables the graphics mode represented by the variable m in the Graphic Modes table*.* The total number of dot columns to print is represented by *n1* and *n2*. Any graphic string that exceeds the length of the print line is discarded.

#### *Format*

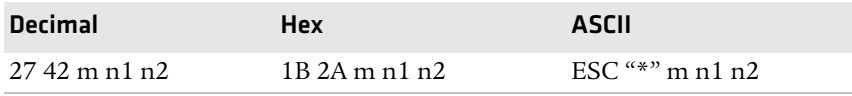

### **Reassign Graphics Mode**

Changes graphic modes.

#### *Format*

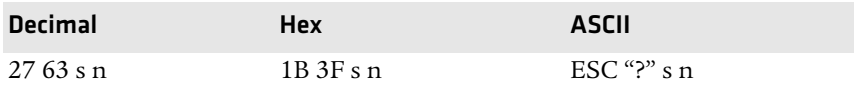

*s* is one of the K, I, Y, or Z characters and *n* is one of the 0 to 7 modes as shown in the Graphic Modes table.

#### *Graphic Modes*

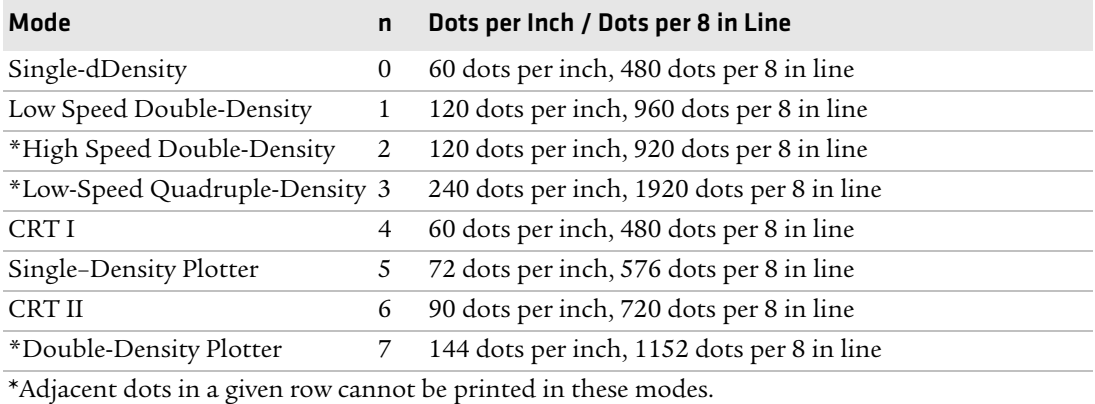

## **Select Single Density Graphics Mode**

This is a simple method of printing graphics. The resolution is 60 dots per inch. Each 8-inch line can accommodate 480 columns of graphic dots. A graphic string that exceeds the length of the print line is discarded. For more information on calculating the parameters, *n1* and *n2*, see **["Nine-Pin Graphics Modes" on page](#page-90-0) 73**.

#### *Format*

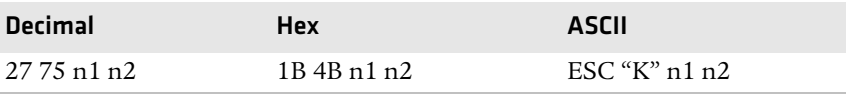

## **Select Low-Speed Double Density Graphics Mode**

If Single Density graphics does not produce high enough density, try this mode. The number of dots per inch is doubled. However, the speed is reduced to half of what it would be with single density. For more information on calculating the parameters, *n1* and *n2*, see **["Nine-Pin Graphics Modes" on page](#page-90-0) 73**.

This is 8-pin single density graphics. The resolution is now 120 dots per inch. Each 8-inch line can accommodate 960 columns of graphic dots. A graphic string that exceeds the length of the print line is discarded.

#### *Format*

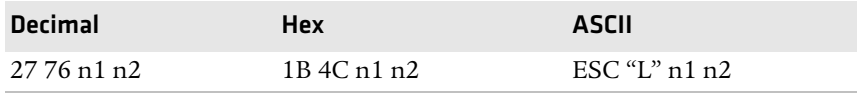

## **Select High-Speed Double Density Graphics Mode**

This 8-pin graphics mode produces the same density as the Low-Speed Double Density mode, however, the speed is doubled. For more information on calculating the parameters, *n1* and *n2*, see **["Nine-Pin Graphics Modes" on page](#page-90-0) 73**.

#### *Format*

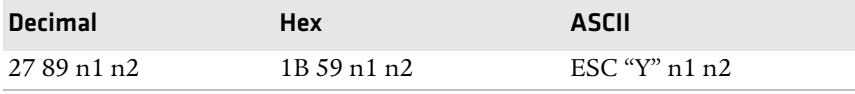

The resolution is still 120 dots per inch. Each 8-in line can accommodate 960 columns of graphic dots. A graphic string that exceeds the length of the print line is discarded. Make sure adjacent dots in a given dot row are not printed.

## **Select Low-Speed Quadruple Density Graphics Mode**

With this 8-pin graphics mode, the number of dots per inch has gone up to 4x what it was in single density. Calculating the parameters, *n1* and *n2*, is described below.

#### *Format*

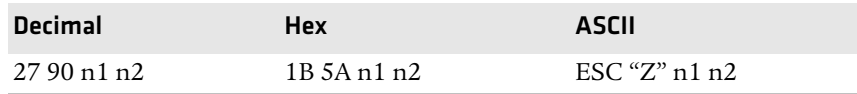

The resolution is now 240 dots per inch. Each 8-in line can accommodate 1920 columns of graphic dots. A graphic string that exceeds the length of the print line is discarded. Make sure adjacent dots in a given dot row are not printed.

## <span id="page-90-0"></span>**Nine-Pin Graphics Modes**

These 9-pin graphics functions also require two parameters, *n1* and *n2*. They are calculated slightly different than in the 8-pin graphics modes. Since two data bytes represent each dot column to print, first divide the total length of the graphic string (following the Select Graphics Mode command) by two. These parameters are calculated as follows (assuming a temporary variable *n*):

- **•** *n* = total number of dots needed, divided by 2
- **•** *n2* = integer of (*n* divided by 256)
- **•** *n1* = remainder of the *n2* calculation

First, divide *n* (the total number of dots needed for the graphics string) by 2, then divide the result by 256. Then *n2* is the quotient (the whole number) and *n1* is the remainder. If you require less than 256 dots (columns), then *n1* indicates the number of dots and *n2* is set to zero.

## **Select 9-Pin Single Density Graphics Mode**

Enables single density 9-pin graphics mode. Calculating the parameters, *n1* and *n2*, are described previously under nine-pin graphics modes.

#### *Format*

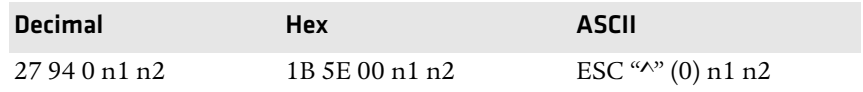

The resolution is 60 dots per inch. Each 8-in line can accommodate 480 columns of graphic dots. A graphic string that exceeds the length of the print line is discarded.

## **Select 9-Pin Double Density Graphics Mode**

Enables double density, 9-pin graphics mode. The parameters, *n1* and *n2*, are described previously under 9-pin graphics modes.

#### *Format*

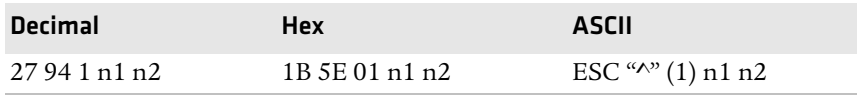

The resolution is now 120 dots per inch. Each 8-inch line can accommodate 960 columns of graphic dots. A graphic string that exceeds the length of the print line is discarded.

# 5 Troubleshooting and Maintaining the 6820

This chapter helps you correct printing problems that may occur. If you experience a printing problem, you can perform several tests to find and possibly correct the problem. In this chapter you will find these sections:

- **• [Troubleshooting Basics](#page-93-0)**
- **• [Aligning the Printer Mechanism](#page-95-0)**
- **• [Understanding Printer Errors](#page-96-0)**
- **• [Troubleshooting Using the Printer Self-Test](#page-100-0)**
- **• [Understanding Diagnostic Information](#page-108-0)**
- **• [Cable Configurations](#page-113-0)**
- **• [Cleaning the Printer](#page-118-0)**
- **• [Changing the Ribbon Cartridge](#page-120-0)**
- **• [Cleaning the Mask Spring](#page-120-1)**

## <span id="page-93-0"></span>**Troubleshooting Basics**

The printing system is composed of four basic components: power source, printer, computer, and communications. Any one of these components can prevent the printer from functioning properly.

## **Checking the Power Source**

Press any button on the printer control panel. If there is power, the power indicator (green LED) turns on and the printhead moves to its starting position. If the printer emits beeps and any of the other indicators light up or flash, observe the number of beeps and indicator flashes and see **["Printer Failure Indicators" on page](#page-97-0) 80**.

If there is no reaction from the printer after you press a button on the control panel, or if the power LED blinks, verify that the power cables are properly connected between the printer mechanism and its power source (internal battery, vehicle cable, or ac). If none of these steps "wake" up the printer with the problem, then you need to return the printer for service.

**• Internal battery**

Check the battery and its cable by installing into a known-good printer.

**• Vehicle cable**

Attach the printer in question to another vehicle power cable or another printer to the vehicle cable you are using.

**• AC power**

Plug the printer into another outlet.

## **Testing the Printer**

If the power indicator works properly and the printer still does not print, then printer errors are noted. If any indicators light when you press the **Set Page** button, or the printer beeps, see **["Printer Failure](#page-97-0)  [Indicators" on page](#page-97-0) 80** to determine the problem.

If the beep codes and LEDs do not indicate the listed conditions, but the printer does not perform properly, perform a printer self-test. Press and hold the **Form Feed** and **Set Page** buttons until the printer beeps and all indicator lights turn on. As the test progresses, the lights change.

At the end of the self-test, the printer generates a report the verifies the following information:

- **•** Errors detected during self-test
- **•** Error history
- **•** Communication configuration

If the printer self-test report does not print, reset the printer. If the report does print after resetting, then the printer is all right and the reason the printer does not respond to PC print requests is probably communications or PC related. If the report is partially completed, and a printer error occurs during the printing of self-test, see **["Printer](#page-97-0)  [Failure Indicators" on page](#page-97-0) 80**.

Perform a power-on-self-test (POST) to test for errors either by resetting the printer or powering it up. If errors occur, audible error codes, along with indicator light status, are produced during POST. For more information on these error codes, see **["POST Error Codes"](#page-98-0)  [on page](#page-98-0) 81**.

If the POST completes without error, try the printer self-test again. If the self-test prints correctly, but the printer does not respond to the PC, then the problem may be related to communications or PC problems.

## **Testing Communications/PC**

Use the self-test report to verify that the communications protocol options, selected at the printer, match those expected by the host. For information on the self-test report see **["Running the Self-Test" on](#page-101-0)  [page](#page-101-0) 84**. If communication protocol options are incorrect, reconfigure the printer as described in **["Setting the 6820](#page-44-0)  [Configuration" on page](#page-44-0) 27**.

## <span id="page-95-0"></span>**Aligning the Printer Mechanism**

If head jams occur, you may need to align the printer mechanism.

#### **To align the printer mechanism**

**1** Open the printer top cover, install a ribbon cartridge, and position the printhead to the far left toward the green thumbwheel. For more information on how to install a ribbon cartridge, see **["Installing the Ribbon Cartridge" on page 11](#page-28-0)**.

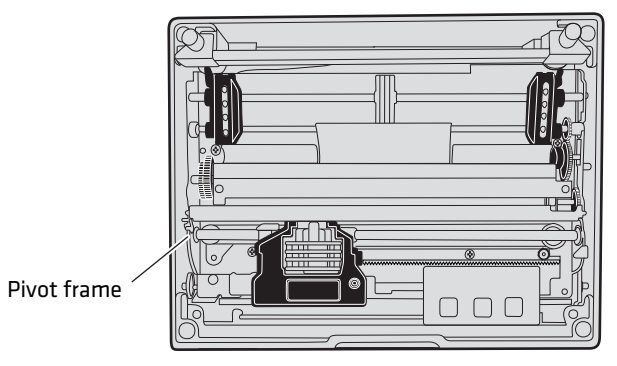

- **2** Check the area between the printhead and the printer cavity. If the ribbon cartridge touches the pivot frame, the printer mechanism needs realignment.
- **3** Loosen the four screws that hold the mechanism in place using a Phillips screwdriver.

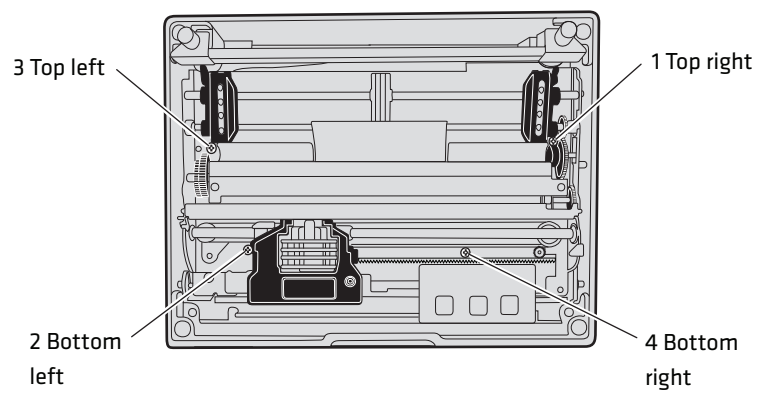

**4** Push the printer mechanism to the right away from the green thumbwheel.

**5** Press the right side of the printer mechanism to the back as far as it will go.

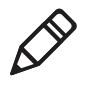

**Note**: When in this position, do not allow the left side to touch the pivot frame. The right back edge of the printer mechanism may touch the pivot frame.

**6** Hold the printer mechanism in place and tighten the screws in the sequence shown.

## <span id="page-96-0"></span>**Understanding Printer Errors**

Printer errors are divided into classes:

- **•** Runtime errors
- **•** Power-On-Self-Test (POST) errors
- **•** Fatal errors (consisting of flash write errors and EEPROM block errors)

## **Runtime Errors**

Runtime errors can occur during the course of printing. These errors are displayed on the LEDs, along with beep sequences. This causes the printer to stop printing and enter an error state. Then beep sequences are emitted, LED codes are displayed, the error status may be sent to the host (depending on the protocol), and the printer goes into suspend mode.

The printer exits from the suspend mode when the user presses one of the keyboard keys or communications is resumed from the host. The printer also places the printhead in its home position and attempts to recover from the error condition. Until the error condition is corrected, the error procedure does not end, and the error state is not removed.

#### *Chapter 5 — Troubleshooting and Maintaining the 6820*

For paper out errors, load paper and press the **Set Page** button before printing begins. Press the **Form Feed** button to load the paper to the top of form. The following table provides a listing of printer failure indicators and describes what they mean.

#### <span id="page-97-0"></span>*Printer Failure Indicators*

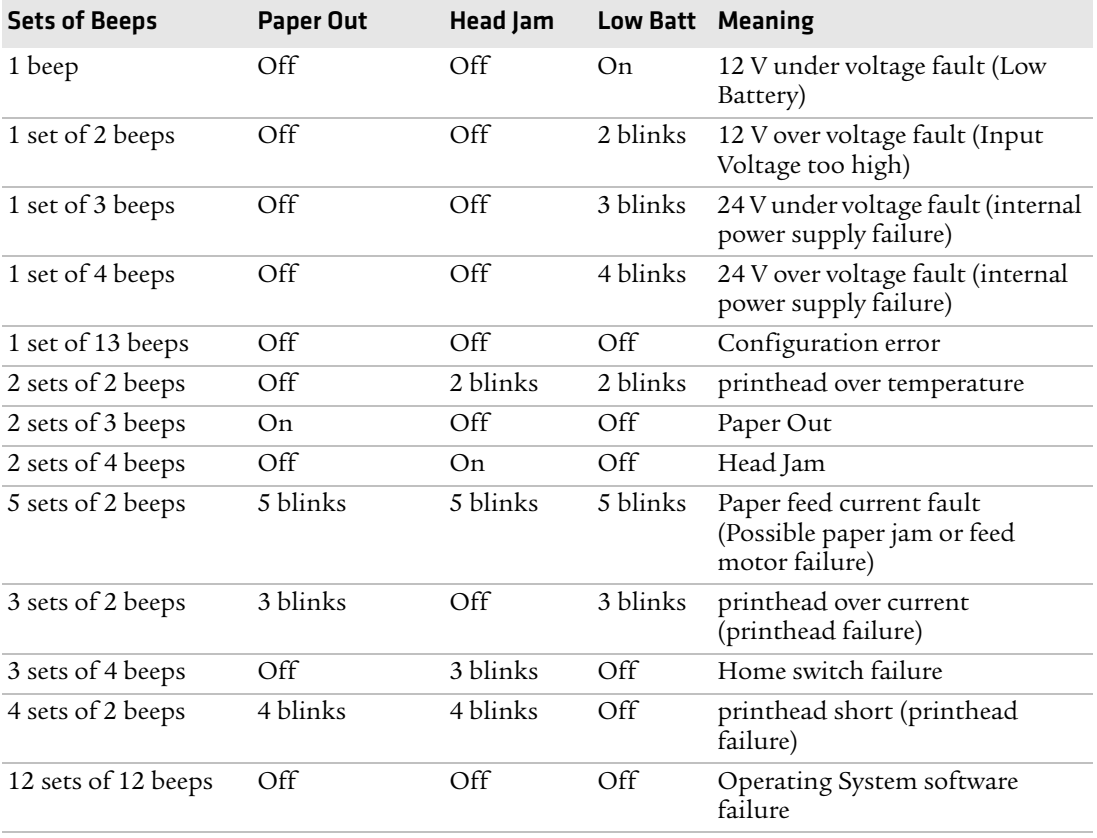

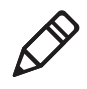

**Note:** The most common errors are Paper Out, Low Battery, and Head Jam. Status indicators on the front panel alert you to these errors. For a description see **["Understanding the Status Indicators"](#page-20-0)  [on page 3](#page-20-0)**.

## **Troubleshooting Using the Power-On-Self-Test (POST)**

When you reset the printer, a POST runs to determine why the printer might be failing. Audible error codes, along with indicator light status, are produced during POST if an error occurs. See the POST Error Codes table.

#### **To perform a POST**

- **1** Open the printer case.
- **2** Insert the printer diagnostic cable into the phone jack on the printer and then connect the 9-pin D-sub plug to your PC. The cable is used during POST to configure the printer, access printer diagnostics, update software, and install new fonts.
- **3** Press the **Reset** button to start the POST. When the POST starts, the power LED will come on followed by a single beep indicating that the printer is active.

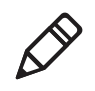

**Note:** After the test is completed, all LEDs turn off and the printhead moves to the home position. Only runtime errors or fatal errors are reported until the next time the printer is reset and POST is performed.

The printer emits beeps and flashes the LEDs to indicate the cause of any POST errors. POST error codes are described in the following table.

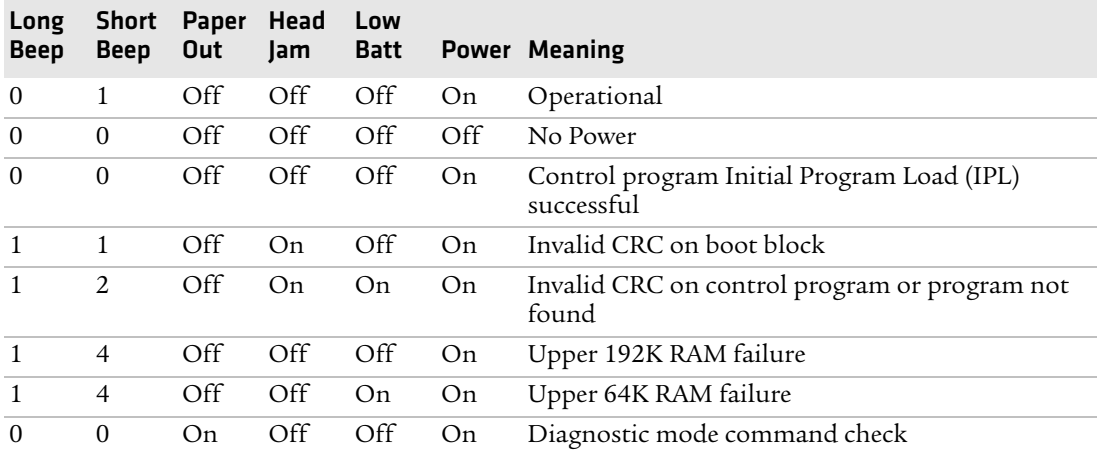

#### <span id="page-98-0"></span>*POST Error Codes*

*POST Error Codes (continued)*

| <b>Beep</b> | Long Short Paper Head Low |  |  | Beep Out Jam Batt Power Meaning                                                |
|-------------|---------------------------|--|--|--------------------------------------------------------------------------------|
|             |                           |  |  | 1 5 On Off On On Diagnostic flash memory check failed or is not<br>initialized |
|             | $5^{\circ}$               |  |  | On On Off On Diagnostic memory write failure                                   |
| $\Omega$    | $\overline{0}$            |  |  | On On On On Control program IPL                                                |

## **Understanding Fatal Errors**

There are two types of fatal errors, flash write errors and EEPROM configuration block errors. These errors are extremely rare, but measures are built into the printer diagnostics to track possible occurrences.

## **Flash Write Errors**

Errors related to writing or erasing flash are critical errors. These errors cause the printer to stop all processing and produce an LED code and a sequence of beeps. The LED code indicates the address of the segment where the error occurred in octal notation.

The octal digit changes every four beeps until four octal digits are output. Only four octal digits are output since blocks are 256 bytes in size and flash can be addressed with a total of 0x7ff blocks. The segment address output is the runtime address of the flash block and not the offset of the block within flash.

#### **To obtain the block offset within the flash**

**•** Subtract 0x800 from the address output to determine the block offset.

The printer suspends after the processing the error code. When the printer resumes, an error again and the printer suspends again. Reset the printer to correct the error. If a reset does not correct the error, have the printer checked by a qualified service technician.

**Note:** Flash write errors may be unrecoverable.

## **EEPROM Configuration Block Errors**

Errors related to an invalid block (diagnostic block) produce 13 beeps, and then the printer suspends. It continues to produce this symptom until the configuration block error is corrected.

Configuration block errors may be caused by a flash write error or an incorrect printer configuration. Reset the printer to correct the error. If a reset does not correct the error, try reloading the printer control program using the Printer Configuration Utility or have the printer checked by a qualified service technician.

## <span id="page-100-0"></span>**Troubleshooting Using the Printer Self-Test**

## **Self Test Function Descriptions**

The self-test performs the following functions.

**• Boot Block Program Verification**

A CRC (Cyclic Redundancy Check) is performed on the boot block program. The calculated CRC is compared to the CRC embedded in the program module.

#### **• Control Program Verification**

A CRC is performed on the control program, which is loaded into writable flash program memory. The calculated CRC is compared to the CRC embedded in the program module. The results of this test are printed on the self-test report.

#### **• Font Module Verification**

A CRC is performed on the font modules, which are loaded into writable flash font memory. The calculated CRC is compared to the CRC embedded in the program module. Results are printed on the self-test report.

#### **• A2D Check**

Current reading of the A2D sources are performed, and the results are printed on the self-test report.

#### **• Nonvolatile Diagnostic Memory Verification**

A CRC is performed on the area of the nonvolatile diagnostic memory that has a CRC over it. Results are printed on the self-test report.

#### *Chapter 5 — Troubleshooting and Maintaining the 6820*

**• Nonvolatile Diagnostic Memory Update** The nonvolatile diagnostic memory is updated from the nonvolatile diagnostic memory data shadowed in memory.

## **Performing a Printer Self-Test**

#### **Initiating a Self-Test**

**•** While the printer is idle or in Suspend mode, press the **Line Feed** and **Set Page** buttons simultaneously to start a self-test.

#### **Terminating Self-Test**

**•** Press the **Line Feed** and **Set Page** buttons simultaneously to manually terminate a self-test.

## <span id="page-101-0"></span>**Running the Self-Test**

Perform a self-test to verify printer functions, and provide reporting of printer diagnostics. The self-test performs a series of internal diagnostics and prints the results. When the self-test begins, the beeper sounds for half a second and all LEDs turn on for half a second.

A self-test is equivalent to a warm start. Both are performed when you simultaneously press **Form Feed** and **Set Page** buttons on the control panel for a few seconds. Release the buttons when the printer beeps and all indicators are lit. If you press the buttons for too long, the selftest will not happen and the printer will form-feed one page.

As the self-test progresses, the indicator lights change. Internal tests are performed and a two page report is printed. The report provides helpful information in diagnosing and troubleshooting problems.

## **Understanding the Self-Test Report**

The self-test report is divided into sections. For sample printouts, see **["Sample First Page of the Self-Test" on page](#page-104-0) 87** and **"Sample Second Page of the Self-Test" on page 88**. All other values are informational only. Remember that these values are cleared after the self-test.

**•** The printer model number is given on line 1 (first line). This identifies the printer type used, in this case the 6820.

- **•** The 8-digit serial number of the printer is listed on line 4 under the "Serial#" heading on line 3. The serial number is also on the inside of the printer. In portable printers, raise the printer mechanism to look for the number on the inside back wall.
- **•** Battery Voltage, (line 13)

Indicates the input voltage sampled at the beginning of the selftest. The input range must be between 7.5 and 15 V. The input voltage must be greater than 10.5 V to charge the internal battery. At 7.5 V or less, the Low Batt LED comes on and the printer enters Sleep mode. At 10.5 V or less, the Low Batt comes on but the printer still prints.

**•** Auto Feed (line 16)

Auto feed is a configurable item. Carriage Return (CR) means no auto linefeed. This is the most common setting for applications using NPCP CR+LF means a line feed will be added to each CR. This setting can produce double-spacing of reports. Set auto feed using the Printer Configuration utility see **["Using the Printer](#page-37-0)  [Configuration Utility" on page 20](#page-37-0)**.

**•** Interface Mode (line 17)

Interface mode lists the interface protocol for the printer. The typical setting is NPCP. Others include DTR with no, odd, or even parity, and IrDA. Set Interface mode using the Printer Configuration utility see **["Using the Printer Configuration](#page-37-0)  [Utility" on page 20](#page-37-0)**.

- **•** Bit Rate (line 18) Bit rate is commonly set to 19200 (19.2K) or 9600 bps. For more information, see **["Operating the Printer Configuration Utility"](#page-40-0)  [on page 23](#page-40-0)**.
- **•** A2D History (lines 21 through 25) Shows the recorded history for voltage measurements and temperature measurements.
- **•** Head Jam History (lines 26 through 29) Provides information on head jams. If the printer is having frequent head jams, these lines can assist in determining the problem.

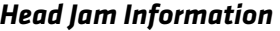

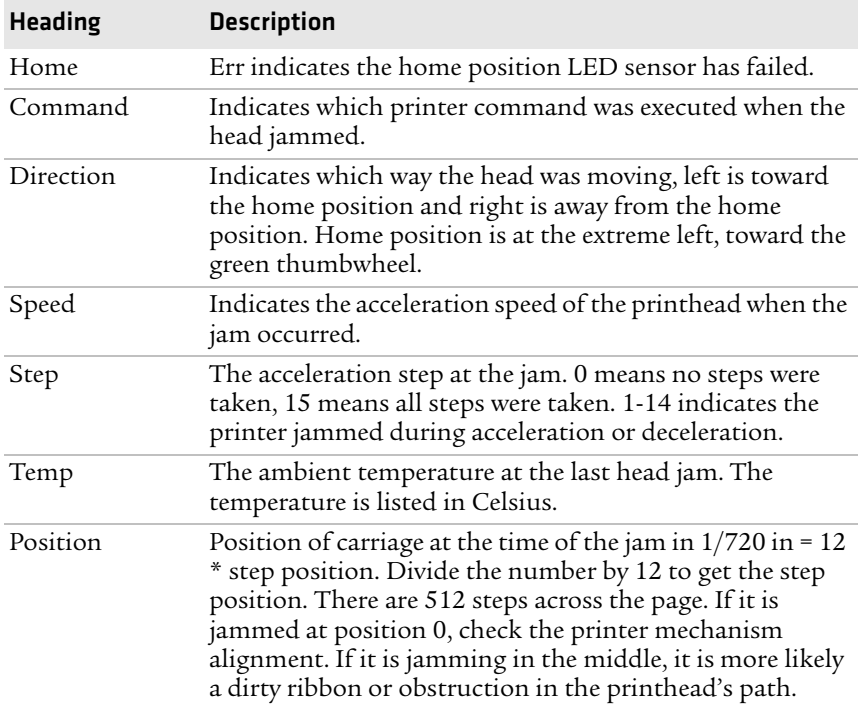

**•** Head Dot Pattern (line 37)

Is used to verify the individual dot wires. There should be nine dots. If some dots are missing, it could be a printhead failure or a circuit board failure.

**•** Error Log information appears on lines 38-43. This information is cleared after every self-test.

#### *Error Log Information*

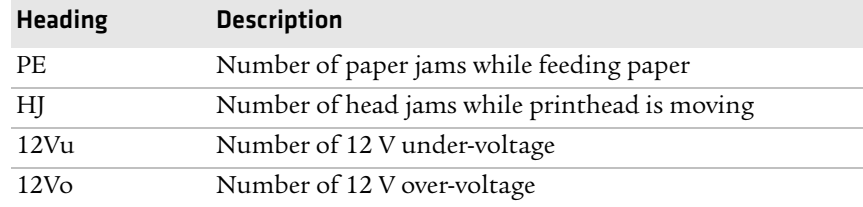

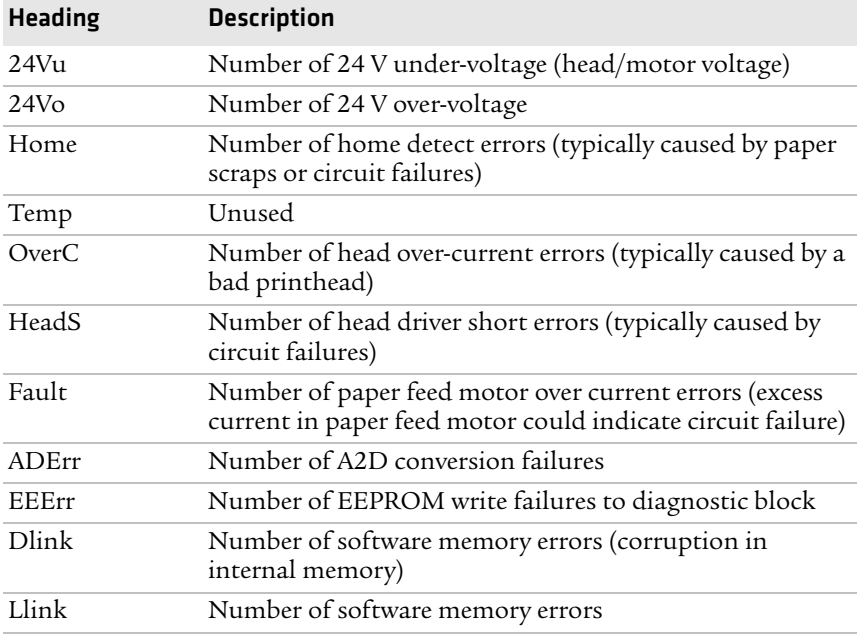

#### *Error Log Information (continued)*

#### <span id="page-104-0"></span>**Sample First Page of the Self-Test**

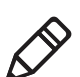

**Note**: Lines 15–18 are factory default printer settings. Take note of these lines when reading the self-test report.

```
 ----------------------------------------------------------------------------------
------------------------------------------------------- 1NP6820
 2 Copyright 1997, 1998, Intermec Technologies Corporation. All Rights Reserved.
 3Serial# MFG Date Hardware Check Repairs Svc Date
  412345678 yy/mm/dd ddd-ddd-ddd/dddd (TOP) GO/NG 00 yy/mm/dd
 5 ddd-ddd-ddd/dddd (MLB)
 6 ddd-ddd-ddd/dddd (PS)
 7 ddd-ddd-ddd/dddd (IOB)
 8Revisions:..........0000000000303100
 9Bootblock: NPBB6820.MOD - Version XX.XX XXXX XXXX GO/NG
10Control Program: npfl6820.mod - Version XX.XX XXXX XXXX GO/NG
11Font Module: nftxxxxx.mod - Version XX.XX XXXX XXXX GO/NG
12Font Module: nftxxxxx.mod - Version XX.XX XXXX XXXX GO/NG
13Battery Voltage: 012.34 Low...../....High
14Total Pages: 123456
15Zero Font Style: O
16Auto Feed: CR
17Interface mode: NPCP
18Bit Rate: 19200
19Cold Starts: 00024
20Warm Starts: 00050
```
#### *Chapter 5 — Troubleshooting and Maintaining the 6820*

21A2D History 22 Curr Low High Min Max Error Page Count 2324v: 024.00 023.21 023.91 023.21 024.51 027.21 00401 00021 2412v: 012.55 010.91 013.51 010.90 014.50 8.71 00401 00021 25Temp: 023 -020 055 -021 060 26Head Jam History 27Total Head Jams: 00186 28Home Command Direction Speed Step Temp Position Page 29 Print Left Const 010 -010 01440 12345 30NPCP History 31Disc Addr Parity IFTS Seq CRC Frame Bind IPLDU 3212345 12345 12345 12345 12345 12345 12345 12345 12345 33IRDA History 34 FramesOk BroadCasts CRC/TMO DISCARD 35rx 1234567890 1234567890 0123456789 0000000000 36tx 1234567890 1234567890 0123456789 0000000000 37HEAD DOT PATTERN 38 Error Log 12Vu 12Vo 24Vu 24Vo Home Temp OverC HeadS Fault ADErr EEErr 40Dlink Llink 4112345 12345 12345 12345 12345 12345 12345 12345 12345 12345 12345 12345 12345 4212345 12345 12345 12345 12345 12345 12345 12345 12345 12345 12345 12345 12345 4312345 12345 12345 12345 12345 12345 12345 12345 12345 12345

#### **Sample Second Page of the Self-Test**

Page 2 of the self-test contains the print pattern used to diagnose printer mechanical behavior. The pattern continuously prints the ASCII characters between 33 and 126 decimal inclusive for the entire page, or until you cancel the print by pressing a button on the printer. An example of that rotating pattern is shown below.

```
!"#$%'()*+,–./0123456789:;<=>?@ABCDEFGHIJKLMNOPQRSTUVWXYZ[\]^_'abcdefghijklmnopqrstuv
wxyz{|}~!"#$%'()*+,–./0123456789:;<=>?@ABCDEFGHIJKLMNOPQRSTUVWXYZ[\]^_'abcdefghijklmn
opqrstuvwxyz{|}~!"#$%'()*+,–./0123456789:;<=>?@ABCDEFGHIJKLMNOPQRSTUVWXYZ[\]^_'abcdef
ghijklmnopqrstuvwxyz{|}~!"#$%'()*+,–./0123456789:;<=>?@ABCDEFGHIJKL
```
#### **Self-Test Failure**

- **•** For help, see **[Miscellaneous Troubleshooting Tips](#page-105-0)**.
- **•** Check the power source (internal battery, charge cable, or AC adaptor) for a possible power failure.

## <span id="page-105-0"></span>**Miscellaneous Troubleshooting Tips**

The following table lists actual printing problems, possible causes, and actions you should take to correct a problem.

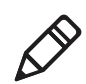

**Note:** In paper jams or head jams, press the **Set Page** button to clear the printer before printing can resume.

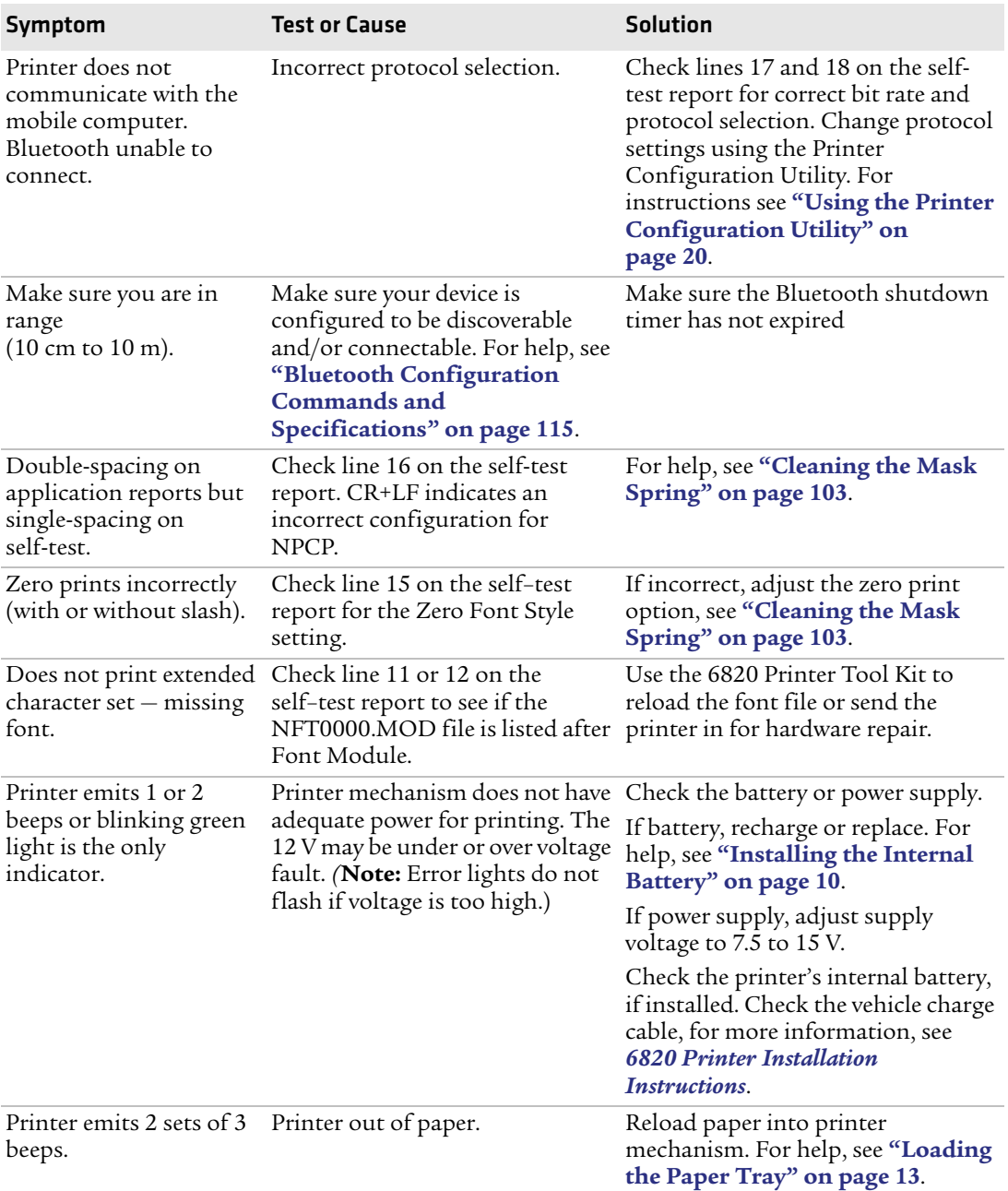

#### *Possible Printer Problems*

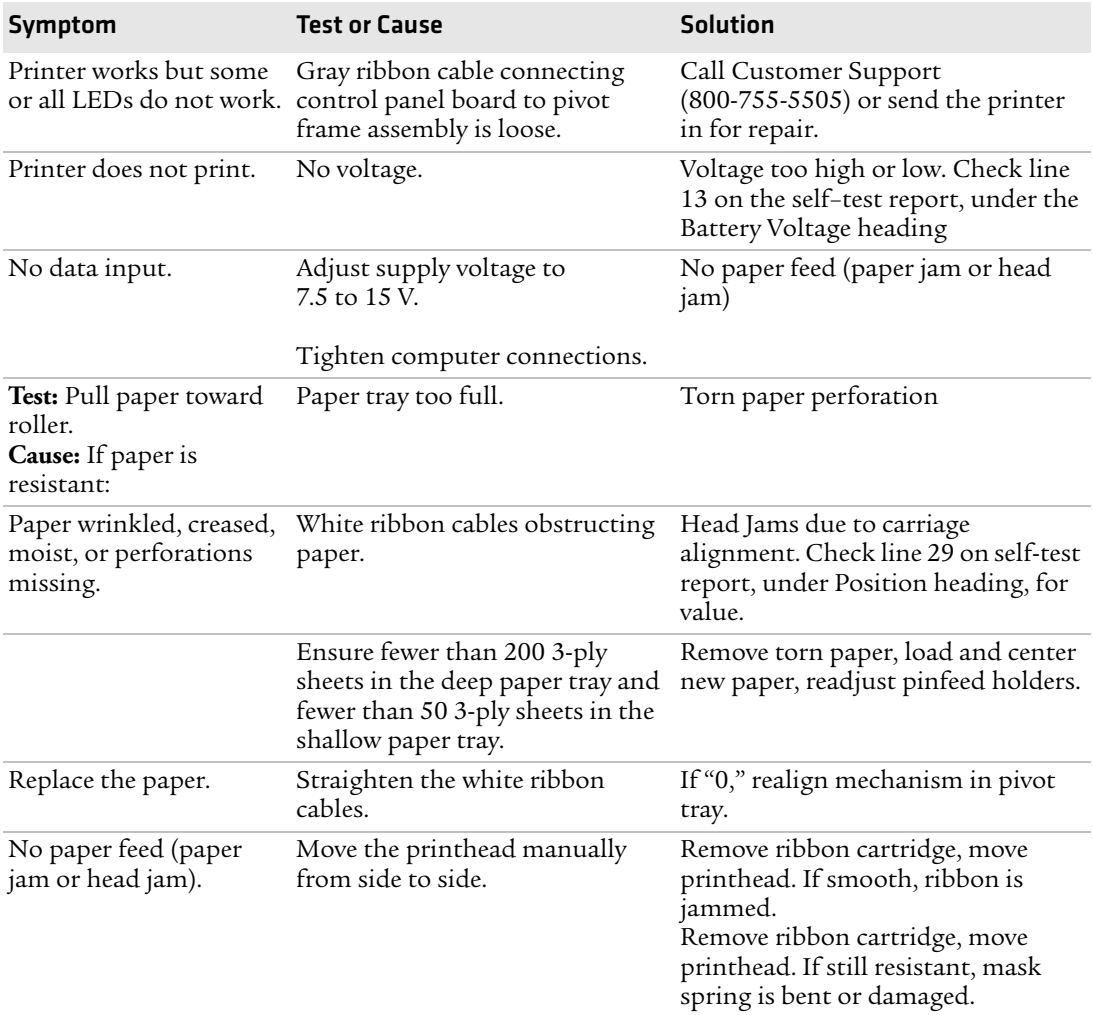

#### *Possible Printer Problems (continued)*
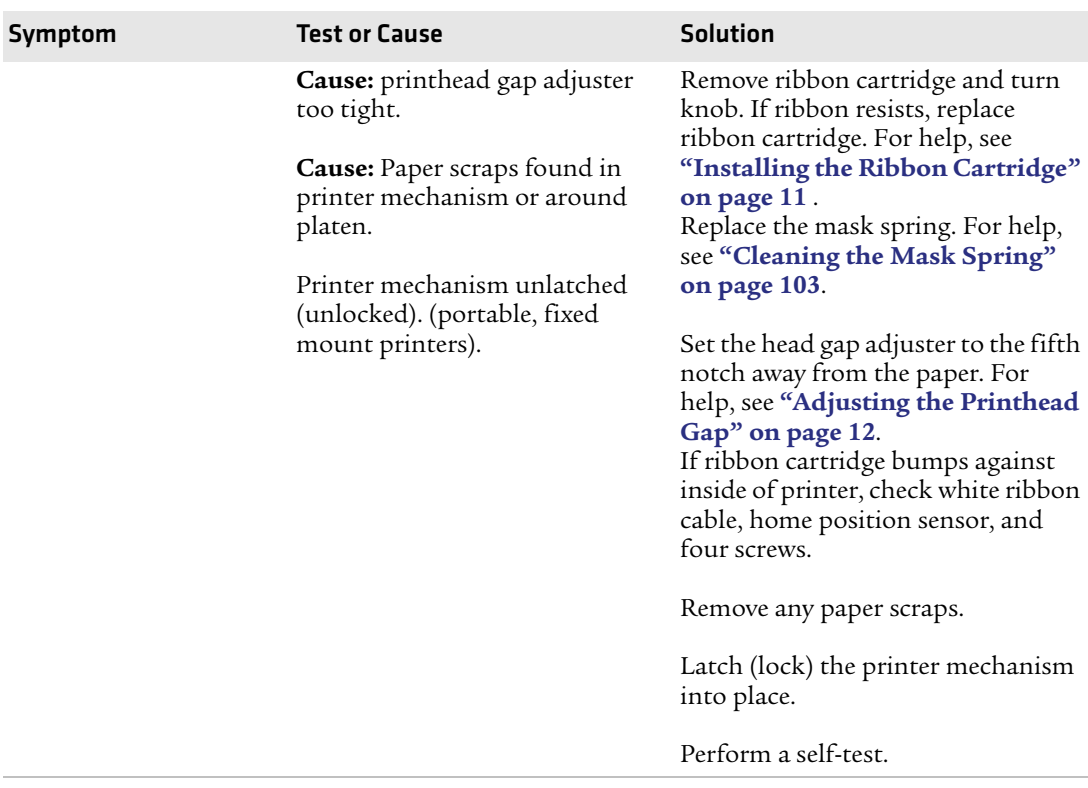

#### *Possible Printer Problems (continued)*

# **Understanding Diagnostic Information**

Diagnostic information is stored in flash to support the hardware configuration, both at time of manufacture and in the field. This includes recording the initial configuration changes to hardware and software, and various environmental statistics helpful in determining why failures are occurring in the field. The flash is provided for storage of critical data that must remain in the unit after power to the unit is lost. The data in the flash is used for diagnostic information for a catastrophic failure, or over the phone with a customer.

#### *Chapter 5 — Troubleshooting and Maintaining the 6820*

Diagnostic information is updated and maintained by the printer. All diagnostic information is shadowed in RAM. At the end of every 50 forms, the flash information is updated from the RAM. The printer also updates the diagnostic information for nonrecoverable error, printer resets, printer self-test, and remote polling of diagnostic information.

Fields are stored with ID first, then length, then data. The details of the data and the length of the entire field, including ID and Length bytes, are shown in the Diagnostic Information table.

The amount of flash memory reserved for nonvolatile diagnostic memory is 16 K bytes. Printer self-test prints most of the information contained in the diagnostic memory for remote and end-user diagnostic access.

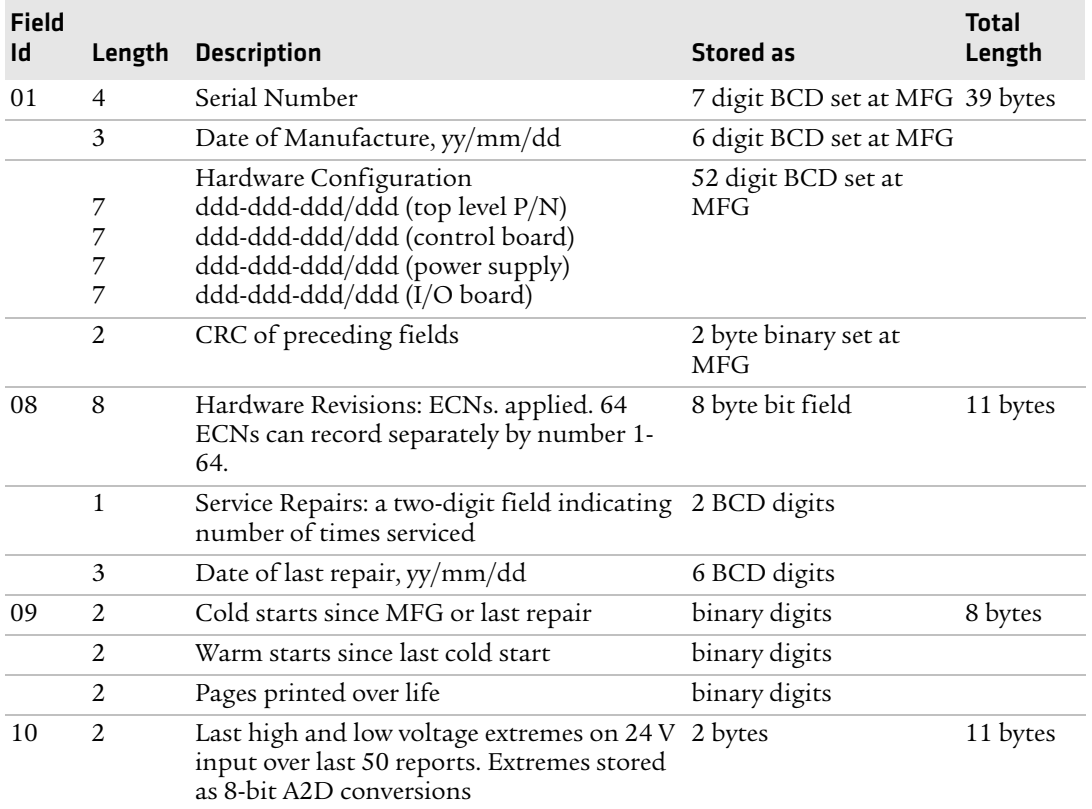

#### *Diagnostic Information*

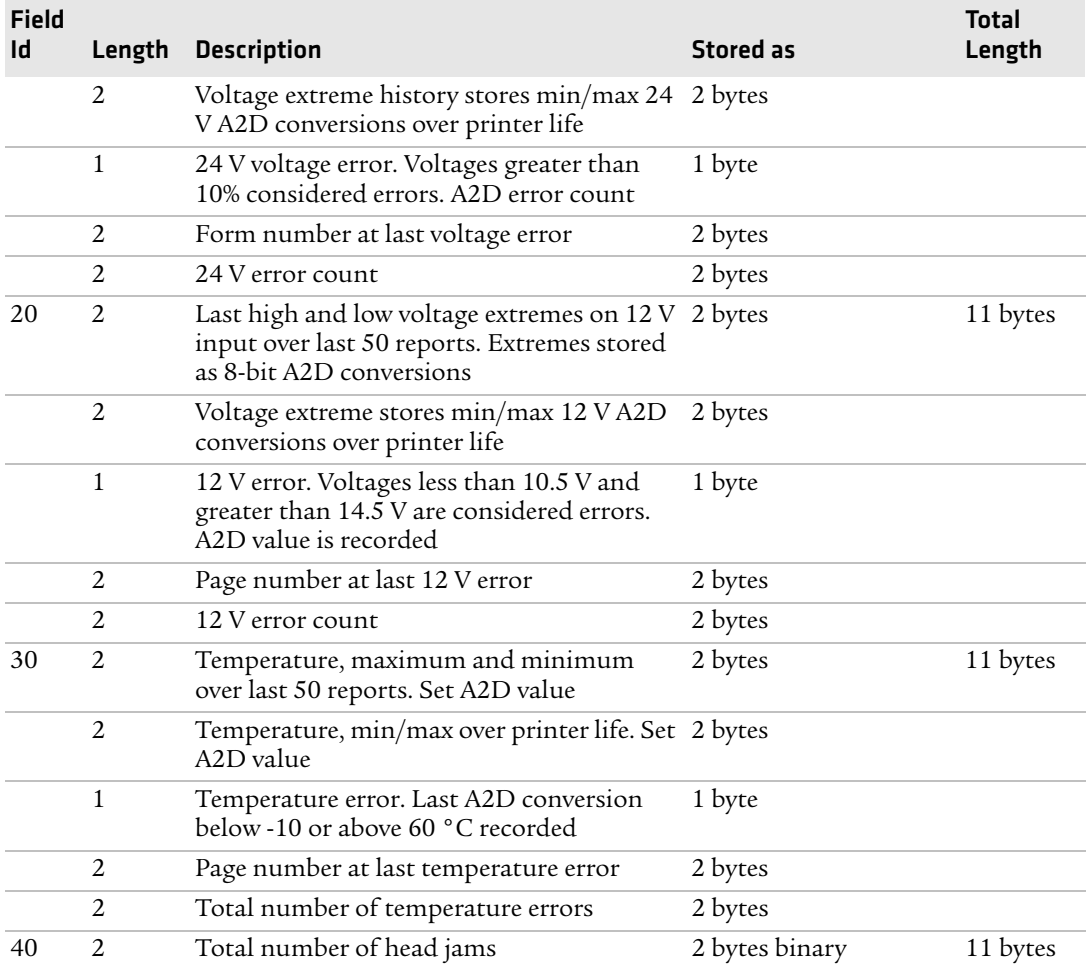

#### *Diagnostic Information (continued)*

#### *Chapter 5 — Troubleshooting and Maintaining the 6820*

#### *Diagnostic Information (continued)*

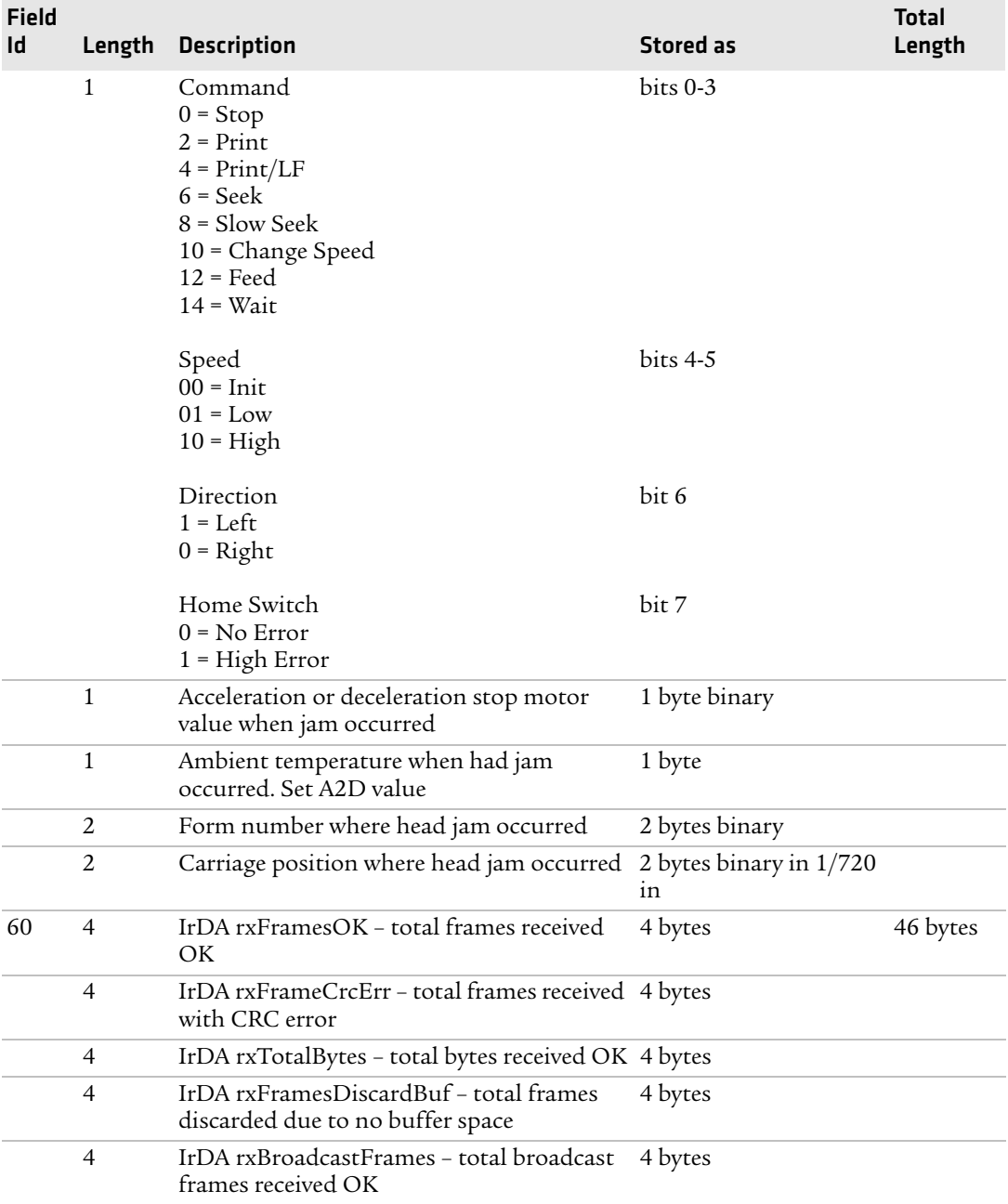

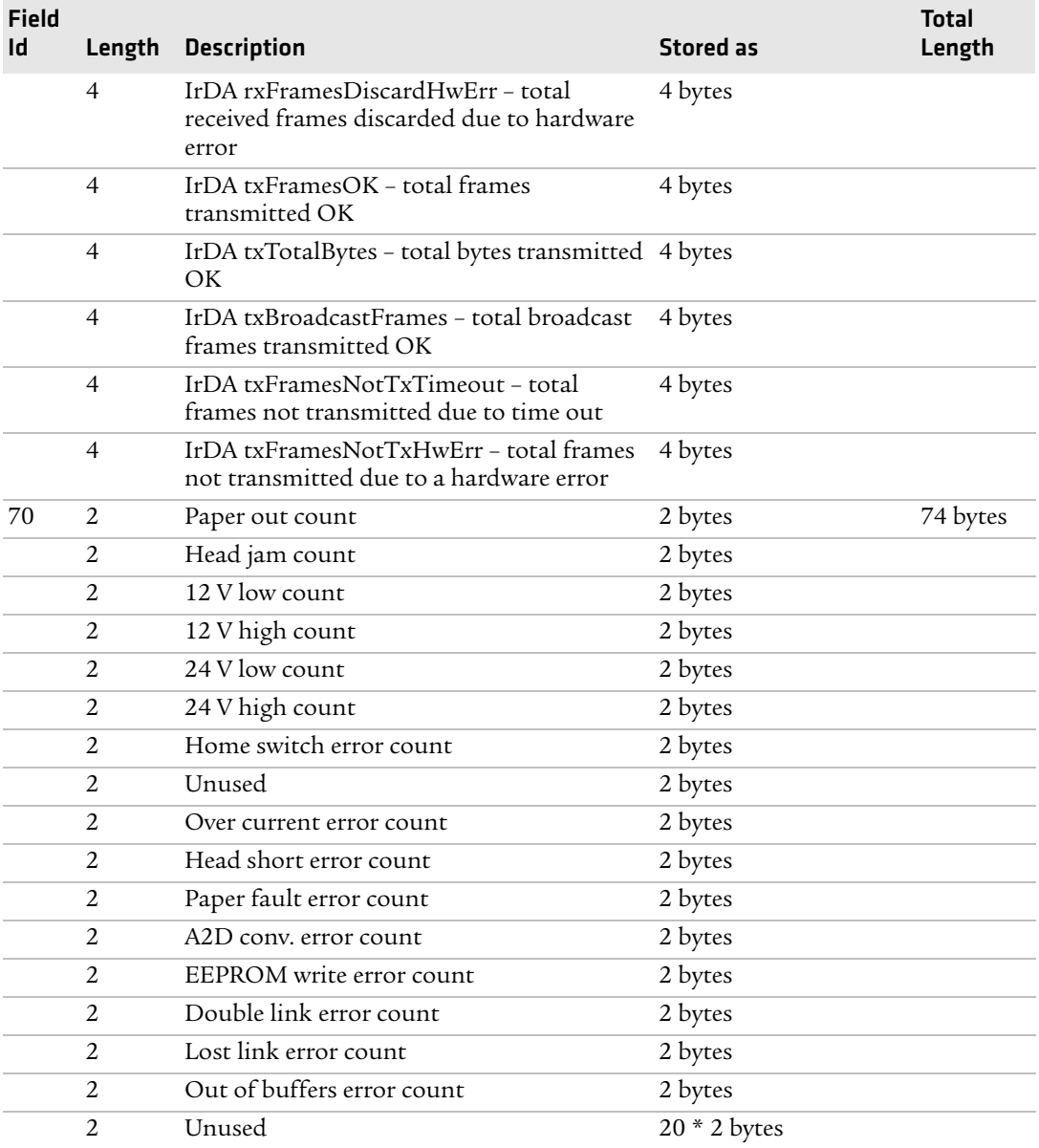

#### *Diagnostic Information (continued)*

# **Cable Configurations**

This section shows common cable configurations between a mobile computer or a dock and the printer.

Mobile Computer

Wall Mount Printer or Remote Mount Terminal Holder

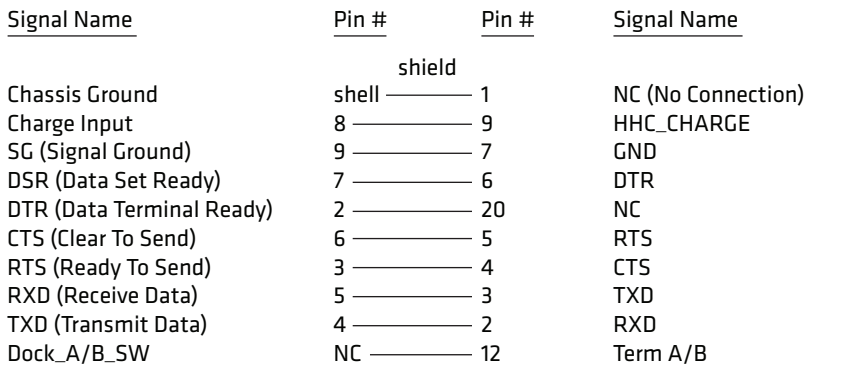

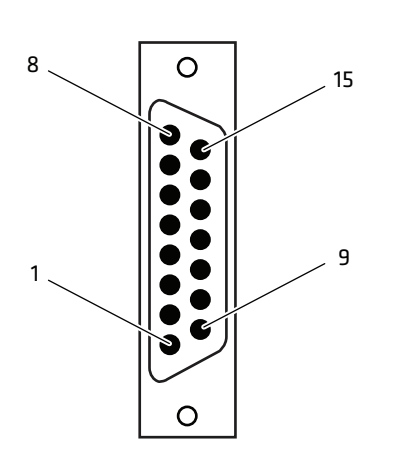

15-Pin D-sub Male 15-Pin to 25-Pin Cable (P/N 216-605-1XX)

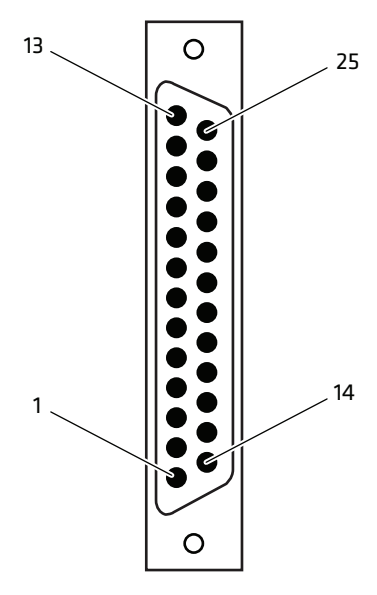

25-Pin D-sub Male

*15-Pin to 25-Pin Cable (P/N 216-605-xxx)*

13

1

Wall Mount Printer

 $\circ$ 

e

B

 $\circ$ 

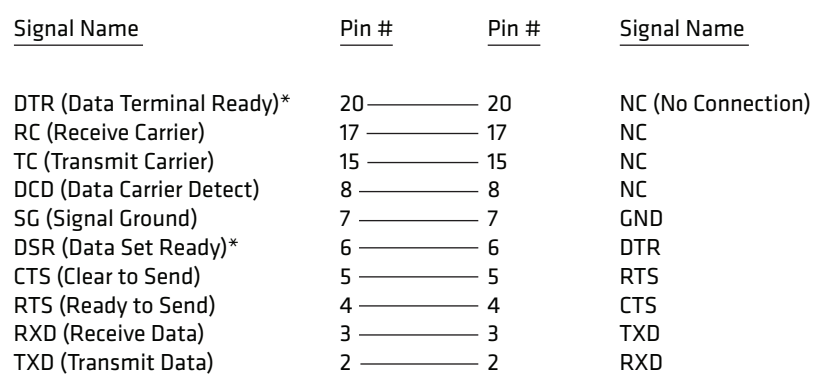

\* Signals are not available on the 6100 Dock

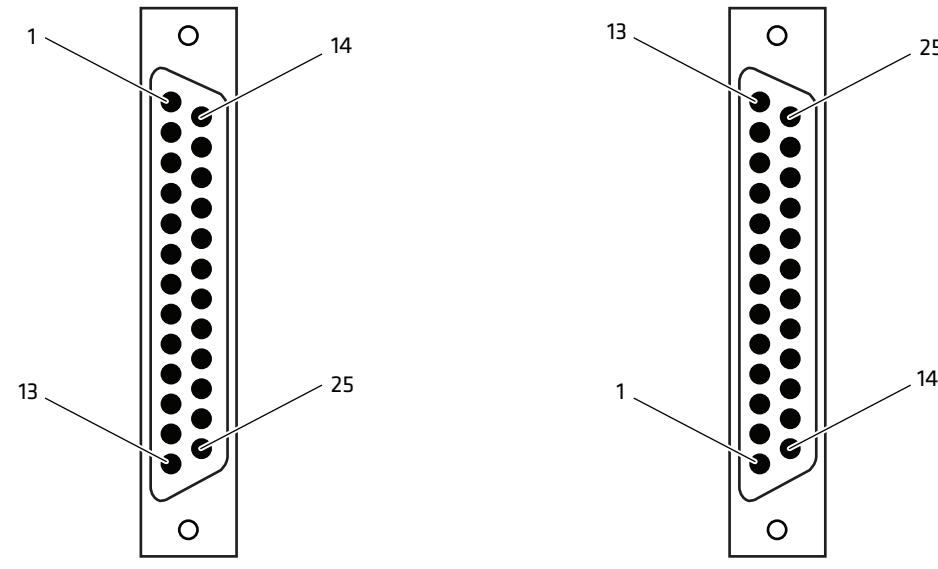

PC

25-Pin D-sub Male 25-Pin to 25-Pin Cable (P/N 216-771-XXX)

25-Pin D-sub Male

*25-Pin to 25-Pin Cable (P/N 216-771-xxx)*

25

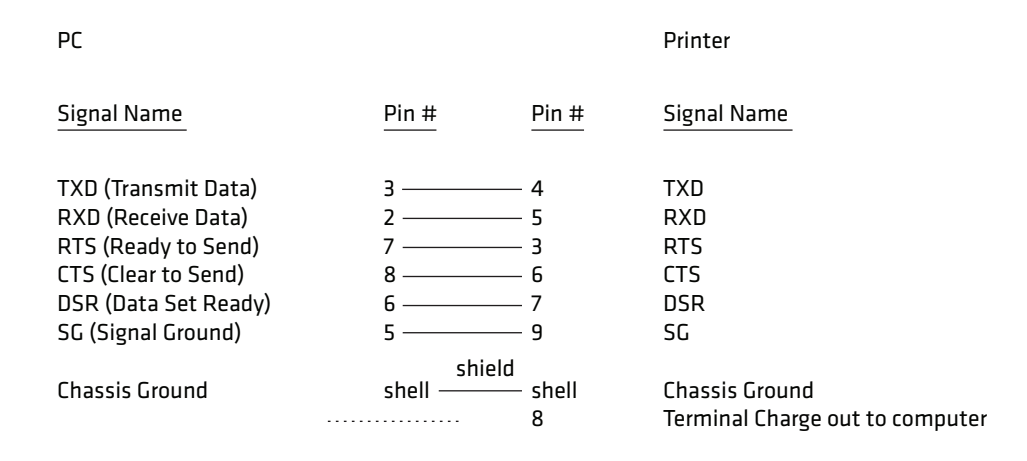

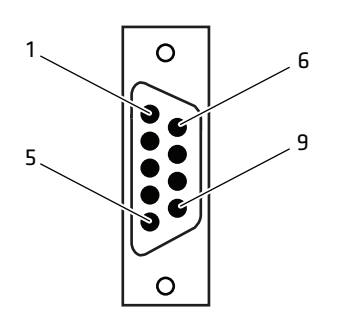

9-Pin D-sub Female 9-Pin to 15-Pin Cable (P/N 226-016-XXX)

*9-Pin to 15-Pin Cable (P/N 226-016-xxx)*

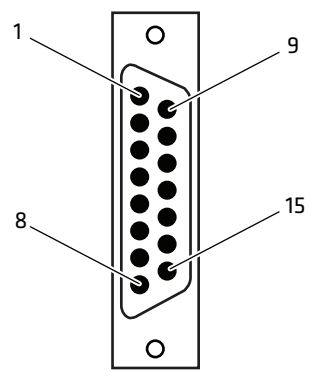

15-Pin D-sub Female

Dock

Printer w/6210 Terminal Holder

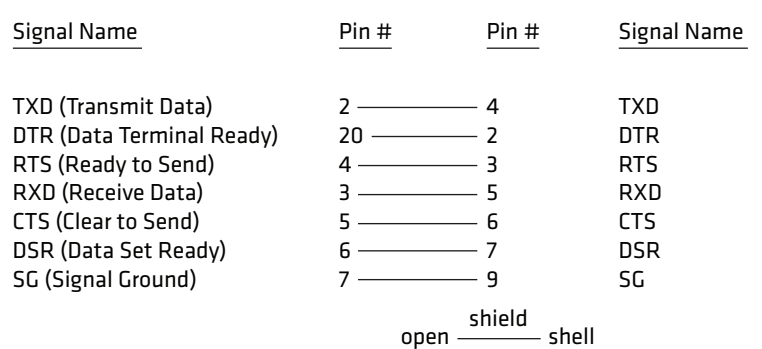

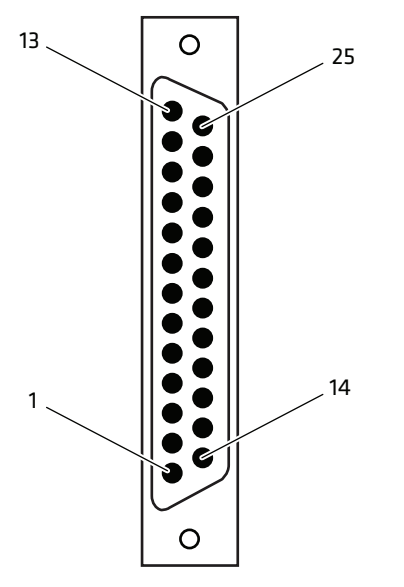

25-Pin D-sub Male 25-Pin to 15-Pin Cable (P/N 226-162-XXX)

15 9 1 O

 $\circ$ 

8

15-Pin D-sub Female

*25-Pin to 15-Pin Cable (P/N 226-162-xxx)*

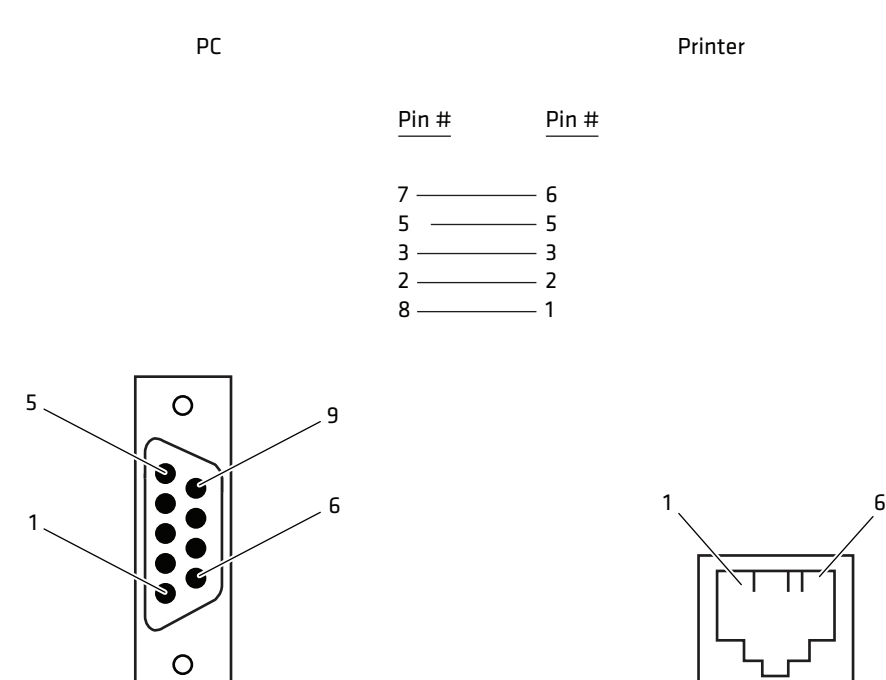

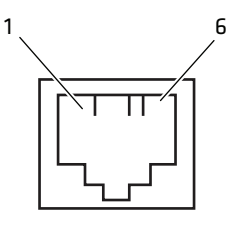

RJ-11 Jack

9-Pin D-sub Female Data Communications Cable (P/N 226-270-XXX)

*Data Communications Cable (P/N 226-270-xxx)*

The printer has a 25-pin connector option with the following pinout designations and signal mnemonics:

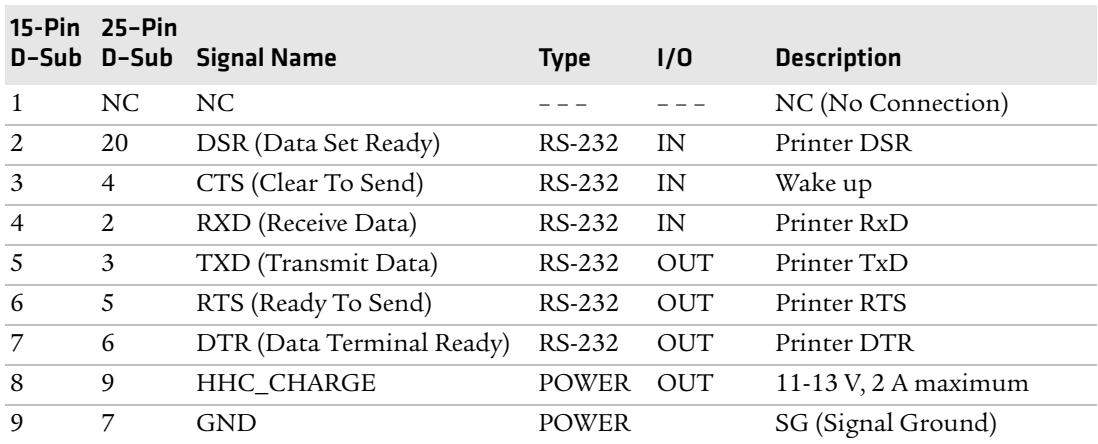

#### *Printer Communications Connector*

# **Cleaning the Printer**

Periodic cleaning helps maintain the appearance and reliability of the printer. When cleaning the printer, inspect both the outside and the inside for signs of damage or wear.

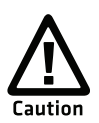

**Glass cleaners containing ammonia will cause permanent damage to the printer cover.**

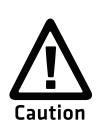

**Do not use abrasives or solvents (acetone, ketone, toluene, or xylene) to clean any part of the printer or permanent damage to the printer will occur.**

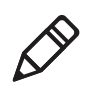

**Note**: Micro Clean II (P/N 901-438-xxx) is the only cleaner recommended for the printer case. Other cleaners can damage the printer case. Contact Intermec Inside Sales at 1-800-255-6292 to purchase Micro Clean II.

#### *Chapter 5 — Troubleshooting and Maintaining the 6820*

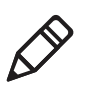

**Note**: Guide Shaft Cleaner is recommended for cleaning your 80-column printer guide shafts. Cleaning the printer guide shaft can reduce the number of head jams caused by dirt and buildup. Contact Intermec Inside Sales at 1-800-255-6292 to purchase Guide Shaft Cleaner.

# **Cleaning the Outside of the Case**

Do not pour liquid cleaners directly on the printer case. Instead, dampen a soft, lint-free cloth with a quality cleaner and clean the exterior surfaces with this cloth. Do not use solvent solutions. Inspect the DC power jack, all cables, and the remote terminal holder or vehicle dock for damage.

## **Cleaning the Inside the Case**

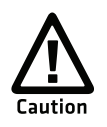

**Let the printer cool before you clean the inside of the printer or you may burn your fingers.**

Open the printer cover and inspect the ribbon cartridge and all visible moving parts on the printer mechanism for signs of wear or damage.

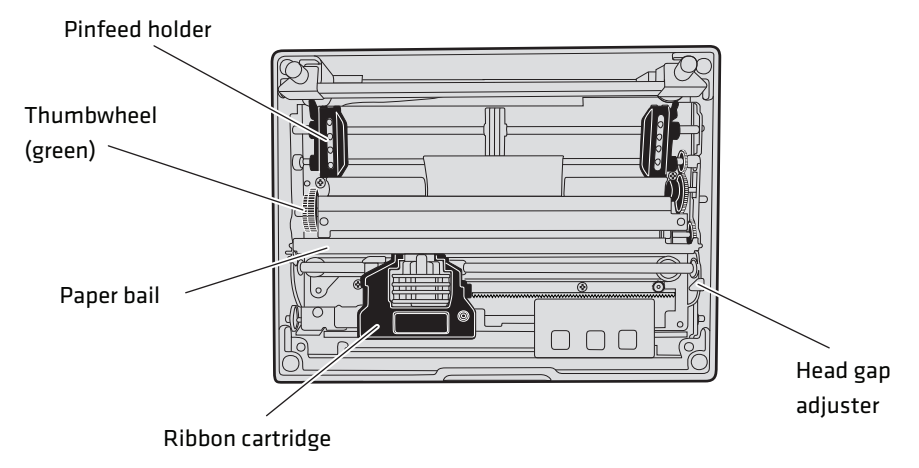

#### *Moving Parts in the Printer Mechanism*

Use a low-pressure, dry air source, such as canned air, or a vacuum, to remove accumulated paper dust from the printer mechanism.

# **Changing the Ribbon Cartridge**

The printer ribbon contains a special lubricant to ensure that the fine dot wires inside the printhead receive adequate lubrication. Replace the ribbon frequently to prolong the life of the printhead. The printer requires no additional lubrication.

#### **To change the ribbon cartridge**

- **1** Move the printhead mechanism to an open area.
- **2** Squeeze the ribbon cartridge locking tabs (on the side of the cartridge) against the ribbon cartridge.
- **3** Lift the ribbon cartridge to remove the ribbon from the printhead. Make sure the ribbon does not catch or get sticky.
- **4** Lift the ribbon cartridge out of the printer.

# <span id="page-120-0"></span>**Cleaning the Mask Spring**

Check the mask spring behind the printhead. If the mask spring appears to be in good condition, install a new ribbon cartridge. If the mask spring is dirty, clean it as described below.

#### **To clean the mask spring**

**1** Unlatch the printhead locking tabs to release the printhead, lift the printhead aside, then lift up the paper bail. Do not detach the printhead unit.

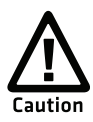

**Never use a sharp object to clean between the printhead and the platen (rubber roller) or you may damage the mask spring and printhead.**

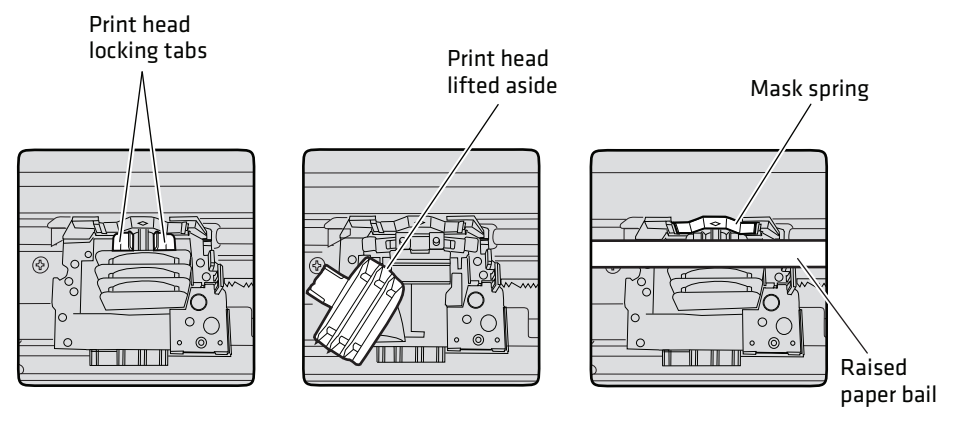

- **2** Remove the clear plastic paper guide that seats the mask spring, if necessary. Use your fingernails to loosen the base of the paper guide, then pull the paper guide straight up from the printer mechanism.
- **3** Remove the metal mask spring from the paper guide and clean with a quality cleaner like rubbing alcohol. Replace if damaged.
- **4** Insert the mask spring in the paper guide and install the paper guide into the printer.
- **5** Close the paper bail, reinsert the printhead, latch the two printhead locking tabs, and install the ribbon.

# A Specifications and Default Settings

This appendix provides physical specifications for the 6820 printer models as well as specifications for the media used with the printers.

# **Specifications**

#### *Print Speed*

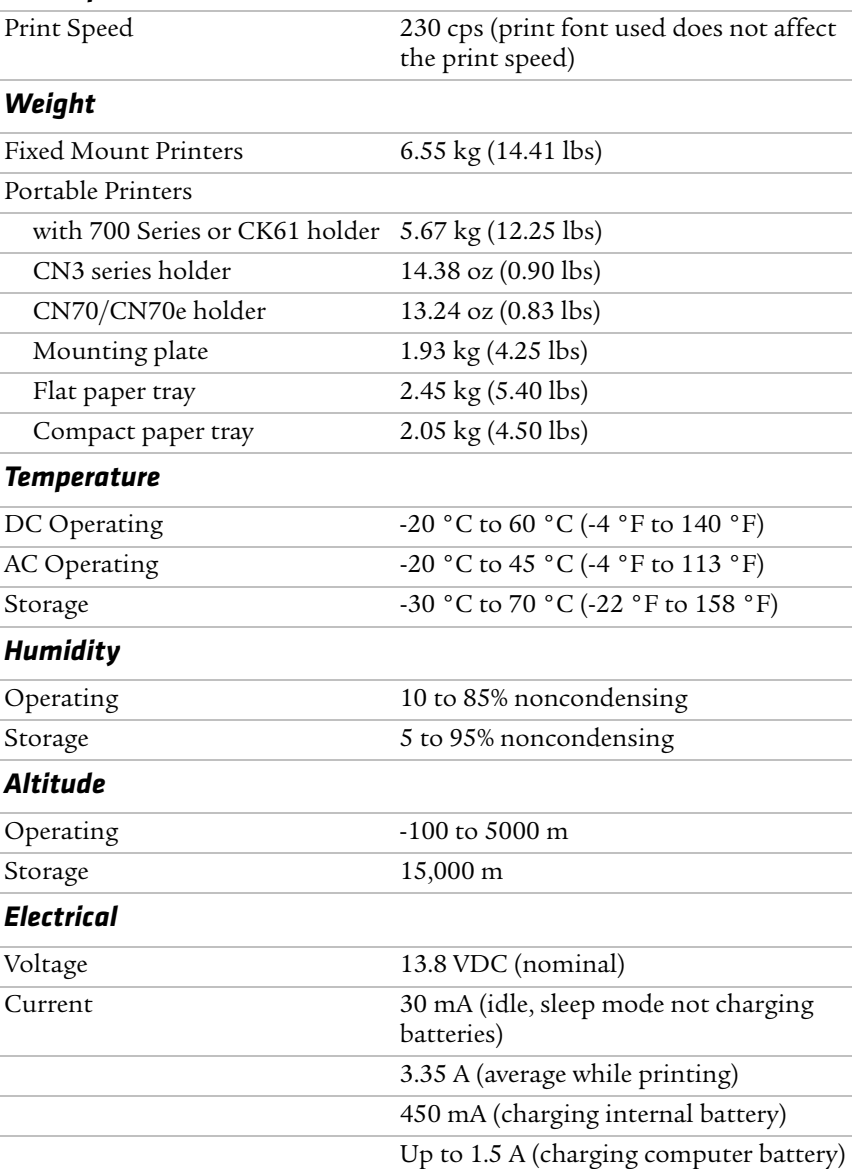

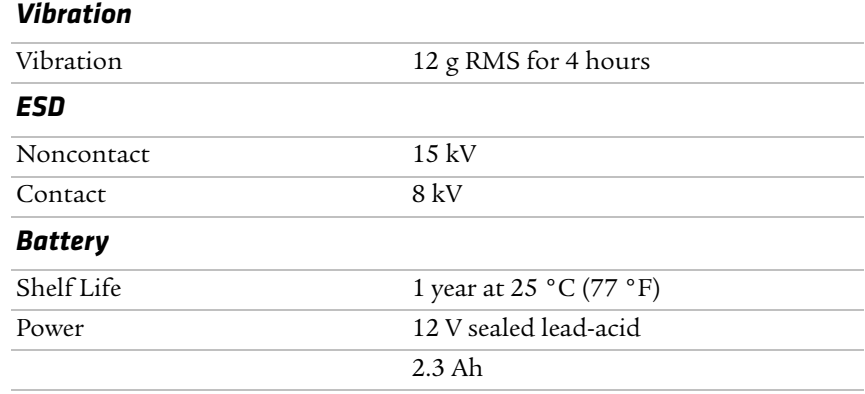

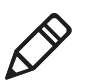

**Note:** The battery goes dead in two weeks or less when connected to the printer and with no external charge source.

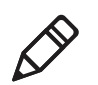

**Note:** A printer and a computer, using the supplied serial cable, can operate up to 9 m (30 ft) apart.

# **Printer Dimensions**

Listed below are the dimensions of the fixed mount and portable printers.

# **Fixed Mount Printer**

The base of the fixed mount printer is 32.5 cm (12.75 in) wide by 35.5 cm (14.0 in) front to back. The upper portion varies according to the configurations shown in the following table.

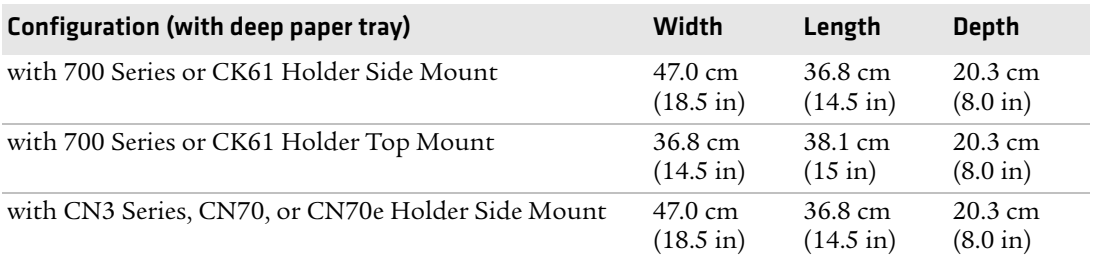

#### *Fixed Mount Printer Dimensions*

#### *Appendix A — Specifications and Default Settings*

#### *Fixed Mount Printer Dimensions (continued)*

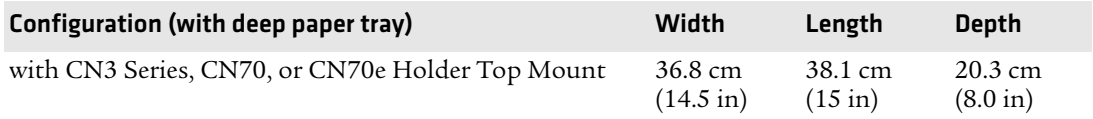

## **Portable Printer**

The portable printer may come with a handle, an AC foot, or with a terminal holder top mount.

#### *Portable Printer Dimensions*

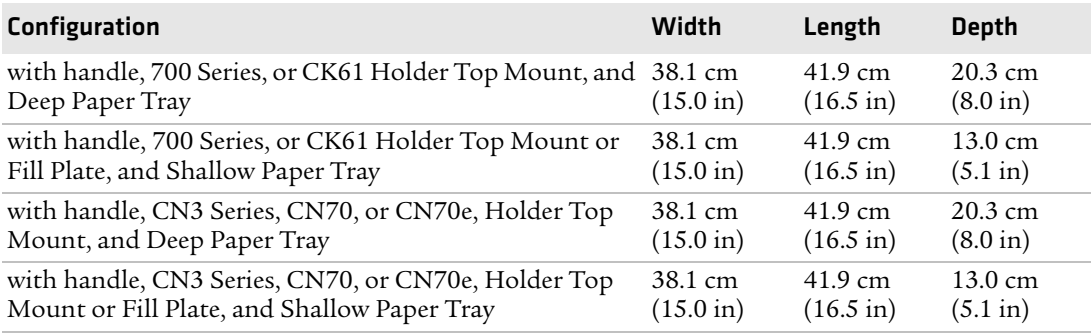

# **Media Specifications**

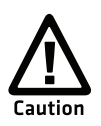

**Using paper that matches the following specifications ensures optimum 6820 performance. Variation from these specifications, use of aged paper, or use of paper exposed to elements such as dirt or humidity may cause printing problems.**

The printer works with 1-3 ply carbonless paper that is single-edge glued and designed for sprocket feed. Standard paper size is 8.5 x 11 inch or 241 x 305 mm international (8.5 x 12 in). Use 3-ply forms up to a maximum of 0.23 mm (0.009 in) thick.

A soft, flexible, rubber type cement applied to one perforation strip only is preferred. The paper should wrap around a 1 1/4 in diameter roll without curl or wrinkle.

## **Material Breakdown**

The following tables show the material broken down per ply.

#### *14# CBF (Carbonless Back and Front)*

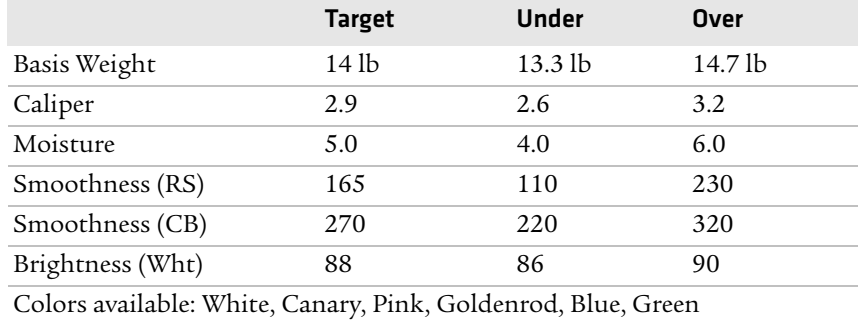

#### *15# CF (Carbonless Front)*

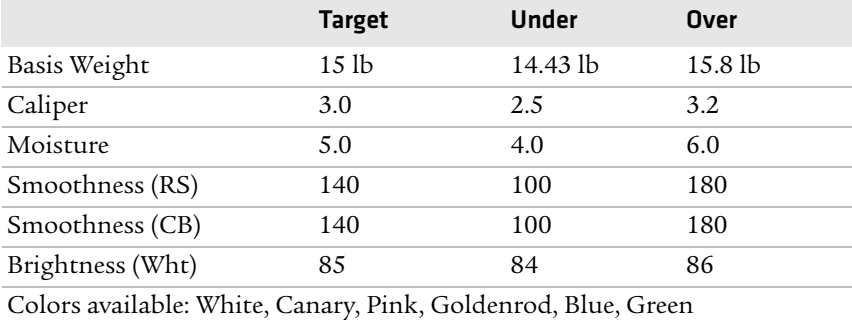

#### *16# CB (Carbonless Back)*

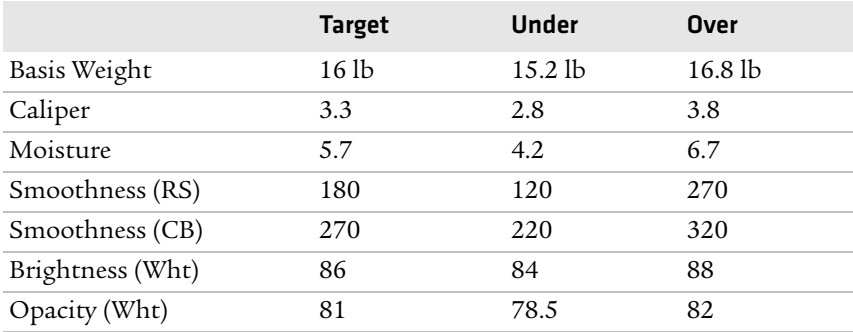

#### *Appendix A — Specifications and Default Settings*

#### *16# CB (Carbonless Back)*

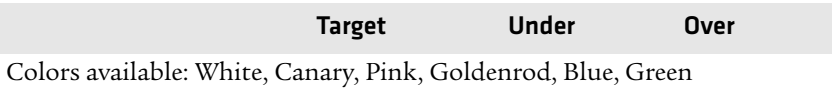

#### *20# OCR Laser Bond*

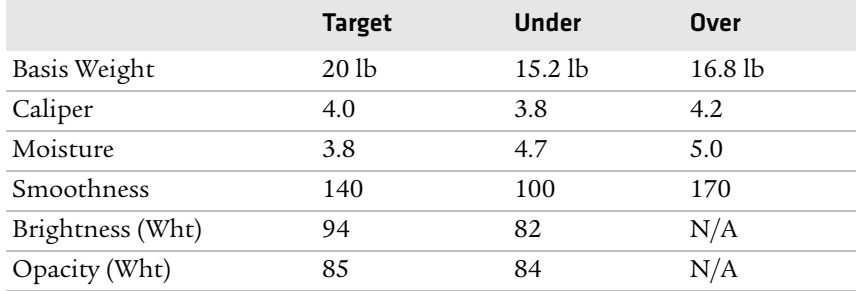

## **Caliper Breakdown**

The following table shows the caliper of forms broken down by ply:

#### *Calliper Breakdown*

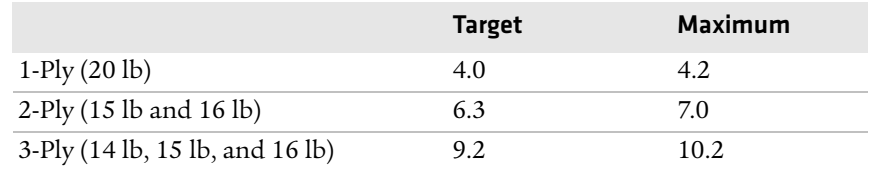

# **Understanding the Fanfold Paper Page Layout**

The following illustration shows the printable area of the lower section of a page of fanfold paper and the upper section of the next page. The Assured Print Area is the best area to use for printing.

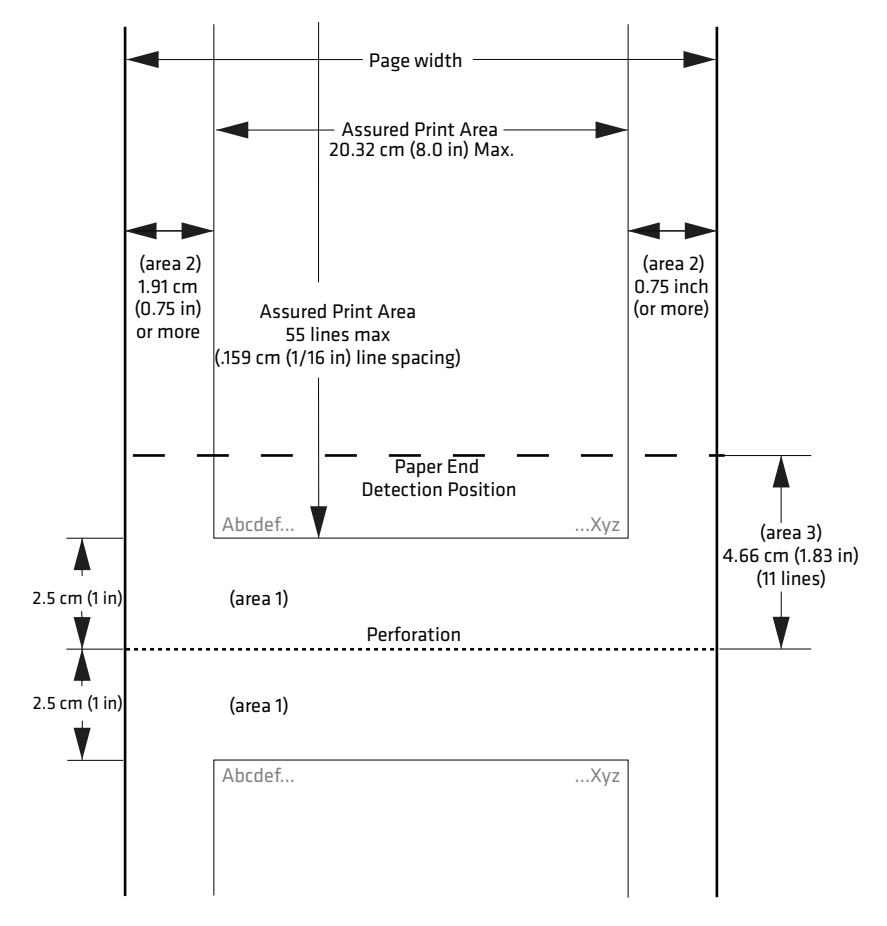

#### *Printable Area of Fanfold Page*

You should leave a 1 inch margin at both the top and the bottom of the page. This provides for a margin of six lines at 1/6 inch line spacing. Even though printing in Area 1 (before or after the perforation) may be possible, you should keep in mind that paper feed precision is reliable only within the Assured Print Area.

**•** The top and bottom margins are represented by Area 1, as shown in the previous illustration. The top margin is defined as the distance between the top edge of the paper and the first row of printed characters. The bottom margin is defined as the distance

#### *Appendix A — Specifications and Default Settings*

between the last row of printed characters and the bottom edge of the paper.

- **•** There is a possibility that printing can start within one line below the perforation and printing could continue beyond the Assured Print Area, however paper feed precision is only reliable with top and bottom margins of approximately one inch. Basically, you should consider there are only 55 lines available for reliable printing.
- **•** The left and right margins are represented by Area 2. For reliable printing, use a margin of at least 0.75 in for the left and right margins.

The Paper End Detection line indicates the point where the Paper Out sensor detects the bottom edge of the paper.

Area 3 represents the distance between the Paper End Detection position and the bottom edge of the page.

Once the last page of the fanfold paper stack is in the printer, and the printhead has advanced past this Paper End Detection line, printing is no longer reliable.

When the bottom end of the last page has advanced through the printer, past the spring plate along the front of the platen, the paper should not reverse back through the printer, because the printer could jam and cause paper feed problems.

# **Factory-Installed Printer Defaults**

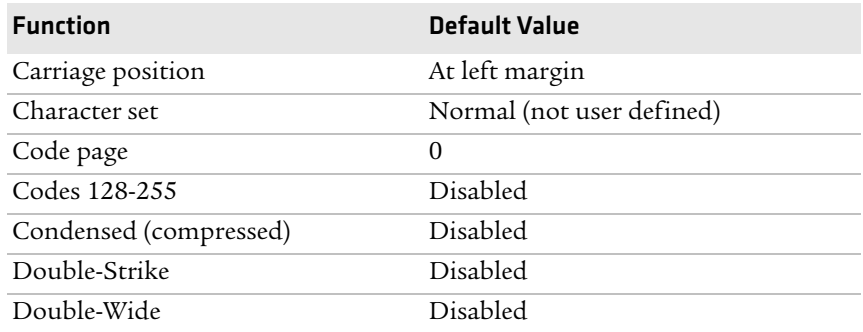

#### *Factory Installed Printer Defaults*

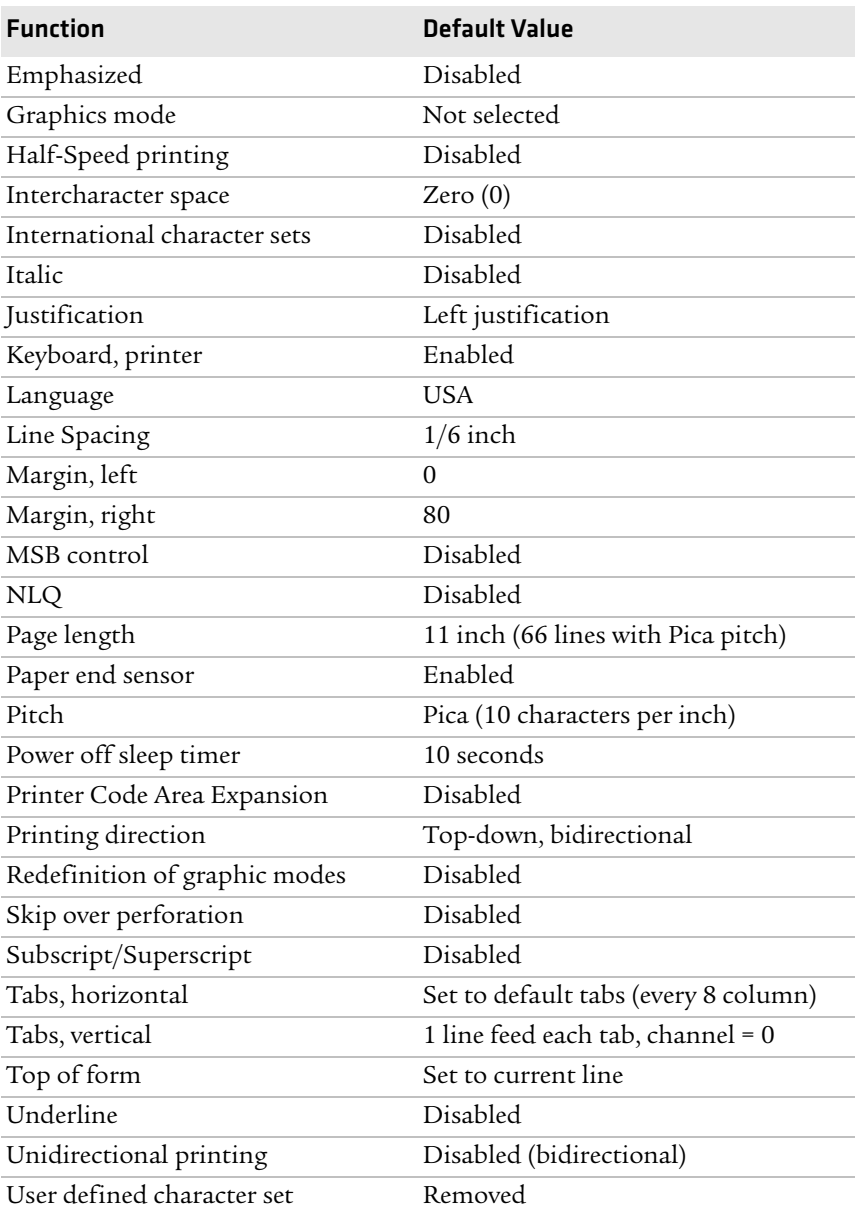

#### *Factory Installed Printer Defaults (continued)*

#### *Appendix A — Specifications and Default Settings*

The settings in the previous table are installed in the printer at the factory. To restore the printer to these defaults, see **["Using the Reset](#page-22-0)  [Button" on page](#page-22-0) 5** for instructions.

The default settings listed below can be restored to the printer, as described in **["Using the Printer Configuration Utility" on page](#page-37-0) 20**.

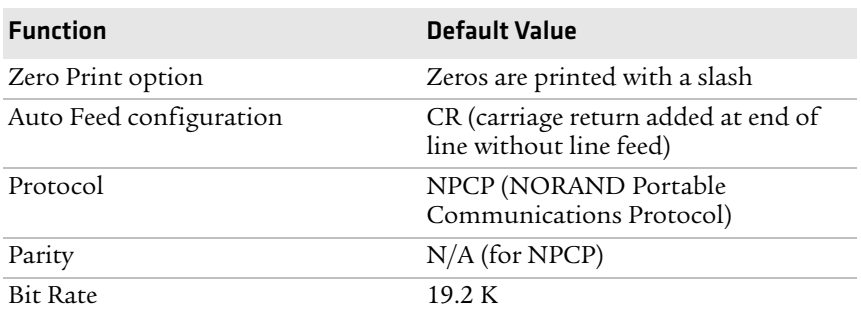

#### *Printer Default Settings*

# B

# Bluetooth Configuration Commands and Specifications

Configuration of the Bluetooth radio and software is accomplished using the Bluetooth Configuration Commands listed in this appendix and the Bluetooth Configuration Utility which is available from Intermec Product Support.

# **Using Configuration Commands**

You can enter all printable characters directly with the keyboard. Any non-printable characters are entered in binary data format.

Numbers are in decimal format, except numbers with:

- **•** an h suffix are in hexadecimal.
- **•** a "0x" prefix are in hexadecimal.
- **•** a "b" suffix are in binary.

Binary data format is any non seven-bit ASCII data to transmit to the module is encoded in the Internet percent notation. Any hex byte to transmit is preceded by the "%" sign and encoded in hex ASCII. To send the value 0xF5, the "%F5" bytes are transmitted. The "%" character is always transmitted as "%25". A Bluetooth address could transmit as "%00%E0%03%45%F4%6D".

Generic format:

```
<command character><command type><command payload><CR>
<command character> is one character from the set: [A-Z]
<command type> is one character for the set: [0-9]
<command payload> is variable in length.
<CR> is the command terminator.
```
The <command payload> is formed from printable ASCII characters from the code range 0x20 to 0x7E.

Codes outside of this range are escaped using the percent (%) character followed by two hexadecimal digits.

The percent character is always represented by the three characters  $%2.5$ .

The command terminator is character code 0x13 (carriage return), or character code 0x10 (line feed), or character codes 0x13, 0x10 (carriage return, line feed).

An example command to set the friendly name to "Len's 100% serial module":

F0Len's 100%25 serial module<CR>

Character codes outside of the range of 0x20 to 0x7E are ignored.

#### *Appendix B — Bluetooth Configuration Commands and Specifications*

When using percent (%) to form hexadecimal character codes there must be exactly two hex digits using characters: [0-9, A-F, a-f]. Characters outside of this range cause the command to fail.

- **•** Commands that fail return the four character sequence NAK<CR>
- **•** Commands that are accepted return the four character sequence ACK<CR>
- **•** Commands that return payload data use the format:

```
<command character><command type><coCK61mmand 
payload><CR>
<command character> is one character from the set: [a-z]
<command type> is one character for the set: [0-9]
<command payload> is variable in length.
<CR> is the command terminator.
```
The command character is the lower case version of the local host command.

## **Operating Modes**

The module interface has two modes:

#### **• Bluetooth Link Active State**

In this case the Serial Interface looks like a raw serial port (TxD, RxD, CTS, etc. and GND). There is no intelligence in the Bluetooth module from the serial interface perspective. This mode does not support the command and control modes described below.

#### **• Bluetooth Link Inactive State**

This mode exists when a Bluetooth link does not exist. In this case, the serial interface looks like a serial port that supports a number of command and control modes.

On reset, the unit comes up in Bluetooth Link Inactive state. After the first Bluetooth connection, the unit goes into Bluetooth Link Active state. It stays in this state until the link is lost because the Master shuts it down or there is an out-of-range condition, it then returns to the Bluetooth Link Inactive state.

# **Command and Control Modes**

#### *Query Mode Commands*

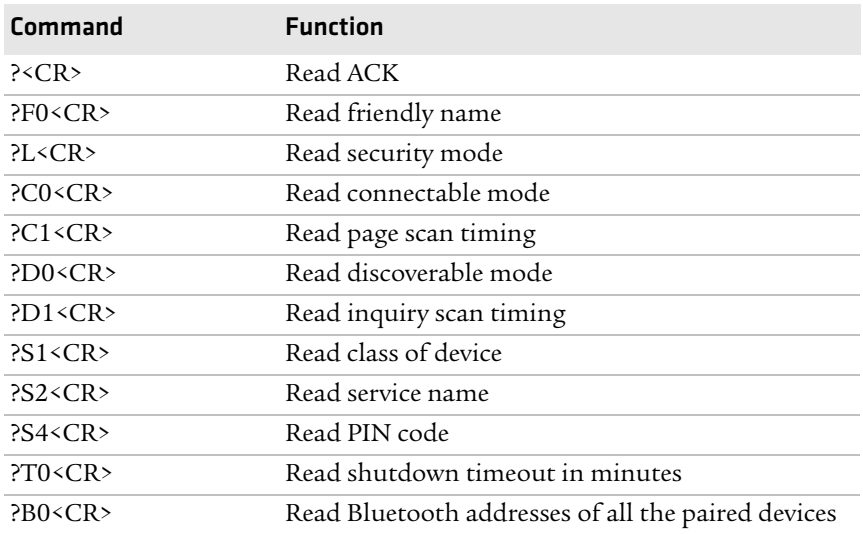

#### *Example Commands*

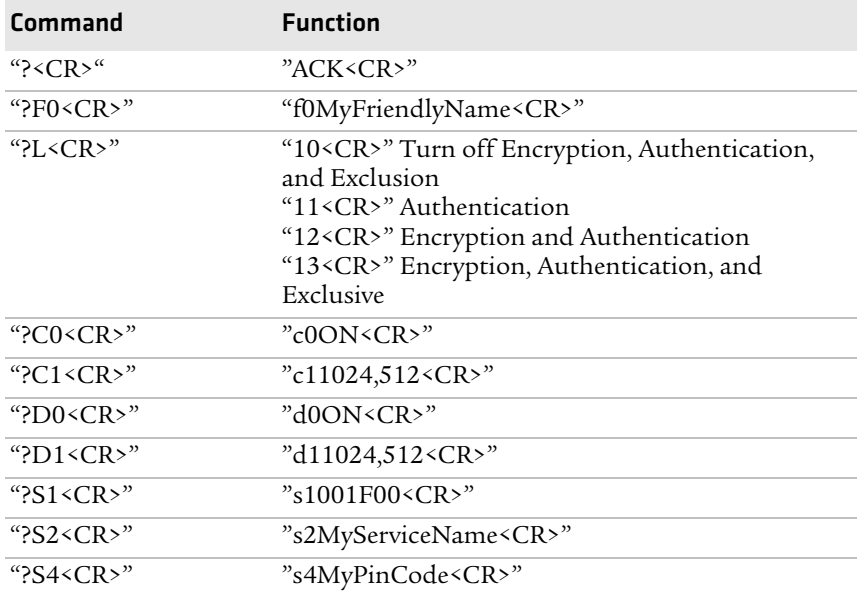

#### *Appendix B — Bluetooth Configuration Commands and Specifications*

#### *Example Commands (continued)*

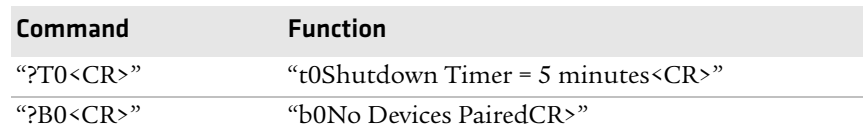

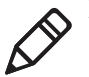

**Note**: These commands are only available over the serial link, not over the air and are not available when the device is in the Bluetooth Link Active State.

## **Set Local Bluetooth Device Name**

- Syntax: F0<Device Friendly Name><CR>
- **Description:** "Device Name" String up to 254 bytes long
	- **Default:** "6820-DDEEFF" where DDEEFF is from the (AABBCCDDEEFF) Bluetooth device address
	- **Example:** "F01Len's 100%25 serial module<CR>" sets the name to "Len's 100% serial module."

## **Set Class of Device/Service Field**

- **Syntax:** S1< Class of Device/Service field >
- **Description:** The Class of Device/Service (CoD) field is a 24-bit field defined in the Bluetooth Assigned Numbers document. This field is sent in a HEX ASCII format, most significant byte first.
	- **Example:** "S1001F00<CR>" is a common Class of Device value for a basic serial device.

## **Set Service Name**

**Syntax:** S2<Service Name>

- **Description:** Sets the service friendly name to send to the remote Bluetooth device in response to a service discovery request. The length of the service name is limited to 32 bytes.
	- **Definition:** Profile Name text name entered into the SDP record for the serial port profile.

**Default:** "Wireless Printer"

**Example:** "S3Acme Printer<CR>"

#### *Appendix B — Bluetooth Configuration Commands and Specifications*

### **Connectable On/Off**

Syntax: C0 < ON | OFF> < CR>

**Description:** Sets the device into "connectable" mode

Example: "C0OFF<CR>" - Become non-connectable "C0ON<CR>" — Become connectable

## **Specify Page Scan Timing**

**Syntax:** C1<Page\_Scan\_Interval>,<Page\_Scan\_Window><CR>

**Description:** Sets the Page Scan timing parameters

**Default:** 4096,18

**Example:** "C11024,512<CR>"

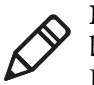

**Note:** To enable scanning, the values for Interval and Window must be in the range of 18 to 4096. The Window value must be less than the Interval value. Both values must be zero to disable scanning.

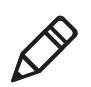

**Note:** Modifying Page Scan Timing can improve connection times, but may adversely affect battery performance.

## **Enable Discoverable**

**Syntax:** D0 <ON|OFF><CR>

**Description:** Sets the device into "discoverable" mode

**Example:** "D0OFF<CR>" — Become non-discoverable "D0ON<CR>" — Become discoverable

## **Specify Inquiry Scan Timing**

Syntax: D1<Inquiry\_Scan\_Interval>,< Inquiry\_Scan\_Window><CR>

**Description:** Sets the Inquiry Scan timing parameters

**Default:** 4096,18

**Example:** "D11024,512<CR>"

## **Set Encryption/Authentication Pin Code**

**Syntax:** S4<PIN code> **Description:** PIN Code; can be NULL and as long as 16 characters **Default:** "S4%00" NULL PIN code

**Example:** "S4MyPinCode <CR>"

## **Manage Security Modes**

This command controls the security access mode and device pairing.

The modes available are:

- **•** L0 Disable encryption, authentication and exclusion
- **•** L1 Enable authentication
- **•** L2 Enable encryption and authentication
- **•** L3 Enable encryption, authentication and exclusive

Mode L0 allows any remote device to connect.

Mode L1 require the remote device to be authenticated by a PIN request.

The PIN code for the module is set to a user–specified value with the S4 command. Currently the default PIN is the NULL string.

Mode L2 adds encryption to the Bluetooth link.

Mode L3 adds exclusive connection to one specific Bluetooth device.

In this mode only connection requests from the initial device are allowed. Connections from other devices are rejected even if they supply the correct PIN code.

Device pairing and bonding are associated with this command and works as follows:

After an L command is executed the current device pairing and bonding is deleted. The next device to connect becomes paired and bonded to the module.

In Modes L1 and L2, other devices are allowed to connect but only the first device to connect is paired and bonded. Other devices are always required to supply a PIN code to complete the connection.

In Mode L3, only one device is allowed to connect. This device is paired and bonded and needs to supply the PIN code only on the initial connection.

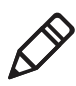

**Note:** Some of the Bluetooth user interfaces cannot supply a NULL string as a PIN code. Use the S4 command to specify a PIN code that is not NULL.

## **Read Module Version**

**Syntax:** V0<CR>

**Description:** Displays the firmware build version currently running

**Example:** "V0<CR>" Returns: "v1yyyymmddHHMM<CR>"

**Note:** This command responds with the requested data, only not the "ACK<CR>".

## **Read Local Device Address**

**Syntax:** V1<CR>

**Description:** Displays the local device address

Example 1: "v1%xx%xx%xx%xx%xx%xx<CR>"

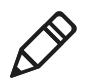

**Note:** This command responds with the requested data, only not the "ACK<CR>".

**Example 2:** Sent: "V1<CR>" Received: "v1%00%2C%C6%03%45%39"

## **Set Shutdown Timing**

**Syntax:** T0<Time in Minutes><CR>

**Description:** "Time" – Integer value – 0 implies never expire the timer

**Default:** 120

**Range:** 0 to 270 minutes

**Example:** "T0120<CR>" This sets the shutdown timer to 120 minutes.

# **Clear Link Key Table**

Syntax: B0<CLR><CR>

**Description:** Clear Pair or Bonding command cleans up all of the link key and Bluetooth address combination PSKEYs.

**Default:** None

**Example:** "B0CLR<CR>" Clears all saved link keys.

# **Understanding Adapter States or Modes**

The Bluetooth adapter connects to an internal serial port of the 6820, providing serial print data over a transparent Bluetooth link, running a Serial Port Profile (SPP).

Printing is primarily accomplished over a Bluetooth link using the SPP protocol with an Intermec mobile computer. If the relevant printer configuration allows it, a mobile computer in a terminal holder charges normally.

The Bluetooth adapter allows for four states or modes to be available. Each state is dependent upon either the pin states on the terminal holder connector or the programming connector on the adapter.

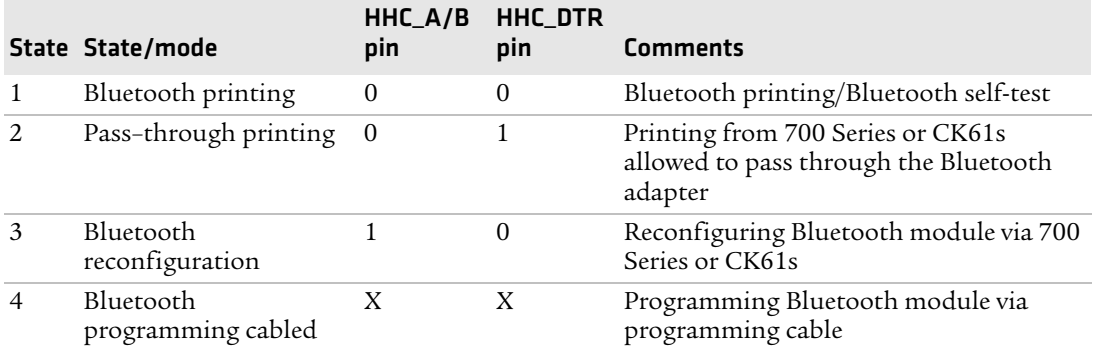

#### *Bluetooth Adapter States or Modes*

- **•** State 1 In addition to allowing normal Bluetooth printing, this state also allows for a 700 Series or CK61 in the terminal holder to perform a Bluetooth self-test.
- **•** State 2 is a Transparent Pass Through mode available for all 700 Series and CK61 mobile computers. In this mode, the Bluetooth module is shut down and does not communicate.
- **•** State 3 (Bluetooth reconfiguring using a 700 Color (730, 740, 741, 750, 751, 760, 761 or CK61). This state is unavailable with a 700 Monochrome (705, 710, 720) because the A/B pin is unavailable.
- **•** State 4 allows for programming the Bluetooth module via its SPI pins. This state is also used for manufacturing tests. To be in this

state, the 700 Series or CK61 must not have an open terminal holder COM port and the specially designed programming adapter must be engaged.

The interfaces on the Bluetooth adapter that allow for the different modes are detailed below:

# **700 Series or CK61 to 6820 Pass Through**

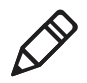

**Note:** Pass through printing requires shutting down the Bluetooth portion of the adapter. To reenable Bluetooth functionality after you finish pass through printing, press a button on the control panel to wake the printer.

When DTR on the 700 Series or CK61 is set, the adapter board automatically opens a path between the 700 Series of CK61 and the 6820 Transition/DC Board and powers down the Bluetooth module. Testing the DSR pin to reflect DTR allows the mobile computer to differentiate between a Bluetooth-equipped terminal holder and a non-Bluetooth equipped terminal holder.

# **Radio Power On/Off Mechanism**

The Bluetooth adapter, including the Bluetooth radio shuts down after a configurable time (default is two hours of idle time). To wake the Bluetooth adapter, the 6820 is powered on by any button push on the printer control panel.

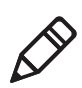

**Note:** The adapter complies with Bluetooth 1.1 specification, including bonding for authentication and enabling encryption.

# **Persistent Storage**

The following settings do not reset after you cold boot on the printer:

- **•** Bluetooth Bonding Enable/Disable
- **•** Bluetooth Encryption Enable/Disable
- **•** Bluetooth Passkey
- **•** Bluetooth Bonding List (Link Keys)
- **•** Bluetooth Device Name
- **•** Bluetooth Class of Device
- **•** Discoverable setting
- **•** Connectable setting
- **•** Radio Shutdown Timer Timeout (default two hours of idle time)

# **System Behavior/Software Considerations**

- **•** Discoverability The default mode is discoverable. When configured to be discoverable, the adapter is discoverable at all times, except when:
	- **•** an active Bluetooth connection exists.
	- **•** you have just completed a "pass-through printing" print job.
	- **•** the shutdown time has elapsed (default shutdown time is two hours).
- **•** Connectability The default mode is connectable. When configured to be connectable, the printer is connectable at all times, except when:
	- **•** an active Bluetooth connection exists.
	- **•** you have just completed a "pass-through printing" print job.
	- **•** the shutdown time has elapsed (default is two hours).
- **•** Link Loss The 6820 Bluetooth adapter is able to recover from broken Bluetooth connections, including out-of-range, interference, power failure, or other conditions resulting in a

#### *Appendix B — Bluetooth Configuration Commands and Specifications*

broken connection. It returns to its previous Discoverable/ Connectable state after a lost connection.

- Master/Slave Printer participates in a Bluetooth connection as the slave device.
- **•** The Class of Device is 0x040680 which translates to a Service Class of Rendering, a Major Device Class of Imaging, and a Minor Device Class of Printer.
- **•** The 6820 Bluetooth includes an SDP record that allows the printer to report an SPP instance with a service name of Wireless Printer.
- **•** The default Bluetooth device name is 6820-DDEEFF, where DDEEFF matches the respective portion of the Bluetooth device address (AA:BB:CC:DD:EE:FF). If the printer the adapter is connecting to is known, the service name is changed to 6820-SN, where SN is replaced with the serial number of the 6820.
- **•** The 6820 Bluetooth adapter can save 16 link keys across cold boots. Link keys are saved in a circular list. The 17th link key replaces the first, the 18th replaces the 2nd, and so on.

# **Remote Configuration**

You can query the following items remotely:

- **•** Discoverable State [Get/Set]
- **•** Connectable State [Get/Set]
- **•** Bondable State [Get/Set] *(*Authentication)
- **•** Encryption State [Get/Set]
- **•** Device Name [Get/Set]
- **•** Device Address[Get]
- **•** Class of Device[Get/Set]
- **•** Service Name [Get/Set]
- **•** Bluetooth Profile [Get]
- **•** Bluetooth Passkey [Set]
- **•** Radio Shutdown Timeout
## **Bluetooth Performance**

- **•** Range Operating range is expected to range from a minimum separation of 10 cm up to 10 m with a Bluetooth-enabled mobile computer.
- **•** Link Loss can occur when going in or out of range while communicating with other Bluetooth devices.
- <span id="page-144-1"></span>**•** Link Loss can occur if there are metal obstructions between the mobile computer and the printer.

# **Diagnostic Capabilities**

The 6820 Bluetooth adapter sends a printout of Bluetooth information to the printer when it receives a message from a 700 Series or CK61 in a terminal holder. An example self-test is shown below:

```
6820 Bluetooth Adapter
Firmware: Version YYYY MMDD HHMMBluetooth Configuration:
 Device Address: 0002371A0FD3
 Device Name: 6820-9843252
 Discoverable: Yes
  Connectable: Yes
  Authentication: No
  Encryption: No
 Passkey: Not Applicable (or Key present
if Authentication is enabled)
Stored Link Keys: 2 of 16
Power Management:
  Shut Off Timer: 120 minutes
```
The Passkey entry either states Not Applicable or Key Present depending on the Authentication state.

# **Using the Information Application**

<span id="page-145-0"></span>A 6820 Bluetooth Information application that prints the Bluetooth self-test information on the 6820 can be installed on your 700 Series or CK61 mobile computer.

### **To use the Bluetooth Information application**

- **1** Insert the 700 Series or CK61 in the terminal holder on the 6820.
- **2** Tap the **Start** > **Programs** > the **6820 BT Information** icon on your 700 Series or CK61 computer.
- **3** Press the **Set Page** button on the printer control panel to wake the printer.
- **4** From the 6820 Bluetooth Self-Test screen, tap the **Trigger Self Test** button to print the information.

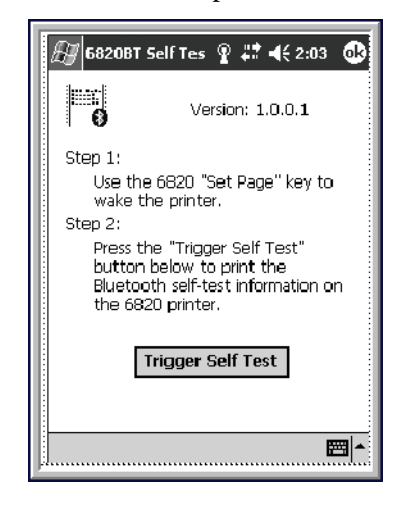

# **System Qualification**

# **Operation Resilience**

<span id="page-146-0"></span>Normal operation of the Bluetooth system is available in environments with radio backbones, including 802.11b, Spectrum 24, and OpenAir technologies.

# **Specifications**

#### *Temperature*

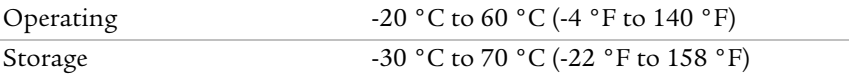

#### *Temperature Test Results*

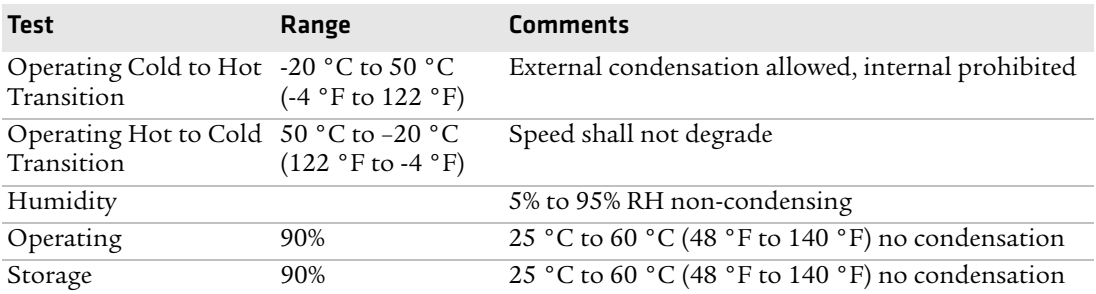

### *Altitude*

-100 to 5000 meters

## *Vibration Test Results*

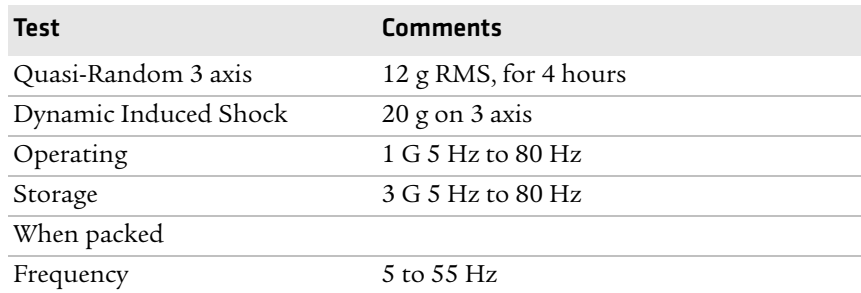

#### *Appendix B — Bluetooth Configuration Commands and Specifications*

### *Vibration Test Results (continued)*

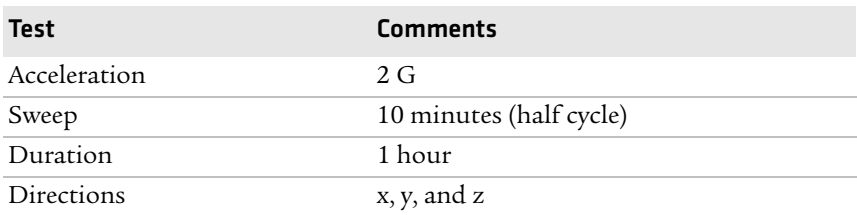

No external or internal damage should be found after the vibration test, and the unit should operate normally.

#### *Unpackaged Drop*

2 feet to concrete

#### *Terminal Insertions*

<span id="page-147-0"></span>Minimum of 30,000 insertions for the terminal holder.

# **Default Bluetooth Configuration Settings**

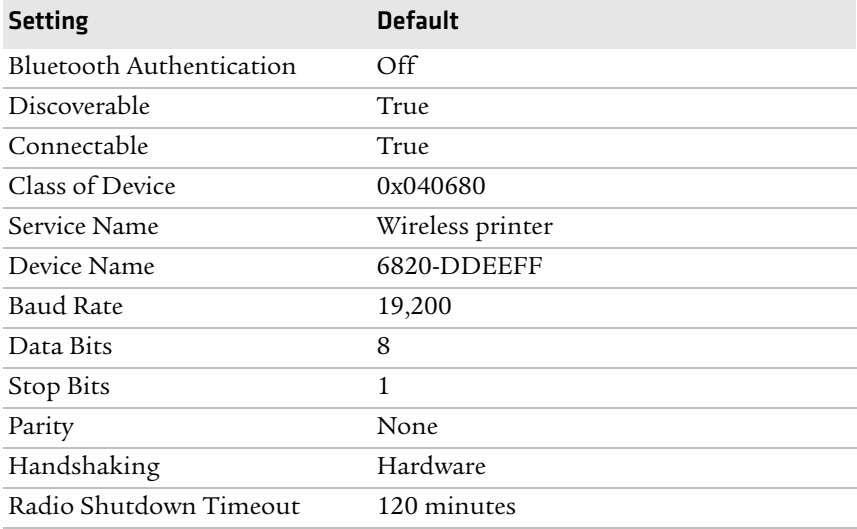

#### *Default Bluetooth Configuration Settings*

# C Cross-Reference Tables

A set of cross-reference tables are provided to assist you in locating control codes and escape sequences. The default settings are also included.

# **Single Character Control Codes**

<span id="page-149-0"></span>This table contains control codes between 00h and 7Fh, and provides definitions for the ASCII symbols as used in the table on the next page and in format definitions. For more information, see Chapter 4, **["Control Code Definitions."](#page-50-0)**

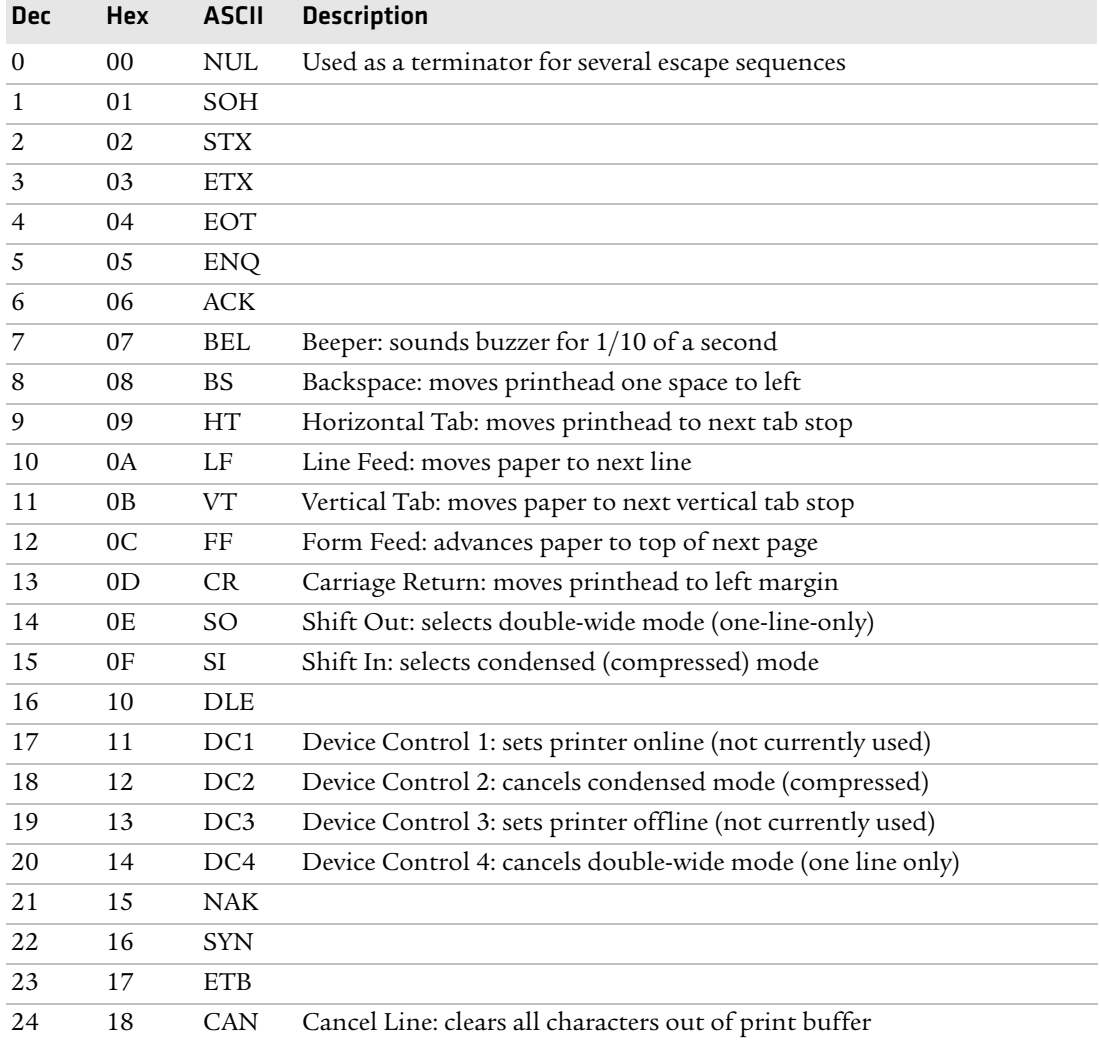

#### *Single Character Control Code Definitions*

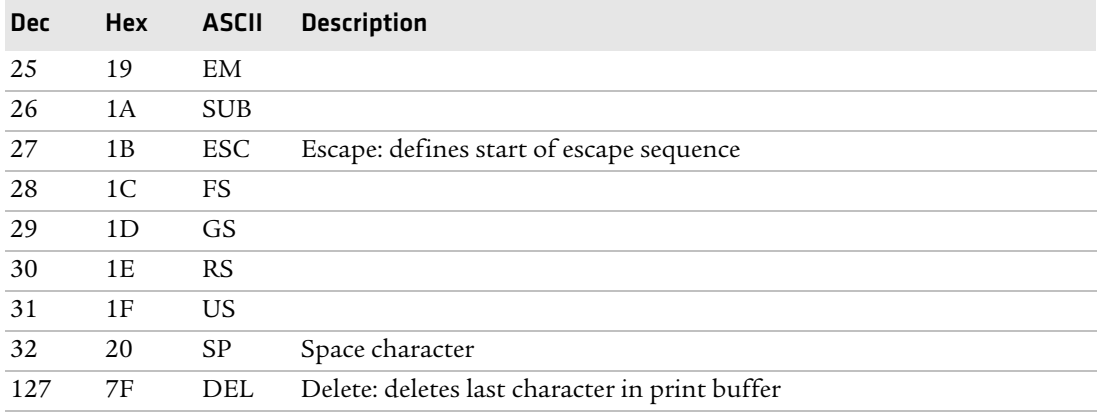

### *Single Character Control Code Definitions (continued)*

# **Escape Sequence Quick Reference**

<span id="page-150-0"></span>The following table is a quick reference between the escape sequences listed in ascending order, according to numeric values. For more information, see Chapter 4, **["Control Code Definitions."](#page-50-0)**

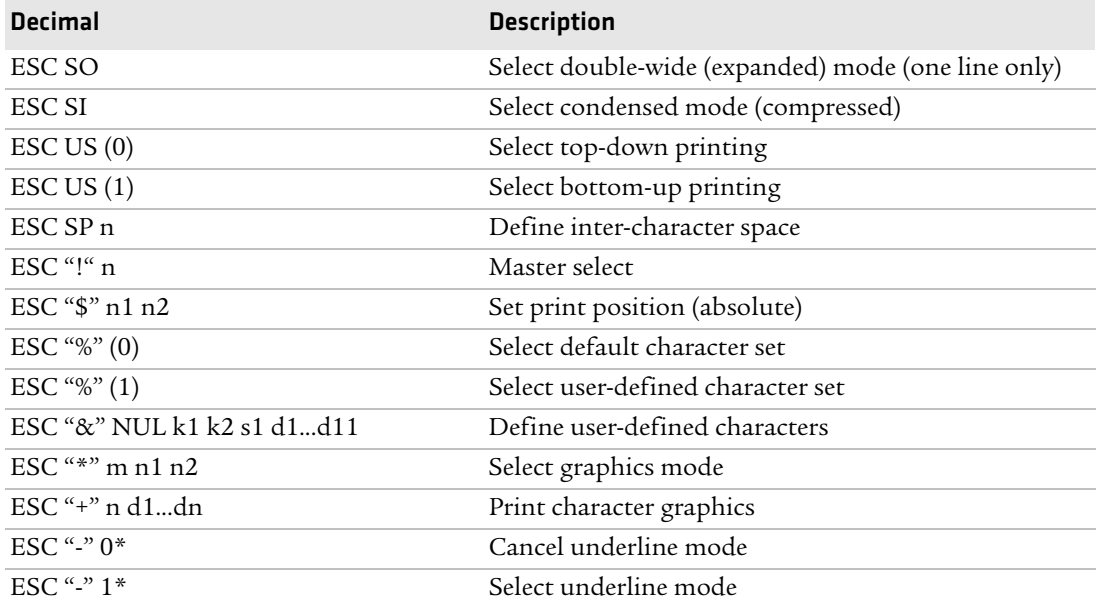

### *Escape Sequence Cross Reference*

*6820 Series 80-Column Printer User Manual 133*

### *Appendix C — Cross-Reference Tables*

### *Escape Sequence Cross Reference (continued)*

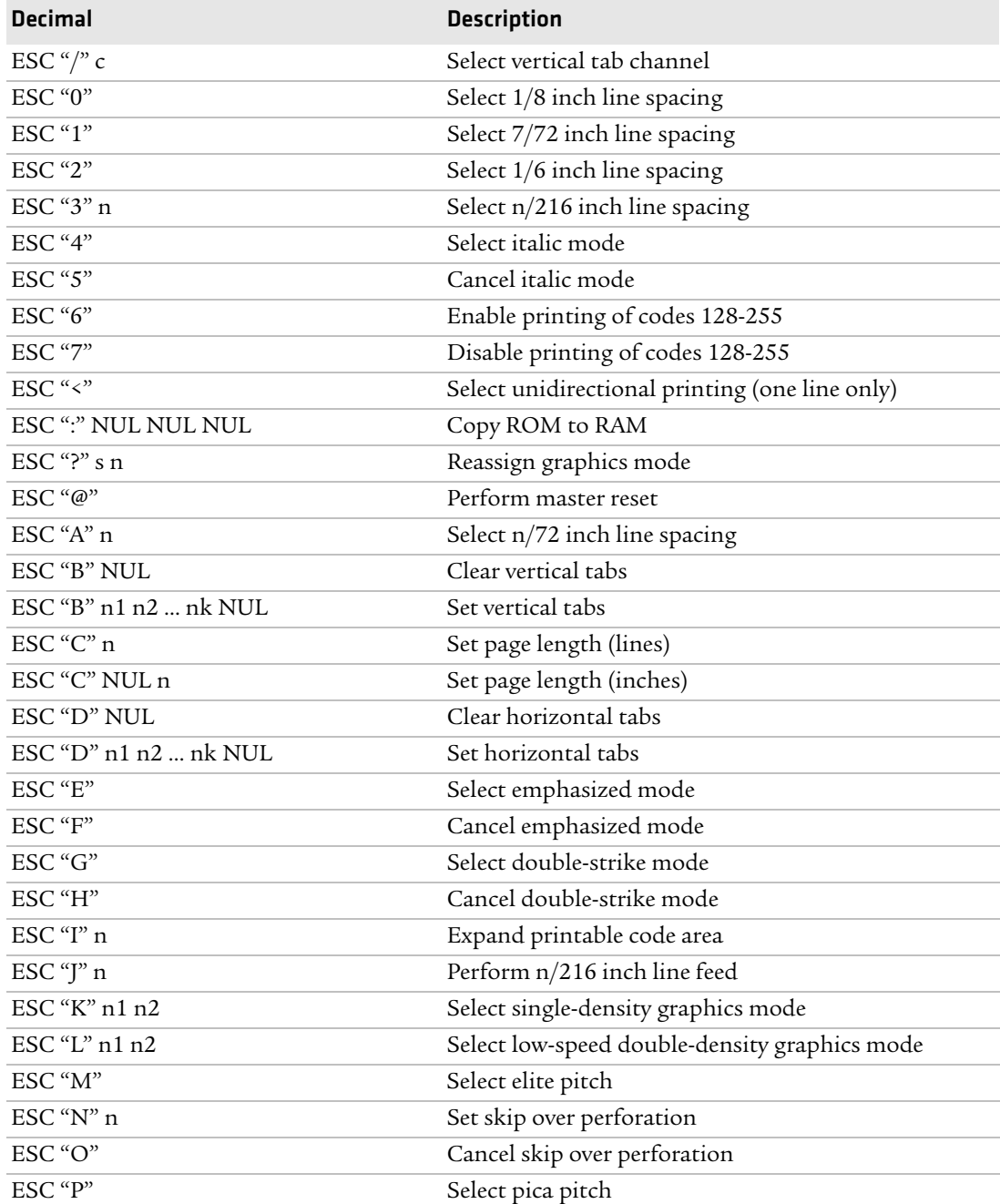

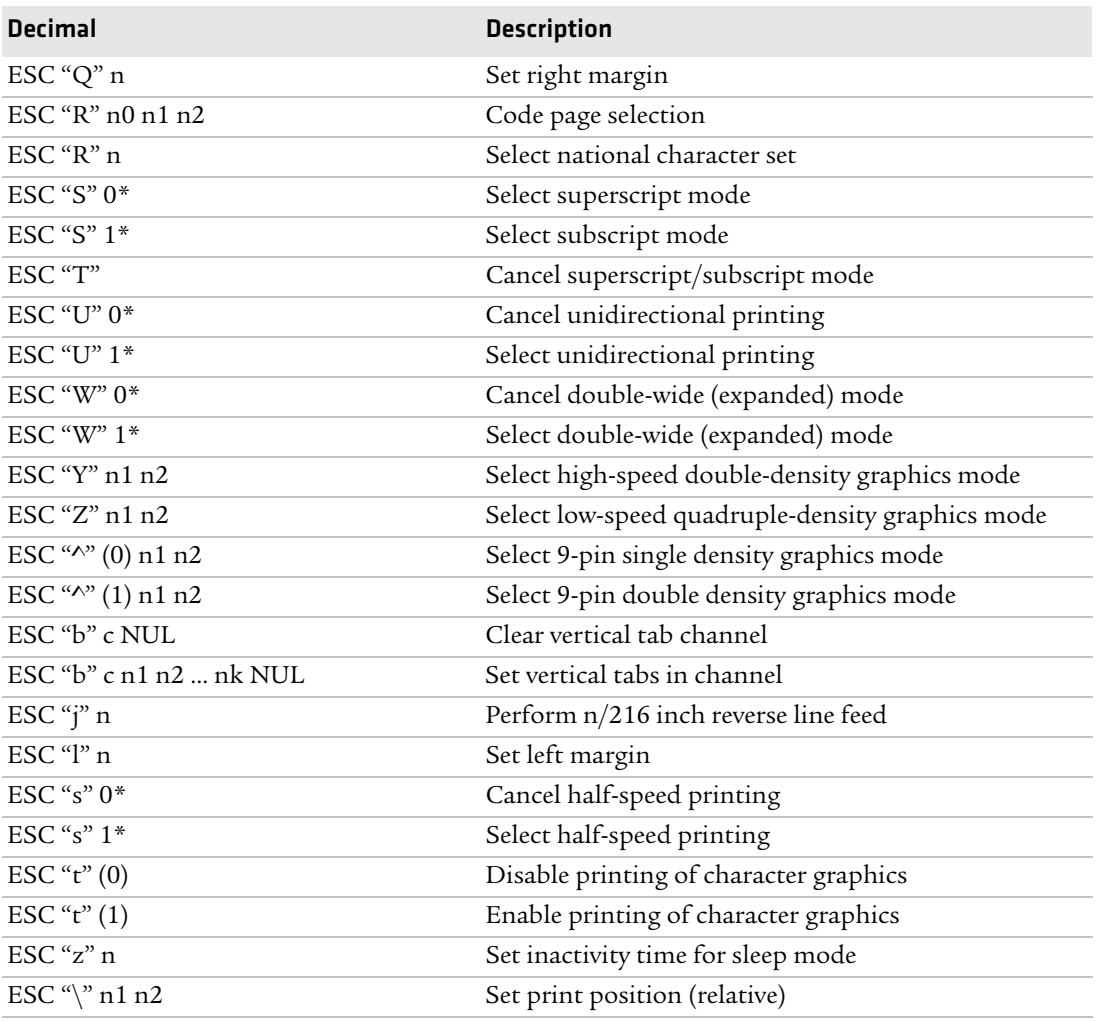

## *Escape Sequence Cross Reference (continued)*

### *Appendix C — Cross-Reference Tables*

# D Printer Font Test Jobs

<span id="page-154-0"></span>This appendix contains a sample print job for each font available on your 6820 printer.

*Appendix D — Printer Font Test Jobs*

# **About the Printer Font Jobs**

<span id="page-155-0"></span>You can perform these tests yourselves. Load the font of choice from the Toolkit CD into flash memory. After downloading the desired font, use any of the sample print jobs to reveal the character locations within the printer memory. The sample test print jobs are formatted as a memory mapped and can be referenced to select a specific character.

You do not need more than one font module loaded. Any one of: nft00932.mod, nft00936.mod, nft00949.mod, or even nft00950.mod Asian fonts can be used. These are distributed on the 6820 toolkit CD (including the source code).

These print jobs are in this appendix:

- **•** "BIG5.C" which creates "BIG5950.TXT"
- **•** "CHINA.C" which creates "GB2312.TXT"
- **•** "IBM437.C" which creates "IBM437.TXT"
- **•** "JAPAN.C" which creates "JIS932.TXT"
- **•** "KOREA.C" which creates "KOREA.TXT"
- <span id="page-155-1"></span>**•** "NATION.C" which creates "NATION.TXT"

# **Big 5 Traditional Chinese Character Set**

<span id="page-155-2"></span>This program generates a text file, big5950.txt, to copy to a 6820. The text file illustrates the use of the BIG 5 traditional Chinese character set. Install the BIG 5 character font (nft00950.mod) using the Printer Configuration Utility.

#### **To print big5950.txt correctly**

- **1** Use the Microsoft C version 7.00 compiler.
	- cl big5.c /link slibce graphics
- **2** Run big5.exe to create big5950.txt.
- **3** Copy this text file to the appropriate printer port.

# **Simplified Chinese Character Set**

<span id="page-156-5"></span><span id="page-156-2"></span>This program generates a text file, gb2312.txt, that you can copy to a 6820 printer. The text file illustrates the use of the Simplified Chinese character set. Install the Simplified Chinese character font (nft00936.mod) using the Printer Configuration Utility.

#### **To print gb2312.txt correctly**

- **1** Use the Microsoft C version 7.00 compiler.
	- cl china.c /link slibce graphics
- <span id="page-156-0"></span>**2** Run china.exe to create gb2312.txt.
- **3** Copy this text file to the appropriate printer port.

# **IBM 437 Code Page Character Set**

<span id="page-156-3"></span>This program generates a text file, ibm437.txt, to copy to a 6820. The text file illustrates the use of the IBM 437 code page character set. Install the IBM 437 character font (nft00437.mod) using the Printer Configuration Utility.

#### **To print ibm437.txt correctly**

- **1** Use the Microsoft C version 7.00 compiler.
	- cl ibm437.c /link slibce graphics
- **2** Run ibm437.exe to create ibm437.txt.
- <span id="page-156-1"></span>**3** Copy this text file to the appropriate printer port.

# **Japanese (JIS) Character Set**

<span id="page-156-4"></span>This program generates a text file, jis932.txt, to copy to a 6820. The text file illustrates the use of the JIS character set. Install the JIS character font (nft00932.mod) using the Printer Configuration Utility.

### **To print jis932.txt correctly**

- **1** Use the Microsoft C version 7.00 compiler.
	- cl japan.c /link slibce graphics
- **2** Run japan.exe to create jis932.txt.
- <span id="page-157-1"></span>**3** Copy this text file to the appropriate printer port.

# **Korean Character Set**

<span id="page-157-3"></span>This program generates a text file, korea.txt, to copy to a 6820. The text file illustrates the use of the KSC5601 character set. Install the KSC5601 character font (nft00949.mod) using the Printer Configuration Utility.

### **To print korea.txt correctly**

- **1** Use the Microsoft C version 7.00 compiler.
	- cl korea.c /link slibce graphics
- **2** Run korea.exe to create korea.txt.
- <span id="page-157-0"></span>**3** Copy this text file to the appropriate printer port.

# **International Character Set**

<span id="page-157-2"></span>This program generates a text file, nation.txt, to copy to a 6820. The text file illustrates the international character sets available for use in the default character set. Install the default character set font (nft00000.mod) using the Printer Configuration Utility.

### **To print nation.txt correctly**

**1** Use the Microsoft C version 7.00 compiler.

cl nation.c /link slibce graphics

- **2** Run nation.exe to create nation.txt.
- **3** Copy this text file to the appropriate printer port.

# I Index

### **A**

AC power, troubleshooting [76](#page-93-0) ActiveSync disabling [22](#page-39-0), [32](#page-49-0) enable [32](#page-49-1) [adapter, Bluetooth, states or modes](#page-140-0) 123 altitude, specifications [106](#page-123-0)

### **B**

backspace control code [35](#page-52-0) battery, specifications [107](#page-124-0) beeper control code [35](#page-52-1) Bluetooth configurat[ion commands](#page-139-0) [116](#page-133-0)–122 described [116](#page-133-0) operating modes [117](#page-134-0) query mod[e commands](#page-139-0) [118](#page-135-0)–122 specifications [129](#page-146-0) Bluetooth adapter connecting [32](#page-49-2) described [123](#page-140-1)–[130](#page-147-0) enable ActiveSync [32](#page-49-2) query items [126](#page-143-0) system behavior [125](#page-142-0) troubleshooting [127](#page-144-0) bottom-up [printing control code,](#page-57-0)  select 40 buttons, described [4](#page-21-0)

#### **C**

[cable con](#page-113-0)[figurations, desription](#page-118-0) 96–101 cancel line control code [36](#page-53-0) carriage return cont[rol code](#page-20-0) [36](#page-53-1) cautions, described 3 character sets doubl[e-byte, defined](#page-79-0) [59](#page-76-0) Greek 62 Hebrew [60](#page-77-0) international [60](#page-77-0) multi-byte, defined [59](#page-76-1) national character, select [60](#page-77-1) single-byte, defined [58](#page-75-0) character style and text mode functions double-st[rike mode](#page-64-0) cancel 47 select [47](#page-64-1)

character style and text mode *(contined)* emphasiz[ed print mode](#page-66-0) cancel 49 select [49](#page-66-1) intercharacter space, define [50](#page-67-0) italic mode cancel [50](#page-67-1) select [50](#page-67-2) pica pitch, select [52](#page-69-0) subscript mode cancel [53](#page-70-0) select [53](#page-70-1) superscri[pt mode](#page-70-0) cancel 53 select [53](#page-70-2) underline mode cancel [54](#page-71-0) select [54](#page-71-1) cleaning, printer [101](#page-118-1) COM ports, using [24](#page-41-0) commands manage sec[urity modes](#page-135-1) [121](#page-138-0) query mode 118 security mode [121](#page-138-1) communication setting up [24](#page-41-1) testing [77](#page-94-0) configuration settings, using [Printer Configuration Utility](#page-44-0) 27 configuring about [23](#page-40-0) ActiveSync, enabling [22](#page-39-1), [32](#page-49-0) error messages [31](#page-48-0) control codes [35](#page-52-2)–[74](#page-91-0) 1/6-inch line spacing, select [43](#page-60-0) 1/8 inch line spacing, select [42](#page-59-0) 7/72-inch line spacing, select [43](#page-60-1) 9-pin double densi[ty graphics](#page-91-1)  mode, select 74 9-pin single densit[y graphics](#page-91-2)  [mode, select](#page-51-0) 74 about 34 backspace [35](#page-52-3) beeper [35](#page-52-4) bottom-up [printing, select](#page-53-2) [40](#page-57-1) cancel line 36 carriage return [36](#page-53-3) condensed character mode cancel [46](#page-63-0)

control codes [35](#page-52-2)–[74](#page-91-0) *(contined)* select [46](#page-63-1) copy ROM to RAM [63](#page-80-0) defaul[t character set, select](#page-53-4) [65](#page-82-0) delete 36 double-st[rike mode](#page-64-2) cancel 47 select [47](#page-64-3) double-w[ide mode](#page-65-0) cancel 48 select [47](#page-64-4) double-w[ide print](#page-65-1) cancel 48 select [48](#page-65-2) elite pitch, select [49](#page-66-2) emphasiz[ed print mode](#page-66-3) cancel 49 select [49](#page-66-4) form feed [37](#page-54-0) graphics mode, reassign [71](#page-88-0) graphics mode, select [70](#page-87-0) half-spee[d printing](#page-54-1) cancel 37 select [37](#page-54-2) high-speed double density graphics mode, select [72](#page-89-0) horizontal tab clear [56](#page-73-0) perform [55](#page-72-0) set [55](#page-72-1) inactivit[y time for sleep mode,](#page-54-3)  set 37 intercharacter space, define [50](#page-67-3) italic mode cancel [50](#page-67-4) select [50](#page-67-5) left margin, set [44](#page-61-0) line feed, perform [38](#page-55-0) low-speed double density graphics mode, select [72](#page-89-1) low-speed quadruple density graphics mode, select [73](#page-90-0) master reset, perform [39](#page-56-0) n/216-inch line feed, perform [38](#page-55-1) [n/216-inch line spacing, select](#page-60-2) 43 n/216-inch re[verse line feed,](#page-55-2)  perform 38 n/72-inch line spacing, select [43](#page-60-3) page length (inches), set [42](#page-59-1) page length (lines), set [42](#page-59-2)

control codes [35](#page-52-2)–[74](#page-91-0) *(contined)* pica pitch, select [52](#page-69-1) print position, set absolute [39](#page-56-1) relative [39](#page-56-2) printable code area, expand [66](#page-83-0) printing o[f character graphics](#page-85-0) disable 68 enable [67](#page-84-0), [68](#page-85-1) printing o[f codes 128-159](#page-83-1) disable 66 enable [65](#page-82-1) right margin, set [44](#page-61-1) single densi[ty graphics mode,](#page-88-1)  select 71 skip over [perforation](#page-62-0) cancel 45 set [45](#page-62-1) subscript mode select [53](#page-70-3) subscript[/superscript mode](#page-70-4) cancel 53 superscr[ipt mode](#page-70-5) select 53 top-down printing,select [40](#page-57-2) underline mode cancel [54](#page-71-2) select [54](#page-71-3) unidirectional [\(one line\)](#page-58-0)  printing 41 unidirec[tional printing](#page-57-3) select 40 [unidirectional printing, cancel](#page-58-0) 41 unidirectio[nal printing, one line,](#page-58-1)  select 41 [user defined character set, select](#page-81-0) 64 vertical tab clear [57](#page-74-0) perform [56](#page-73-1) set [56](#page-73-2) vertical t[ab channel](#page-75-1) select 58 vertical [tabs, in channel](#page-75-2) clear 58 set [57](#page-74-1) control panel buttons [4](#page-21-0) status indicators [3](#page-20-1) control program, updating [28](#page-45-0)

#### **D**

DC power source, c[onnecting to](#page-129-0) [7](#page-24-0) default settings [31](#page-48-1), 112 Bluetooth [130](#page-147-0) delete control code [36](#page-53-5) diagnostic ca[pabilities, Bluetooth](#page-144-1)  adapter 127 dimensions, defined [107](#page-124-1) [double-byte character sets, defined](#page-76-2) 59

#### **E**

electrical, specifications [106](#page-123-1) electrostatic discharge, warning [2](#page-19-0) errors connecting to PC [31](#page-48-0) diagnostic information [91](#page-108-0) [EEPROM configuration block](#page-100-0) 83 error log [86](#page-103-0) fatal [82](#page-99-0) flash write [82](#page-99-1) head jam [86](#page-103-1) most common [80](#page-97-0) power-on-self-test (POST) [81](#page-98-0) Printer Configuration Utility [31](#page-48-2) problem[s and solutions](#page-96-0) [89](#page-106-0) runtime 79 troubleshooting tips [88](#page-105-0) [escape sequences, special notations](#page-51-1) 34 ESD, specifications [107](#page-124-2)

#### **F**

fixed mount [printer](#page-19-1) described 2 dimensions [107](#page-124-3) [font modules, Intermec provided](#page-35-0) 18 font test jobs about [138](#page-155-0) Big 5 Traditional Chinese character set [138](#page-155-1) [IBM 437 Code Page character set](#page-156-0) 139 International character set [140](#page-157-0) Japanese (JIS) character set [139](#page-156-1) Korean character set [140](#page-157-1) [Simplified Chinese character set](#page-156-2) 139

fonts curren[tly installed](#page-79-1) [28](#page-45-1) Greek 62 IBM 437 Code Page [139](#page-156-3) International [140](#page-157-2) Japanese [139](#page-156-4) Korean [140](#page-157-3) select font files [29](#page-46-0) Simplified Chinese [139](#page-156-5) Tradition[al Chinese](#page-45-0) [138](#page-155-2) updating 28 form feed button [4](#page-21-1) control code [37](#page-54-4)

#### **G**

graphics functions 9-pin double densi[ty graphics](#page-91-3)  mode, select 74 9-pin single densit[y graphics](#page-91-4)  mode, select 74 graphics mode, reassign [71](#page-88-2) graphics mode, select [70](#page-87-1) high-speed double density graphics mode, select [72](#page-89-2) low-speed double density graphics mode, select [72](#page-89-3) low-speed quadruple density graphics mode, select [73](#page-90-1) select densi[ty graphics mode,](#page-88-3)  select 71

#### **H**

half-spee[d printing control code](#page-54-5) cancel 37 start [37](#page-54-6) head jam fixing [78](#page-95-0) indicator [3](#page-20-2) Hebrew character sets [60](#page-77-0) horizontal tabs, perform [55](#page-72-2) humidity, specifications [106](#page-123-2)

#### **I**

I/O buffer, defined [34](#page-51-2) inactivity time contr[ol code, set](#page-20-3) [37](#page-54-7) indicators, descibed 3 Information Application, using, Bluetooth adapter [128](#page-145-0) internal battery described [6](#page-23-0) installing [10](#page-27-0)

internal battery *(contined)* troubleshooting [76](#page-93-1) International character set [60](#page-77-0) international c[haracter sets,](#page-77-0)  selecting 60

#### **L**

line feed button [4](#page-21-2) button, settin[g paper for](#page-33-0)  printing 16 line feed control code, perform [38](#page-55-3) line spacing 1/6- inch control code, select [43](#page-60-4) 1/8 inch control code, select [42](#page-59-3) 7/72-inch cont[rol code, select](#page-61-2) [43](#page-60-5) left margin, set 44 [n/216-inch control code, select](#page-60-6) 43 n/72-inch control co[de, select](#page-61-3) [43](#page-60-7) set right margin, set 44 skip over [perforation](#page-62-2) cancel 45 set [45](#page-62-3) locked up, reset [5](#page-22-0) low battery, status indicator [3](#page-20-4)

#### **M**

margin left, set [44](#page-61-2) right, set [44](#page-61-3) mask spring, cleaning [103](#page-120-0) [master reset control code, perform](#page-56-3) 39 media loading in paper tray [13](#page-30-0) loading in printer [13](#page-30-1) specifications, caliper background [110](#page-127-0) specifications, described [108](#page-125-0) mobile computer, using the terminal holder [16](#page-33-1) [moving parts in mechanism,visible](#page-119-0) 102 [multi-byte character sets, defined](#page-76-3) 59

#### **N**

n/216-inch lin[e feed control code,](#page-55-4)  perform 38 n/216-inch reverse li[ne feed control](#page-55-5)  code, perform 38

national character set, selecting [60](#page-77-1)

### **O**

operating guidelines, described [3](#page-20-0) out of paper, status indicator [3](#page-20-5)

#### **P**

[page layout, printable area of page](#page-127-1) 110 page leng[th control code, set](#page-59-4) inches 42 paper feeding procedure [15](#page-32-0) paper out in[dicator](#page-30-1) [3](#page-20-5) positioning 13 positioning [procedure](#page-30-0) [14](#page-31-0) tray, loading 13 persistent storage, about [125](#page-142-1) pinfeed holders adjusting [14](#page-31-1) portable printer [2](#page-19-2) described [2](#page-19-3) dimensions [108](#page-125-1) using the internal battery [10](#page-27-0) power indicator, described [4](#page-21-3) power on/off, Bluetooth radio [124](#page-141-0) power supply DC power [7](#page-24-0) internal battery [6](#page-23-0) troubleshooting [76](#page-93-1) vehicle power supply [6](#page-23-1) Power-On-Self[-Test \(POST\)](#page-98-1) error codes 81 performing [81](#page-98-2) print errors, described [79](#page-96-1) print image buffer, defined [34](#page-51-3) print mechanism alignment procedure [78](#page-95-1) print mechanism, aligning [78](#page-95-0) print posit[ion control code, set](#page-56-4) relative 39 print speed, specifications [106](#page-123-3) [printable area of page, described](#page-127-2) 110 printer cleaning [101](#page-118-1) connecting interface cable [24](#page-41-2) [control codes,single character](#page-149-0) 132 escape sequences [133](#page-150-0) font test jobs [137](#page-154-0) illustrated [7](#page-24-1)

printer *(continued)* loading [paper](#page-19-4) [13](#page-30-2) models 2 reset button [5](#page-22-0) specifications [105](#page-122-0) [Printer C](#page-37-0)[onfiguration Utility, using](#page-49-3)  $20 - 32$ printer descript[ions](#page-19-1) fixed mount 2 portable [2](#page-19-5) printer problems [88](#page-105-1) printhead adj[usting gap](#page-29-1) [12](#page-29-0) gap 12 printer alignment [78](#page-95-2) printing modes [51](#page-68-0)

### **Q**

[Query items, Bluetooth adapter](#page-143-0) 126 Query mode commands [118](#page-135-1)

#### **R**

remote config[uration, Bluetooth](#page-143-1)  adapter 126 report, self-test [84](#page-101-0) reset button, location [5](#page-22-1) ribbon cartridge installing [11](#page-28-0) replacing [103](#page-120-1)

#### **S**

security modes, managing [121](#page-138-0) self-test error log [86](#page-103-2) failure [88](#page-105-2) function descriptions [83](#page-100-1) head jam history [85](#page-102-0) performing [84](#page-101-1) report, explained [84](#page-101-2) sample report [87](#page-104-0) serial port connecting, enabling [32](#page-49-0) Set Page button setting paper [for printing](#page-21-4) [16](#page-33-0) set page, button 4 settings defaults [31](#page-48-1), [112](#page-129-0) defaults, Bluetooth [130](#page-147-0) persistent [125](#page-142-1) [single-byte character sets, defined](#page-75-3) 58 special notations, defined [34](#page-51-1)

specifications, described [106](#page-123-4) status indicators, descibed [3](#page-20-3) storage, persistent [125](#page-142-1) synchronization, forcing [5](#page-22-2) [system behavior, Bluetooth adapter](#page-142-0) 125

#### **T**

tab and setting functions horizontal tab perform [55](#page-72-3) set [55](#page-72-4) horizontal tabs clear [56](#page-73-3) vertical tab perform [56](#page-73-4) vertical t[ab channel](#page-75-4) select 58 vertical tabs set [56](#page-73-5) vertical [tabs in channel](#page-75-5) clear 58 set [57](#page-74-2) vertical tabs, clear [57](#page-74-3) temperature, specifications [106](#page-123-5) terminal holder[, inserting](#page-33-1)  computer 16 [testing the printer, troubleshooting](#page-93-2) 76 top-down p[rinting control code,](#page-57-4)  select 40 troubleshooting basics [76](#page-93-3)–[77](#page-94-0) Bluetooth adapter [127](#page-144-0) diagnostic information [91](#page-108-1) EEPROM c[onfiguration block](#page-100-2)  errors 83 fatal errors [82](#page-99-2) flash write errors [82](#page-99-3) head jams [78](#page-95-3) performing a self test [84](#page-101-3) POST error codes [81](#page-98-3) printer failure in[dicators](#page-105-1) [80](#page-97-1) printer problems 88 printer self-test [83](#page-100-3) runtime errors [79](#page-96-0)

#### **U**

unidirect[ional printing](#page-58-2) cancel 41 select [40](#page-57-5)

user defined characters copy ROM to RAM [63](#page-80-1) default character set, select [65](#page-82-2) printable code area, expand [66](#page-83-2) printing of c[haracter graphics,](#page-85-2)  disable 68 printing of char[acter graphics,](#page-85-3)  enable [67](#page-84-0), 68 printing of c[odes 128-159,](#page-83-3)  disable 66 printing of c[odes 128-159,](#page-82-3)  enable 65

user defined characters *(contined)* [user- defined character set, select](#page-81-1) 64

#### **V**

vehicle cable, troubleshooting [76](#page-93-4) [vehicle power supply, connecting to](#page-23-1) 6 vibration, specifications [107](#page-124-4)

#### **W**

Wall mount printer [2](#page-19-2) weight, specifications [106](#page-123-6) *Index*

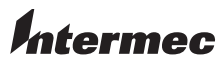

Worldwide Headquarters 6001 36th Avenue West Everett, Washington 98203 U.S.A. tel 425.348.2600 fax 425.355.9551 www.intermec.com

© 2012 Intermec Technologies Corporation. All rights reserved.

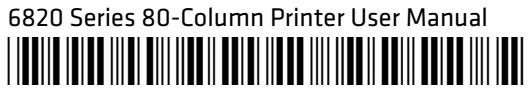

P/N 935-013-003